# [Copying](#page-20-0) **[Printing](#page-31-0) [Scanning](#page-55-0) [Troubleshooting](#page-65-0)** [Appendix](#page-81-0) **[Basics](#page-2-0)** [Index](#page-92-0)

#### <span id="page-0-0"></span>**Edition: March 2001**

**The following paragraph does not apply to any country where such provisions are inconsistent with local law:** LEXMARK INTERNATIONAL, INC., PROVIDES THIS PUBLICATION "AS IS" WITHOUT WARRANTY OF ANY KIND, EITHER EXPRESS OR IMPLIED, INCLUDING, BUT NOT LIMITED TO, THE IMPLIED WARRANTIES OF MERCHANTABILITY OR FITNESS FOR A PARTICULAR PURPOSE. Some states do not allow disclaimer of express or implied warranties in certain transactions; therefore, this statement may not apply to you.

This publication could include technical inaccuracies or typographical errors. Changes are periodically made to the information herein; these changes will be incorporated in later editions. Improvements or changes in the products or the programs described may be made at any time.

Comments about this publication may be addressed to Lexmark International, Inc., Department F95/032-2, 740 West New Circle Road, Lexington, Kentucky 40550, U.S.A. In the United Kingdom and Eire, send to Lexmark International Ltd., Marketing and Services Department, Westhorpe House, Westhorpe, Marlow Bucks SL7 3RQ. Lexmark may use or distribute any of the information you supply in any way it believes appropriate without incurring any obligation to you. You can purchase additional copies of publications related to this product by calling 1-800-553-9727. In the United Kingdom and Eire, call 0628-481500. In other countries, contact your point of purchase.

References in this publication to products, programs, or services do not imply that the manufacturer intends to make these available in all countries in which it operates. Any reference to a product, program, or service is not intended to state or imply that only that product, program, or service may be used. Any functionally equivalent product, program, or service that does not infringe any existing intellectual property right may be used instead. Evaluation and verification of operation in conjunction with other products, programs, or services, except those expressly designated by the manufacturer, are the user's responsibility.

**© Copyright 2001 Lexmark International, Inc. All rights reserved.**

#### **UNITED STATES GOVERNMENT RESTRICTED RIGHTS**

 This software and documentation are provided with RESTRICTED RIGHTS. Use, duplication or disclosure by the Government is subject to restrictions as set forth in subparagraph (c)(1)(ii) of the Rights in Technical Data and Computer Software clause at DFARS 252.227-7013 and in applicable FAR provisions: Lexmark International, Inc., Lexington, KY 40550.

**[www.lexmark.com](http://www.lexmark.com)**

**Lexmark X73**

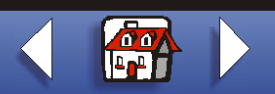

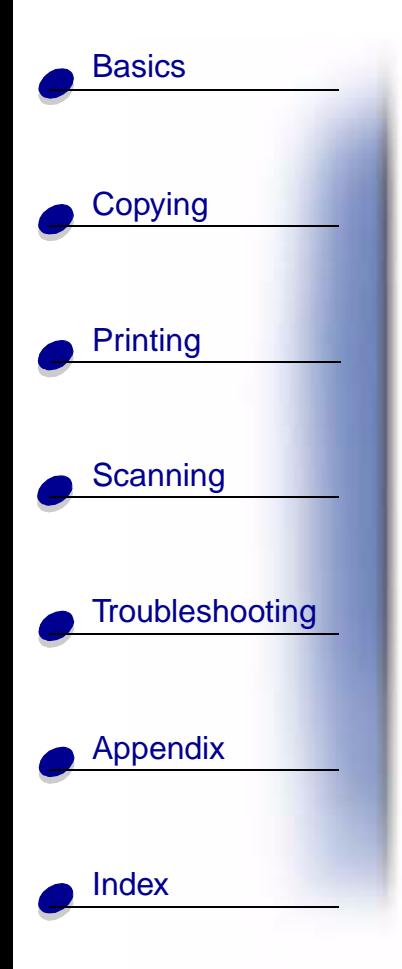

# **Lexmark™ X73 Scan/Print/Copy**

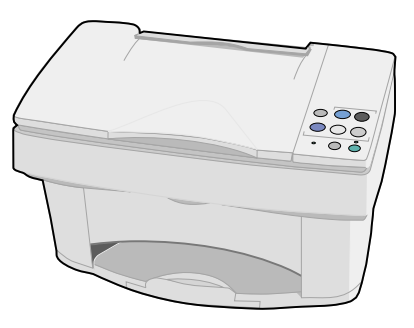

#### **Tips for using this guide**

- **•** Click the categories on the left side of the page to navigate through this guide, section by section.
- **•** Click the left or right arrow in the lower right corner of the page to navigate through this guide, page by page.
- **•**Click the house icon in the lower right corner of the page to return to the Home Page.
- **•**Click **[Edition Page](#page-0-0)** to view edition information.
- **•**Select File  $\triangleright$  Print  $\triangleright$  Properties to print this guide. Make sure Landscape is selected. Select the pages you want to print, and then click OK.

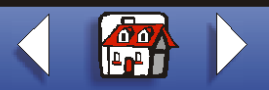

<span id="page-2-0"></span>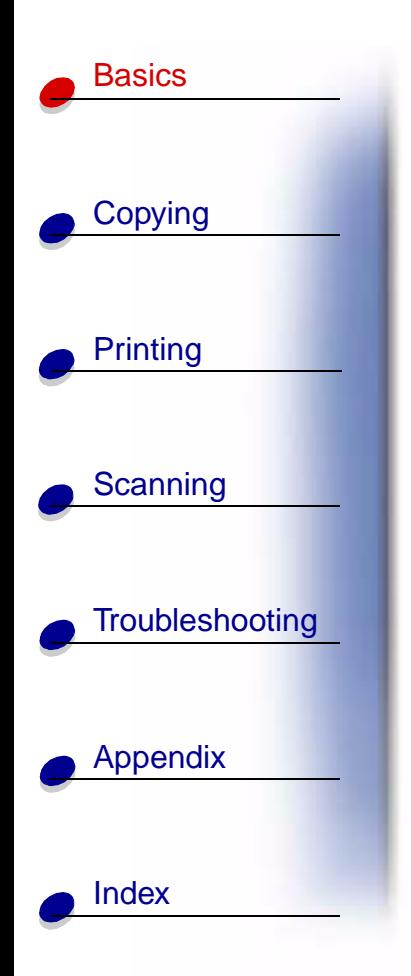

Congratulations on the purchase of your Lexmark™ X73 Scan/Print/Copy. You can scan, print, and copy documents using the printer operator panel and the printer software.

- **• [Using the operator panel](#page-3-0)**
- **• [Using the Scan & Copy Control Program](#page-5-0)**
- **• [Using the Print Control Program](#page-7-0)**
- **• [Loading the paper](#page-10-0)**
- **• [Replacing the cartridges](#page-14-0)**
- **• [Aligning the cartridges](#page-17-0)**
- **• [Preserving the cartridges](#page-19-0)**

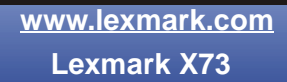

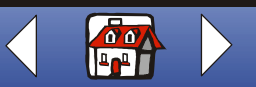

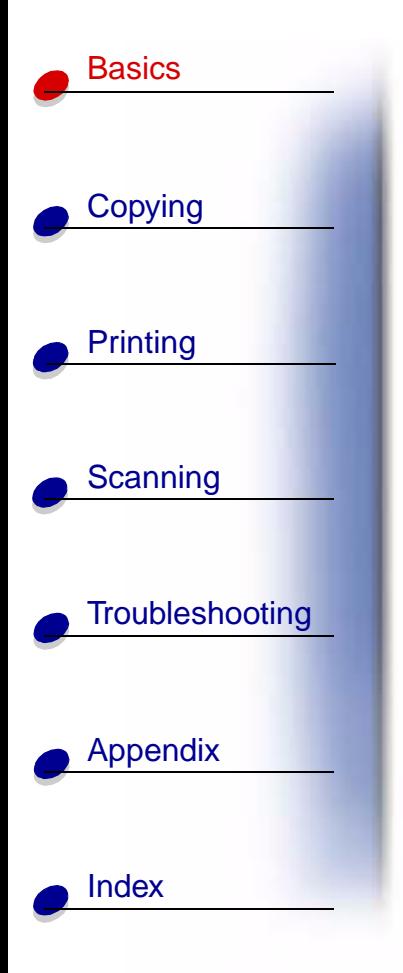

## <span id="page-3-0"></span>**Using the operator panel**

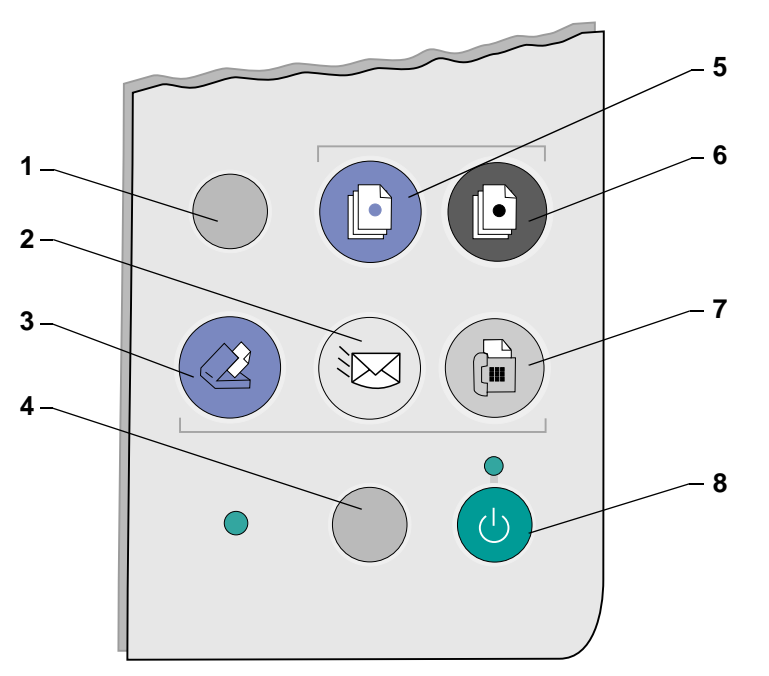

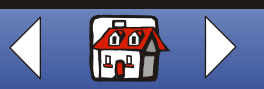

**[www.lexmark.com](http://www.lexmark.com) Lexmark X73**

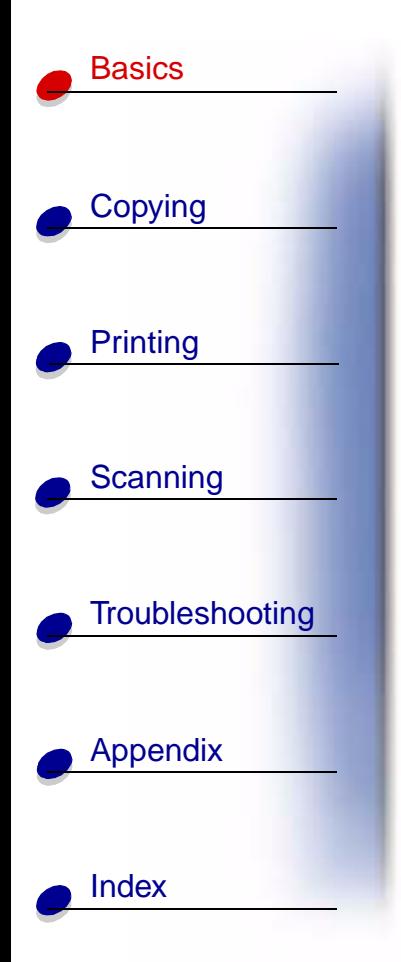

The printer operator panel consists of eight buttons that let you scan, print, copy and customize your documents.

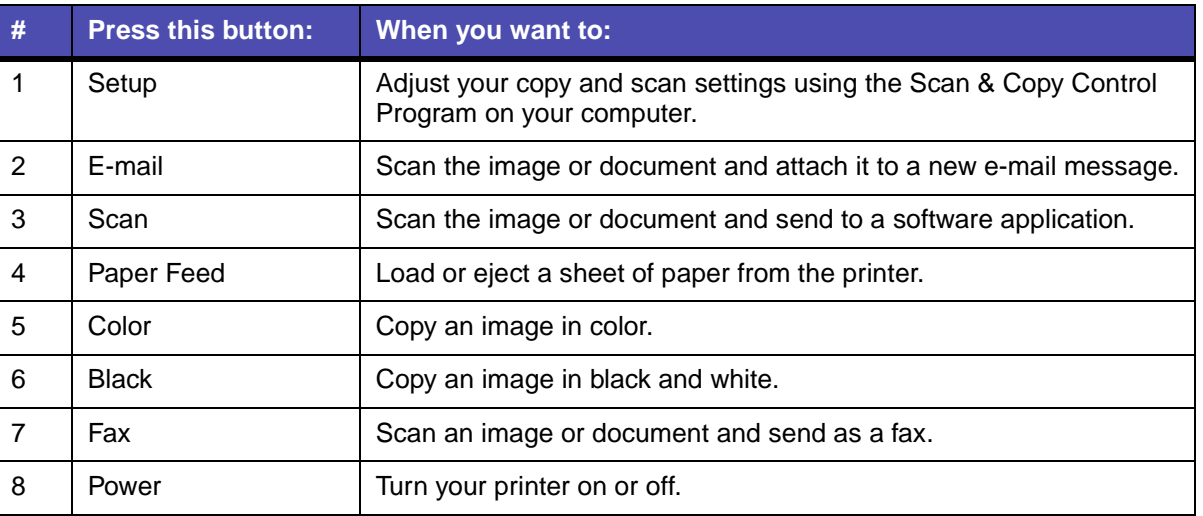

The operator panel also has two lights. The Status light indicates errors. The Power light indicates the power is on.

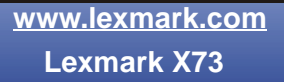

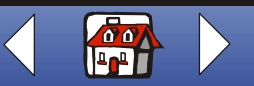

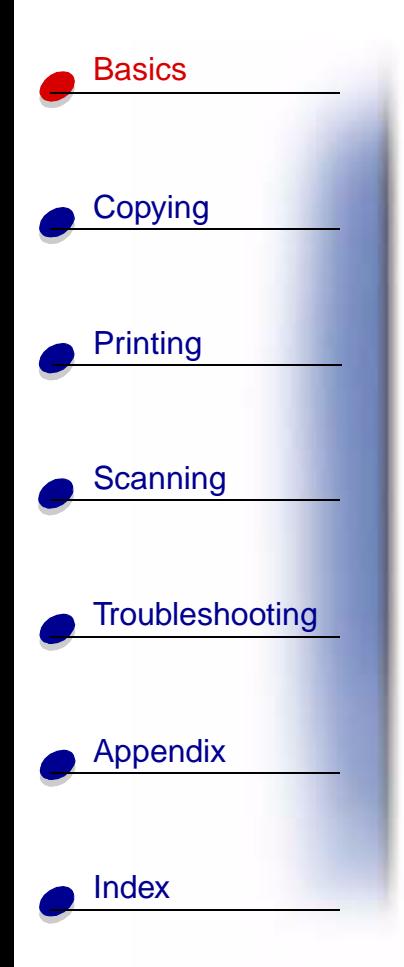

# <span id="page-5-0"></span>**Using the Scan & Copy Control Program**

When the software is installed on your computer, you can use the Scan & Copy Control Program to customize scan, print, and copy jobs. To open the Scan & Copy Control Program:

**1** Click Start ▶ Programs ▶ Lexmark X73 ▶ Scan & Copy Control Program.

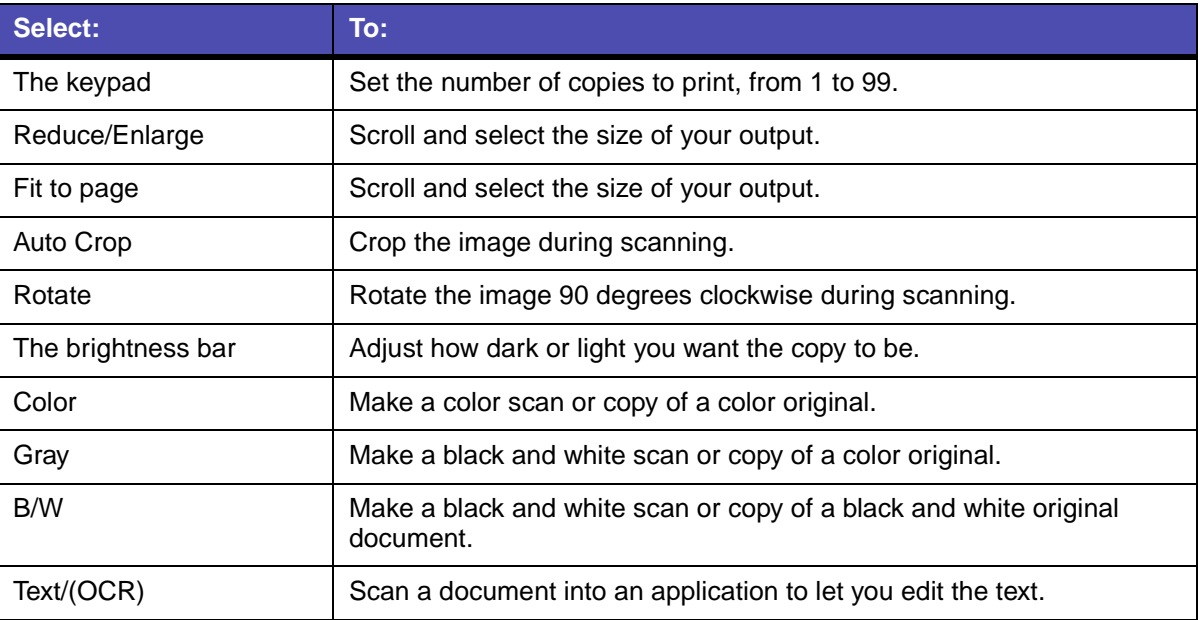

**[www.lexmark.com](http://www.lexmark.com)Lexmark X73**

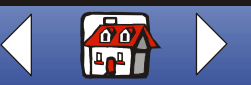

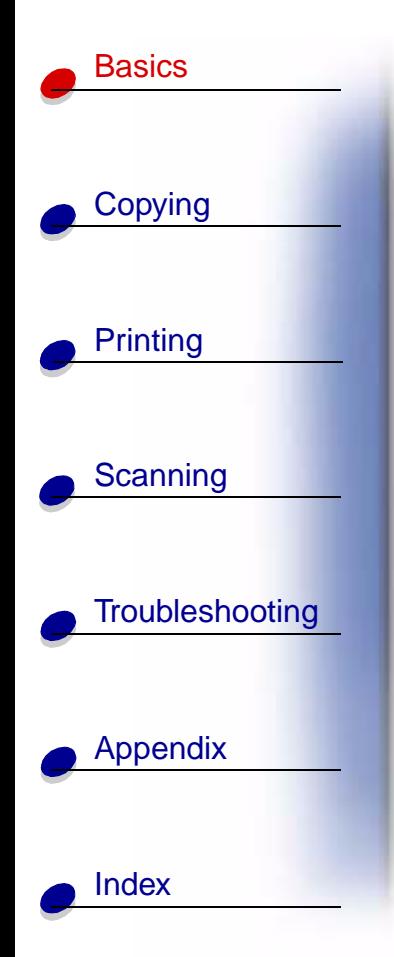

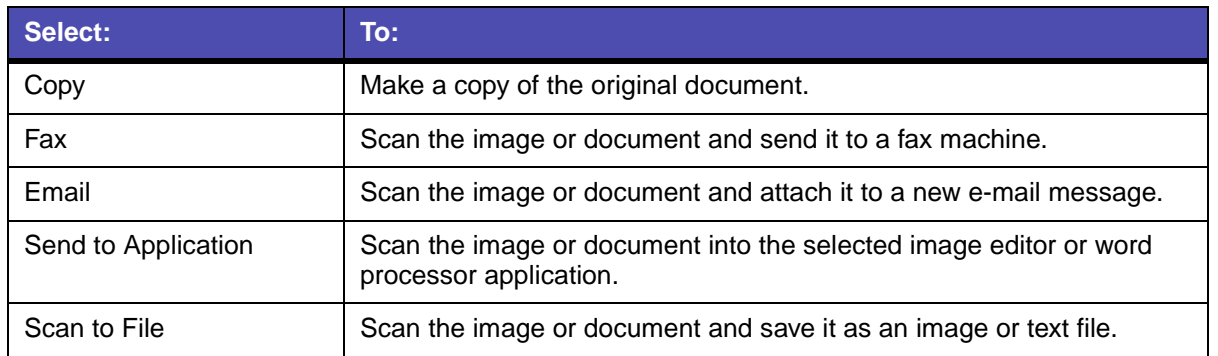

To make additional changes to your documents before copying, printing, or scanning,

**2** Click File ▶ Setup.

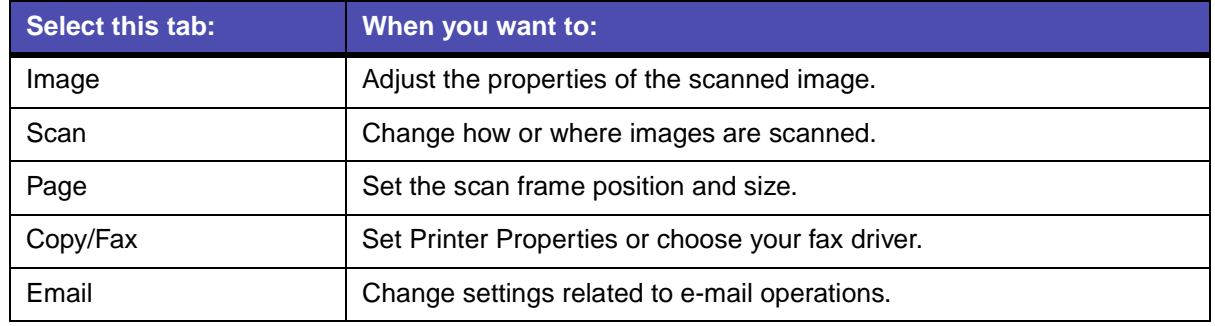

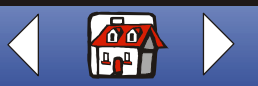

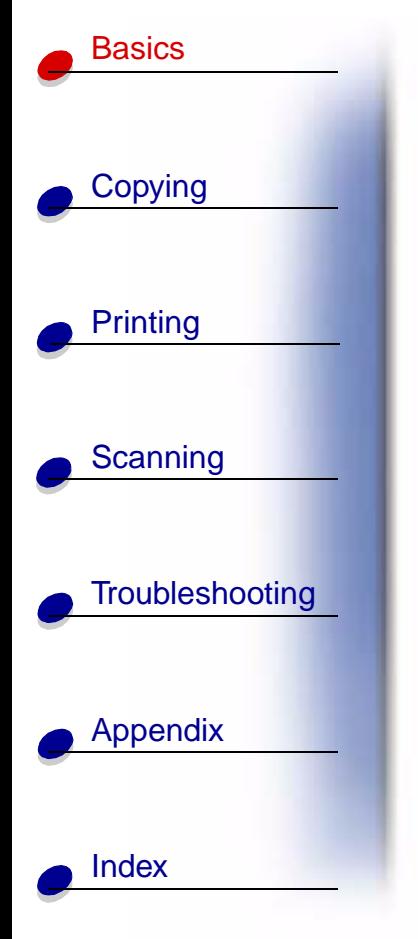

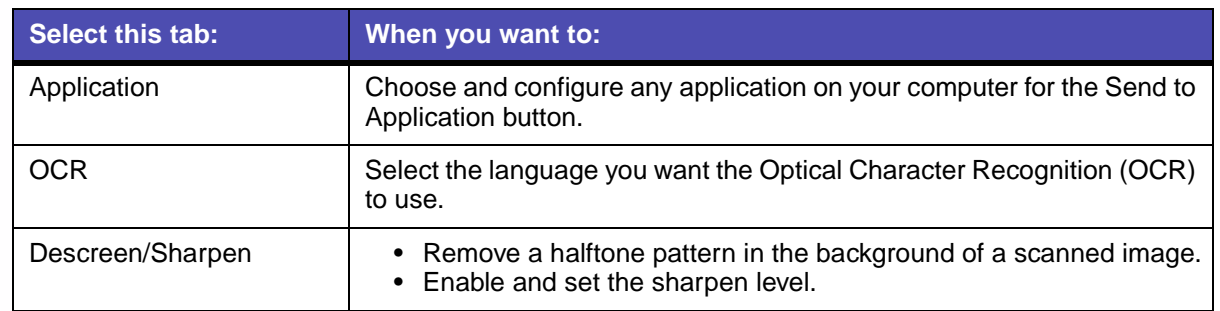

## <span id="page-7-0"></span>**Using the Print Control Program**

The Print Control Program lets you monitor your printer and install or replace cartridges. To open the Print Control Program click Start  $\rightarrow$  Programs  $\rightarrow$  Lexmark X73  $\rightarrow$  Print Control Program.

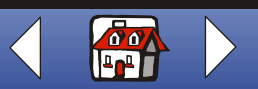

# [Copying](#page-20-0) **[Printing](#page-31-0) [Scanning](#page-55-0) [Troubleshooting](#page-65-0)** [Appendix](#page-81-0) [Basics](#page-2-0) [Index](#page-92-0)

### **Windows 98/Me**

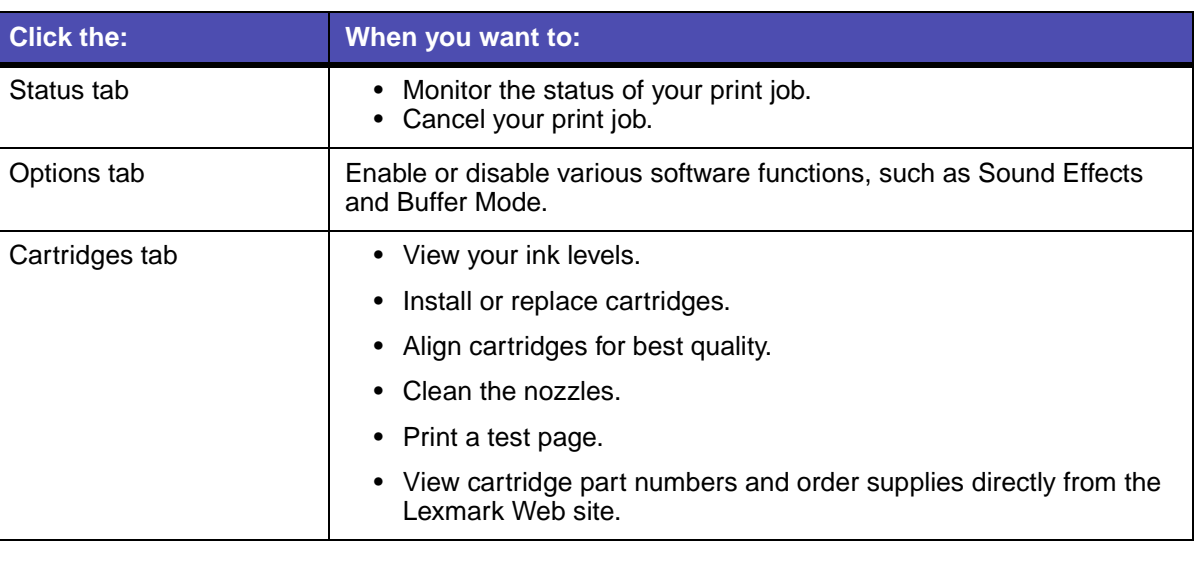

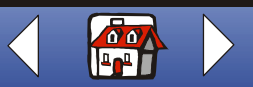

# [Copying](#page-20-0) **[Printing](#page-31-0) [Scanning](#page-55-0) [Troubleshooting](#page-65-0)** [Appendix](#page-81-0) [Basics](#page-2-0) [Index](#page-92-0)

## **Windows 2000**

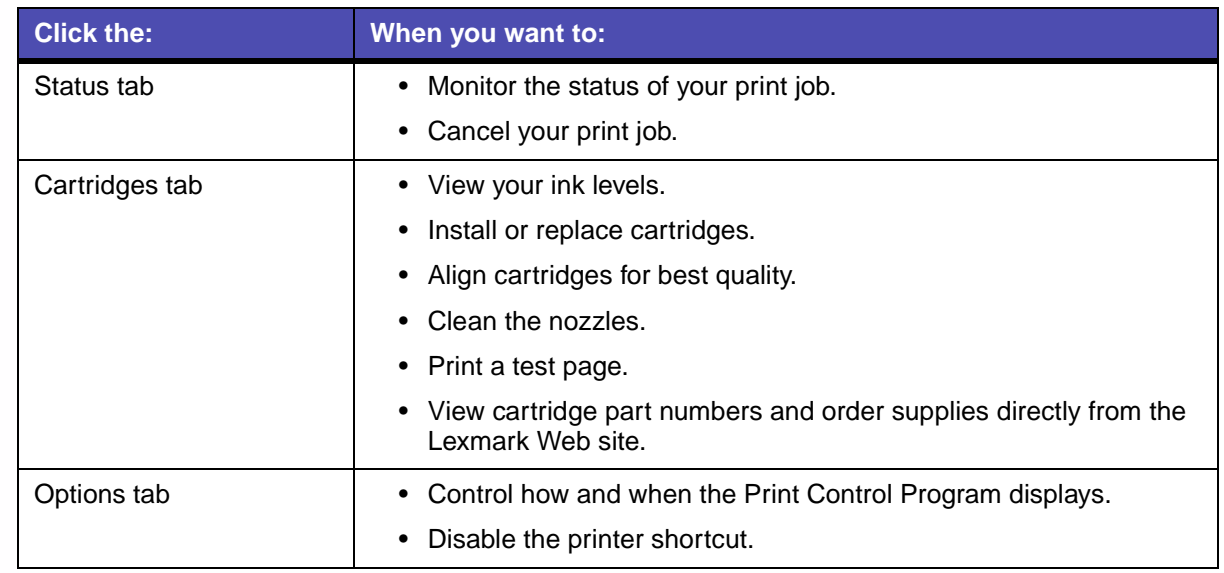

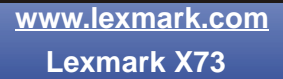

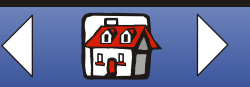

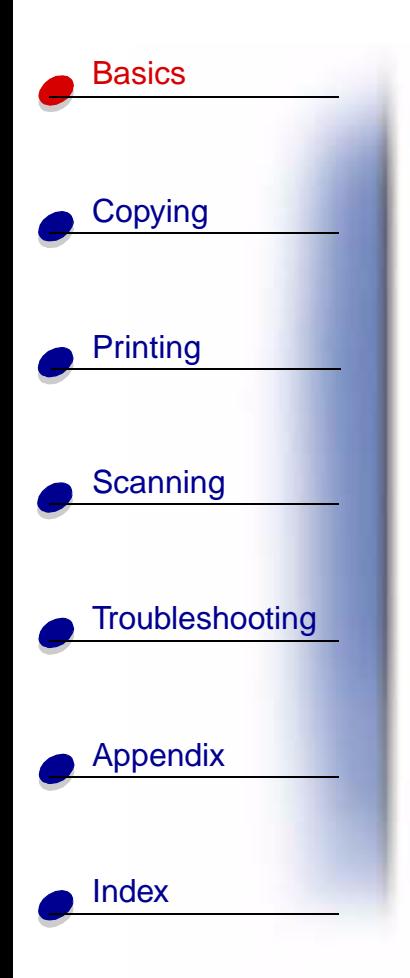

## <span id="page-10-0"></span>**Loading the paper**

**1** Place the paper against the right side of the paper support with the print side facing you.

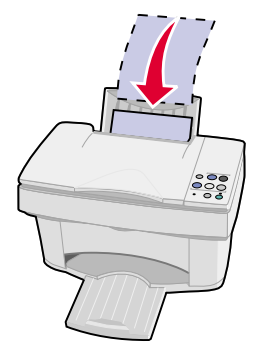

**Note:** Do not force the paper into the printer.

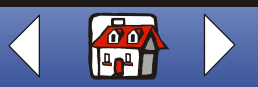

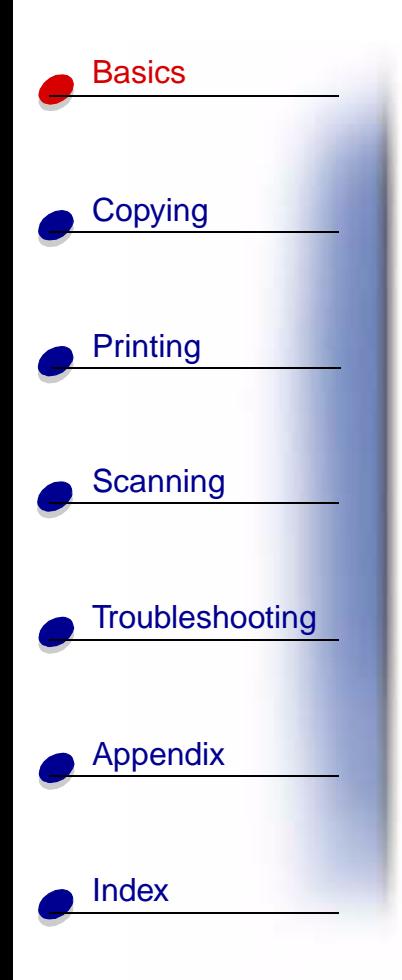

**2** Squeeze the release tab and slide the paper guide to the right until it rests against the edge of the paper.

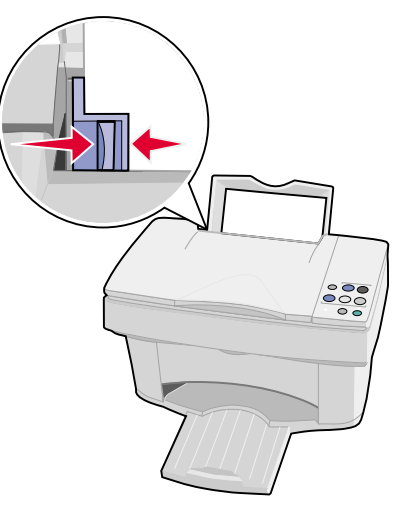

**[www.lexmark.com](http://www.lexmark.com) Lexmark X73**

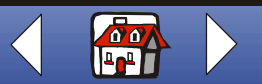

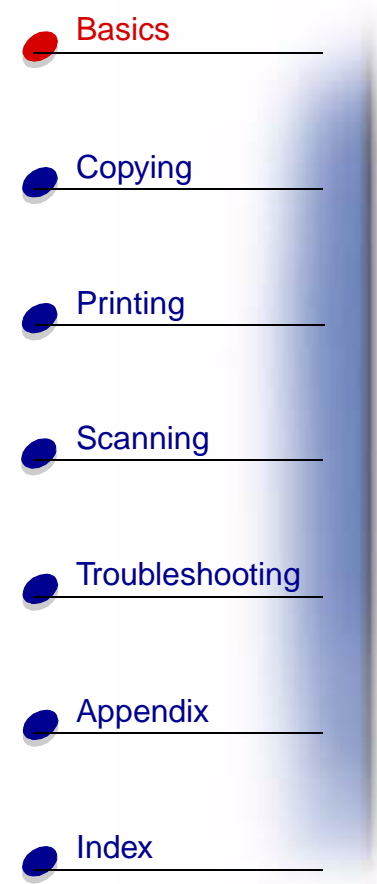

### **Loading specialty paper**

Follow these guidelines when loading specialty paper:

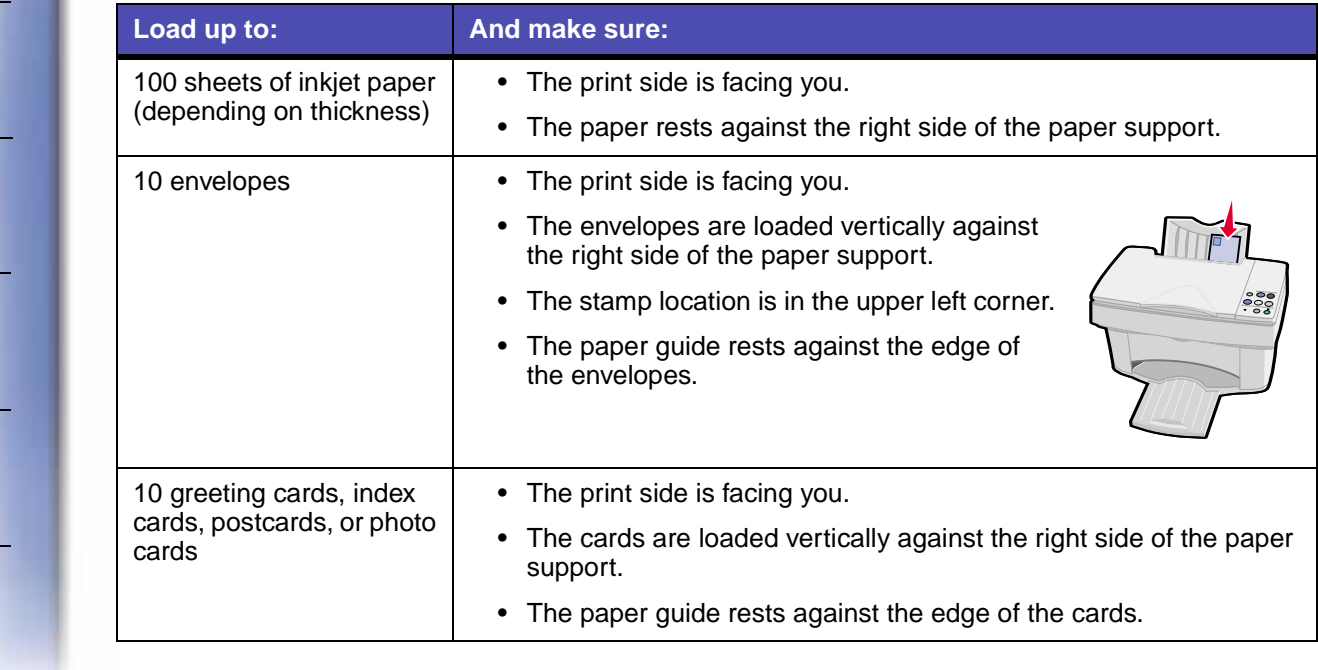

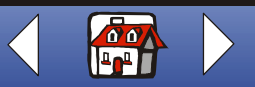

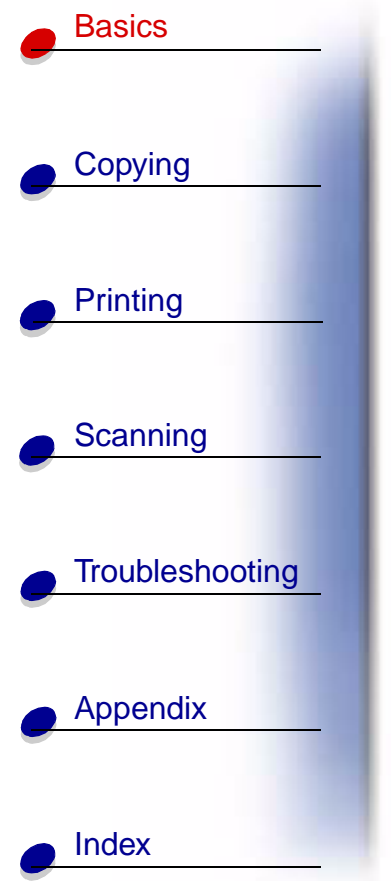

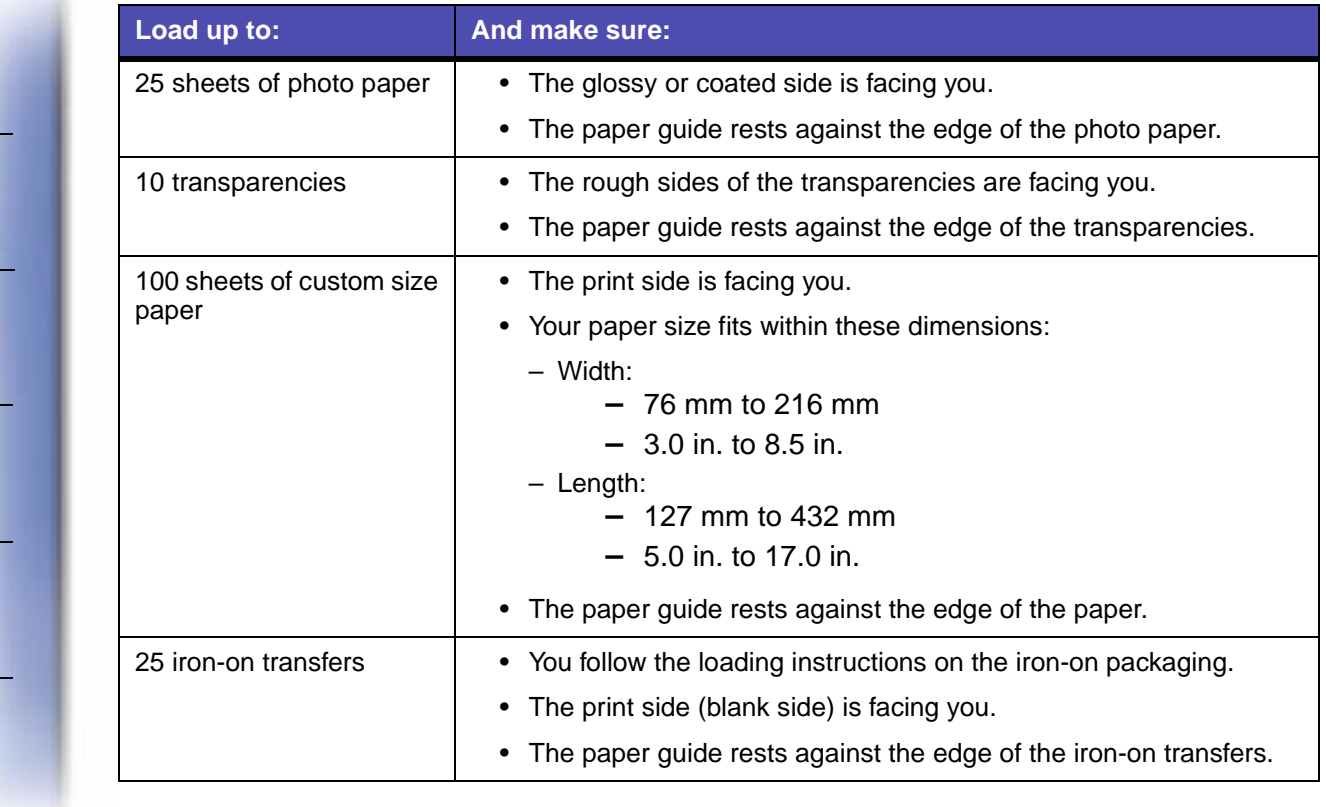

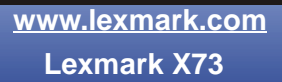

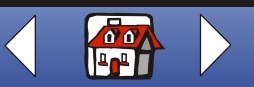

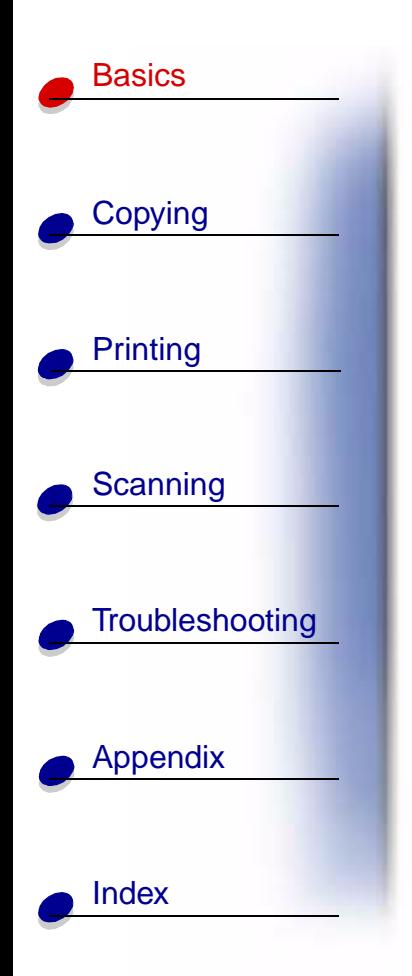

## <span id="page-14-0"></span>**Replacing the cartridges**

The Lexmark X73 uses the following cartridges:

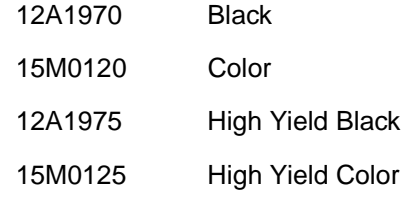

**1**Make sure the printer is on.

**2** Open the cartridge door.

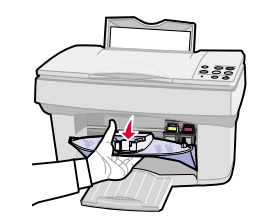

The cartridge carrier moves to the loading position, unless the printer is busy.

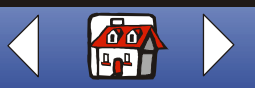

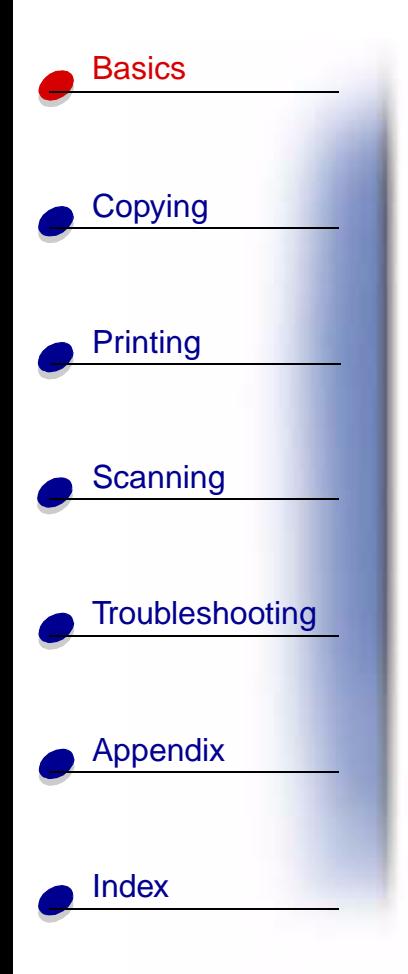

**3** Pull the old cartridge toward you, and then lift it out. Store it in an air-tight container or dispose of it.

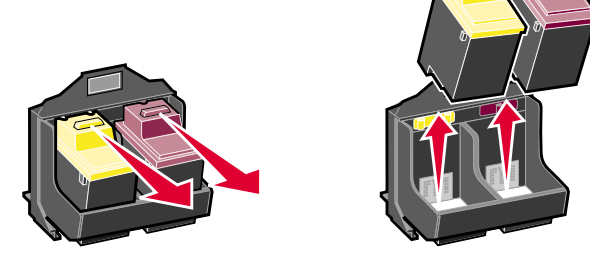

- **4** Install the new or replacement cartridge in the printer.
	- **a** If you are installing a new cartridge, remove **only** the sticker and transparent tape on the bottom of the cartridge.

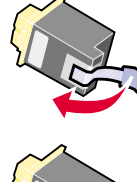

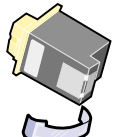

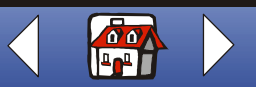

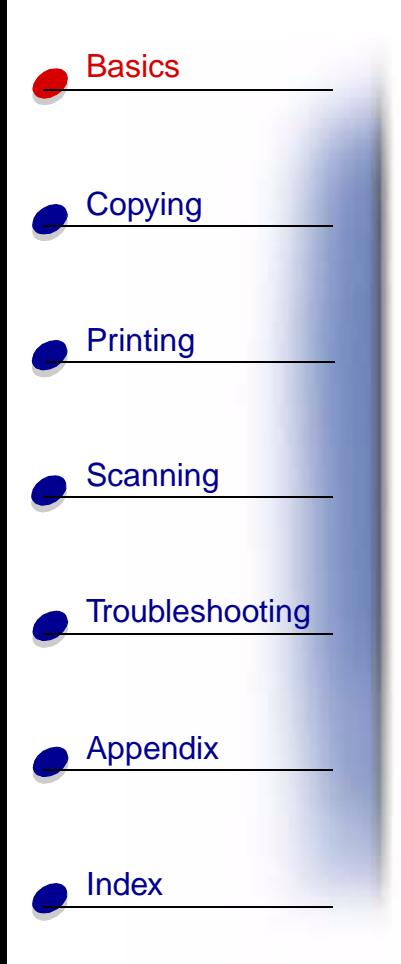

**b** Insert the cartridge into the carrier.

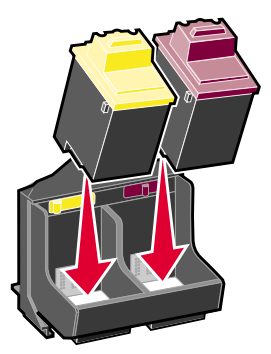

**c** Push back firmly on the cartridge until it **snaps** securely into place.

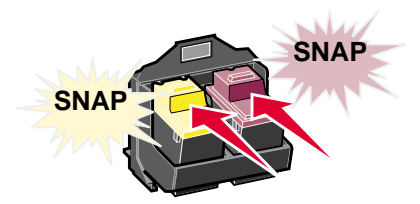

**Warning:** Do **not** touch the gold contact area of the cartridge.

**[www.lexmark.com](http://www.lexmark.com) Lexmark X73**

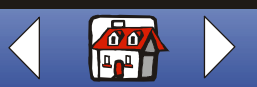

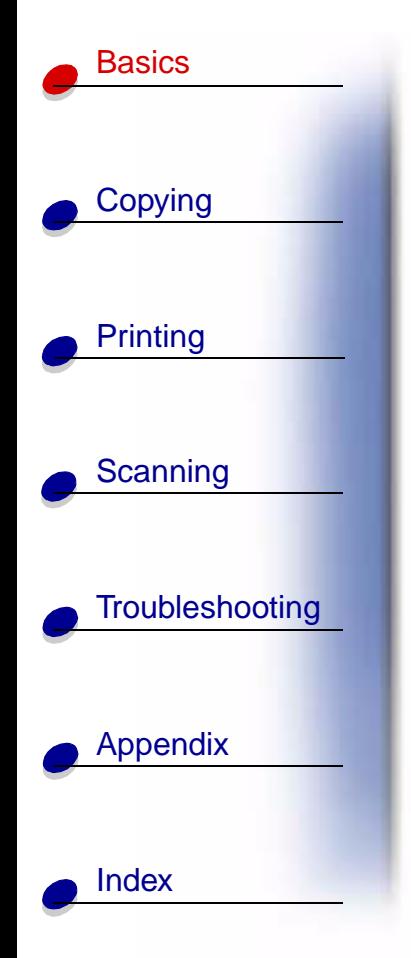

- **5**Close the cartridge door.
- **6** From the Cartridges tab of the Print Control Program, select Install/Change Cartridge. For help, see [page](#page-7-0) 8.
- **7** Select the cartridge type you installed and click OK.
- **8** If you installed a new cartridge, the Alignment dialog box displays. Follow the instructions on the Alignment screen to complete the cartridge installation. For help, see the next section.
- **9** Make sure paper is loaded. An alignment page prints. You are prompted to enter numbers related to the patterns that print. For help, see the next section.

## <span id="page-17-0"></span>**Aligning the cartridges**

To improve the print quality, you may need to align the cartridges.

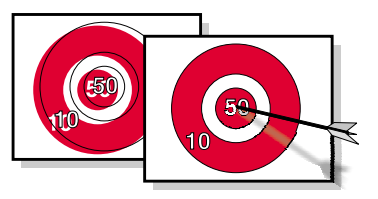

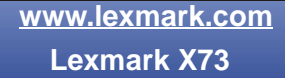

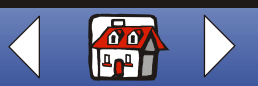

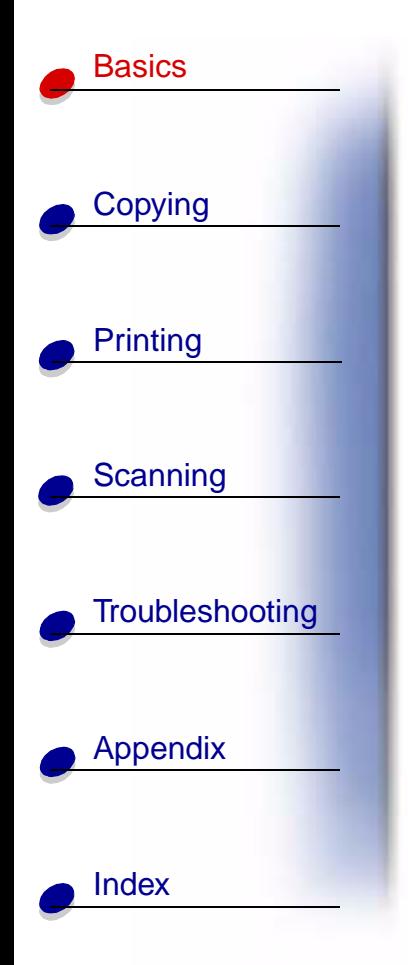

**1**Select Print Control Program ▶ Cartridges ▶ Align Cartridges. For help, see [page](#page-7-0) 8.

An alignment page prints and the Align Cartridges dialog box displays on the screen. A number appears under each pattern. The test page that prints is similar to the one shown.

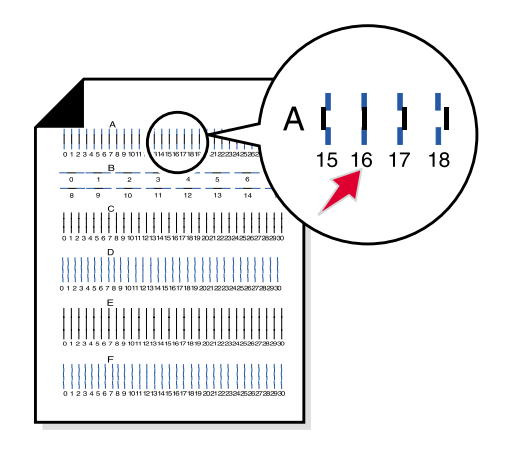

- **2** For each alignment group on the test page, find the number that comes closest to forming a straight line.
- **3**In the Align Cartridges dialog box, enter the numbers you selected on the test page.
- **4** After you have entered a number for all of the patterns, click OK.

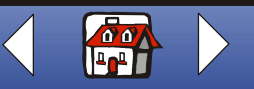

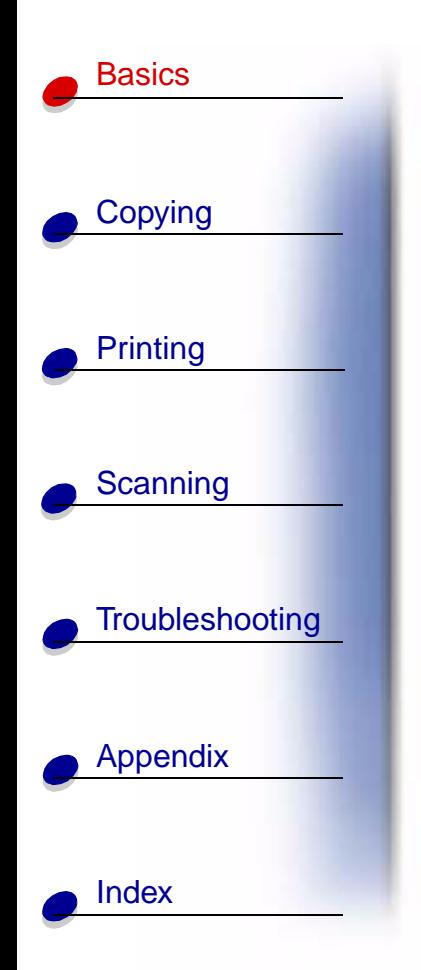

## <span id="page-19-0"></span>**Preserving the cartridges**

To ensure the longest life from your print cartridge and optimum performance from your printer:

- **•** Keep a new print cartridge in its packaging until you are ready to install it.
- **•** Do not remove a print cartridge from the printer except to replace, clean, or store it in an air-tight container. The print cartridge does not print correctly if removed from the printer and left exposed for an extended period of time.
- **•** If a print cartridge runs out of ink, leave the empty cartridge in the printer until you are ready to replace it. Printing with only one of the print cartridges in the printer may cause printer problems.

Lexmark's printer warranty does not cover repair of failures or damage caused by a refilled cartridge. Lexmark does not recommend use of refilled cartridges. Refilling cartridges can affect print quality and cause damage to the printer. For best results, use Lexmark supplies.

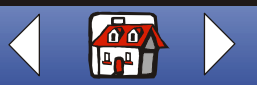

<span id="page-20-0"></span>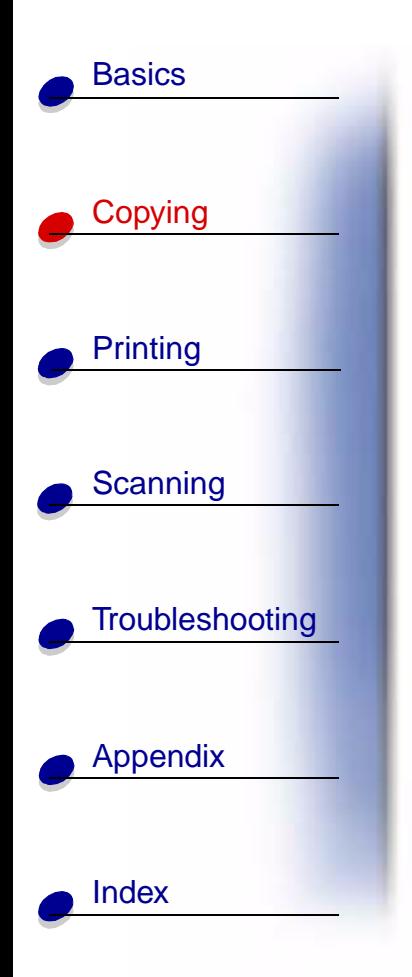

# **Copying**

The following section includes information about:

- **•[Copying instructions](#page-21-0)**
- **•[Customizing copy settings](#page-22-0)**
- **•[Using special copy features](#page-23-0)**
- **•[Creating projects](#page-25-0)**

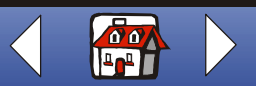

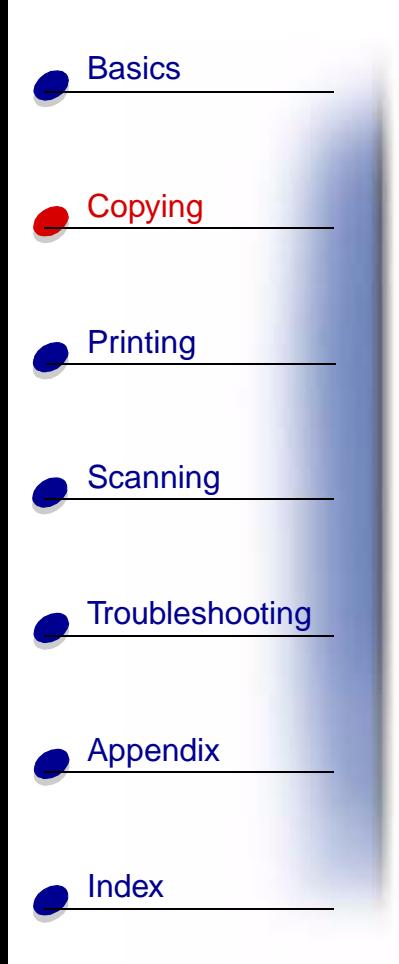

# <span id="page-21-0"></span>**Copying instructions**

#### **Using the operator panel: Using the computer:**

- **1** Make sure the printer and the computer are turned on.
- **2** Open the top cover.
- **3** Place the document face down on the scanner bed in the bottom, right corner.
- **4** Close the top cover.
- **5** Press the Color or the Black button.

- **1** Make sure the printer and the computer are turned on.
- **2** Open the top cover.
- **3** Place the document face down on the scanner bed in the bottom, right corner.
- **4** Close the top cover.
- **5** Click Start ▶ Programs ▶ Lexmark X73 Scan & Copy Control Program.
- **6** Select the number of copies.
- **7** Click the option button that matches the desired color of your copy.
- **8** Click the Copy button.

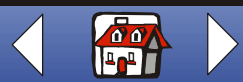

**[www.lexmark.com](http://www.lexmark.com)Lexmark X73**

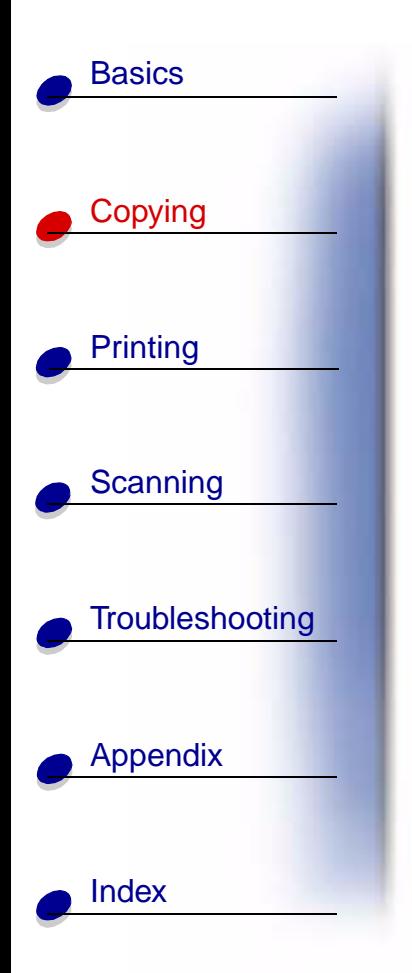

## <span id="page-22-0"></span>**Customizing copy settings**

You can make additional changes to your document before copying.

- **1** Click Start ▶ Programs ▶ Lexmark X73 ▶ Scan & Copy Control Program.
- **2** Click File ▶ Setup.
- **3** Select the Copy/Fax tab.
- **4** Customize the settings.
- **5** Select OK to copy.

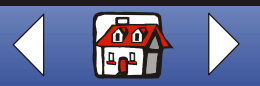

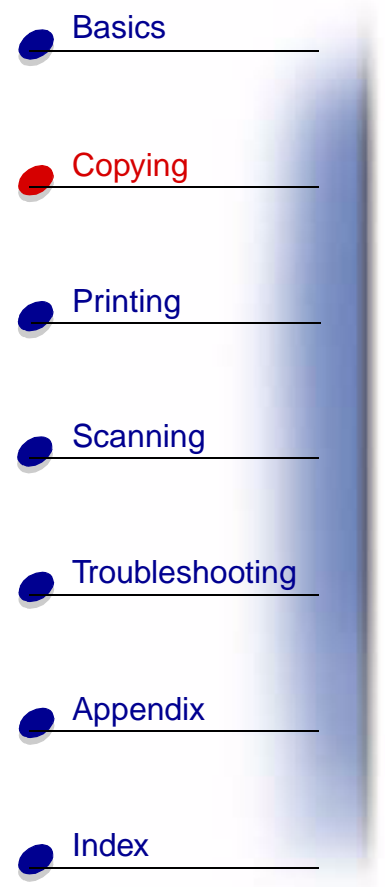

## <span id="page-23-0"></span>**Using special copy features**

- **1** Click Start ▶ Programs ▶ Lexmark X73 ▶ Scan & Copy Control Program.
- **2** From the Fit to Page area, scroll and select Poster, Clone, or Autofit.
- **3** Click the Paper Type/Print Quality button and select the Paper tab to choose the collate feature.

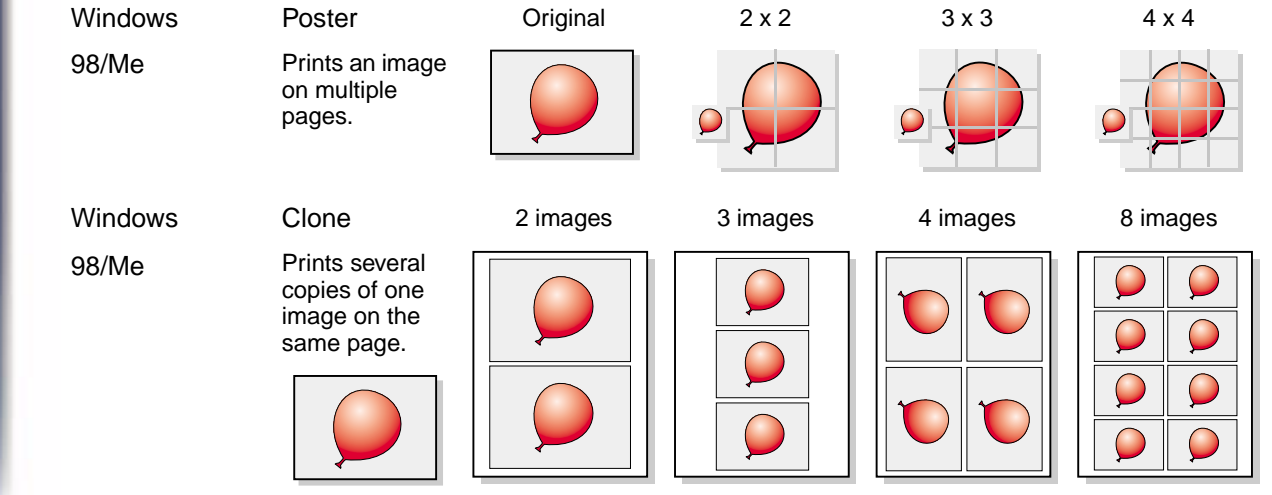

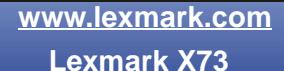

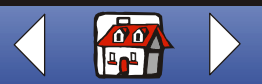

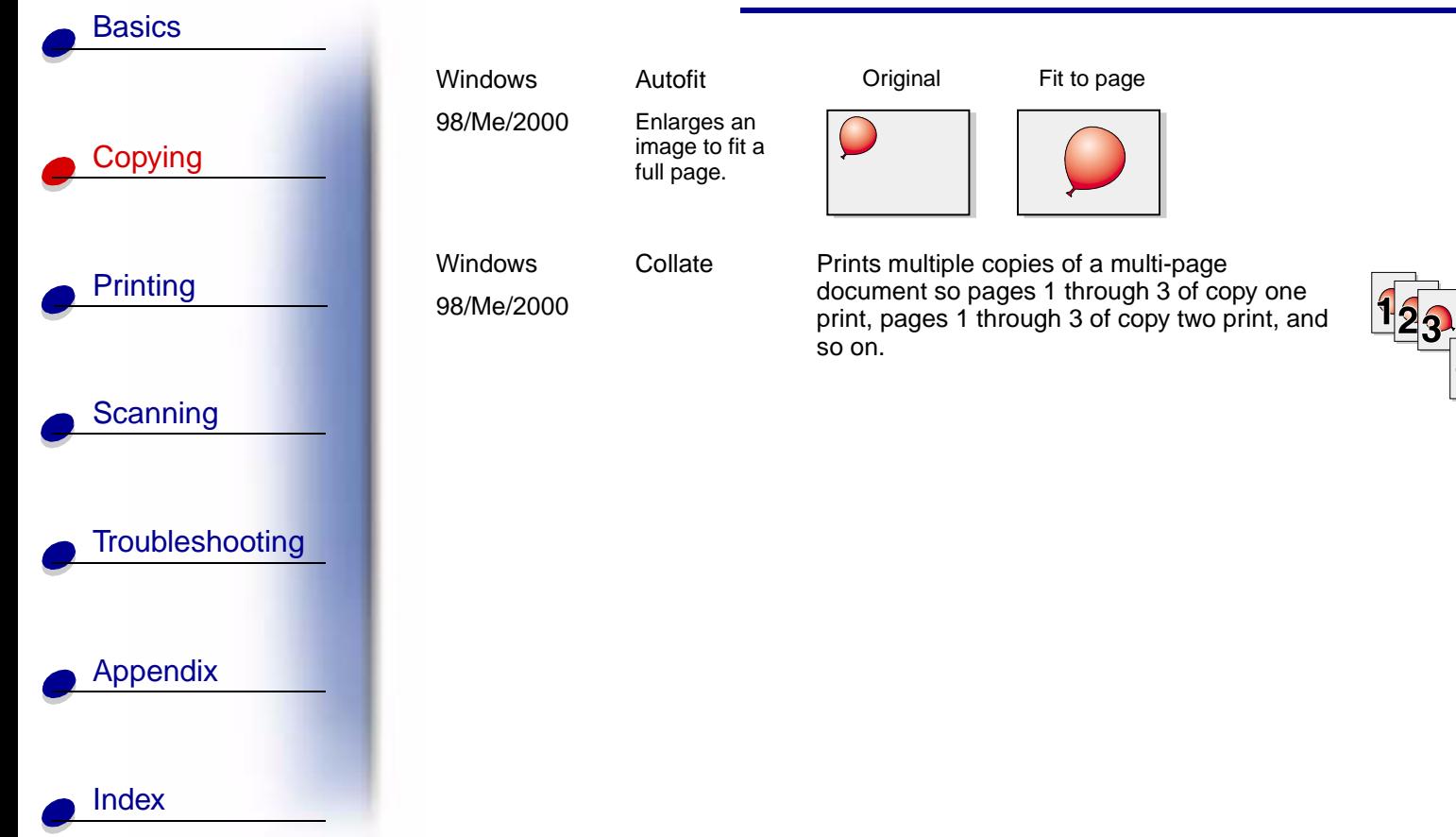

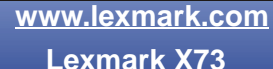

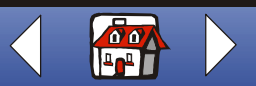

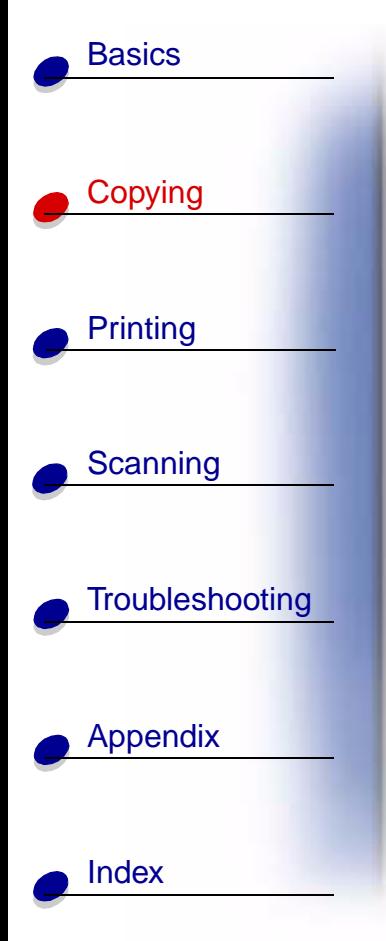

## <span id="page-25-0"></span>**Creating projects**

## **Printing posters (Windows 98/Me)**

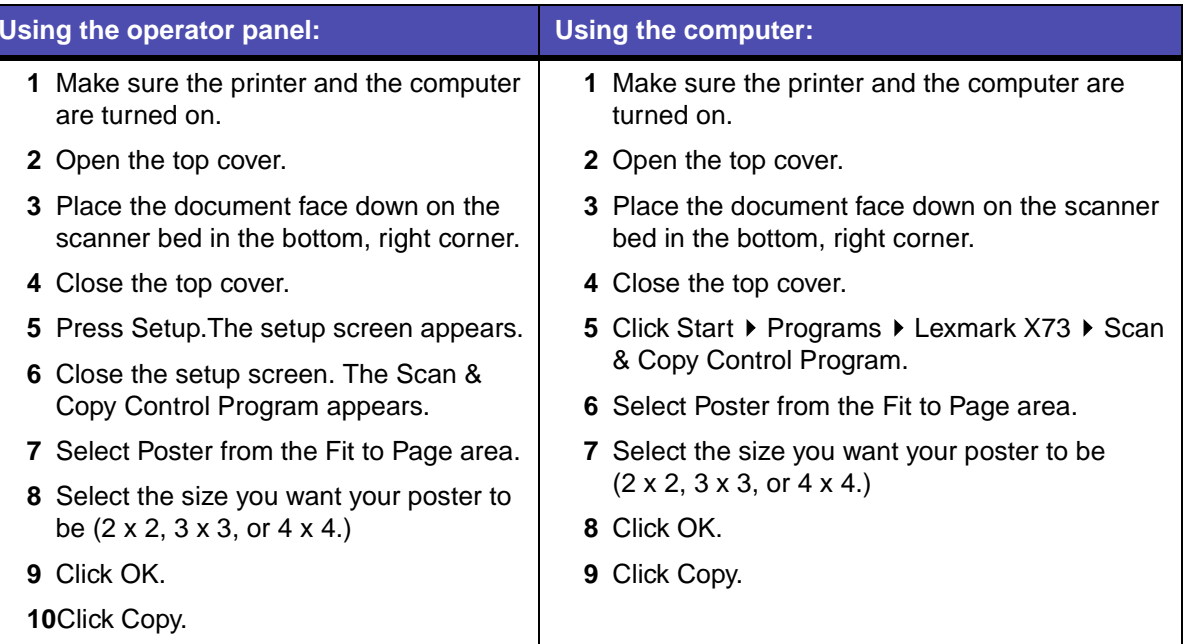

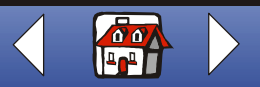

#### **[Copying](#page-20-0) 27**

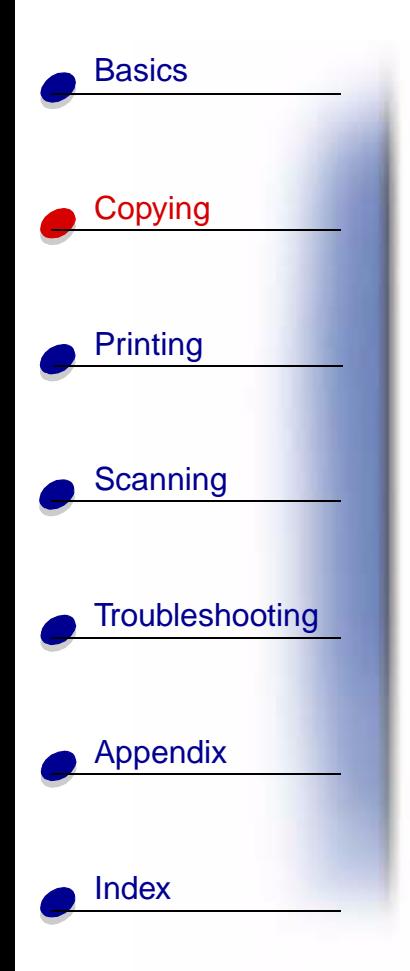

#### **Assembling posters**

**1** On each printed page, trim the white edges from two adjacent sides.

For example, trim the white edges from the top and left sides of each page.

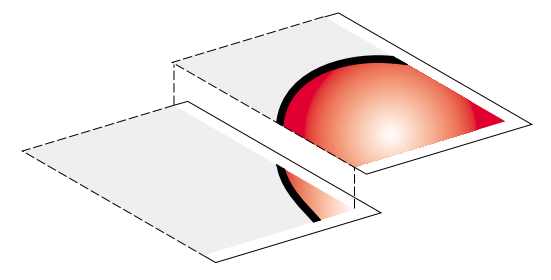

- **2** Arrange the pages so that every trimmed edge overlaps an untrimmed edge (the white edge).
- **3** Tape the back of the pages together.
- **4** To complete your poster, trim any remaining white edges.

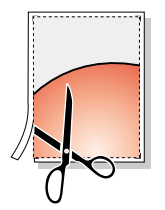

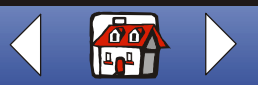

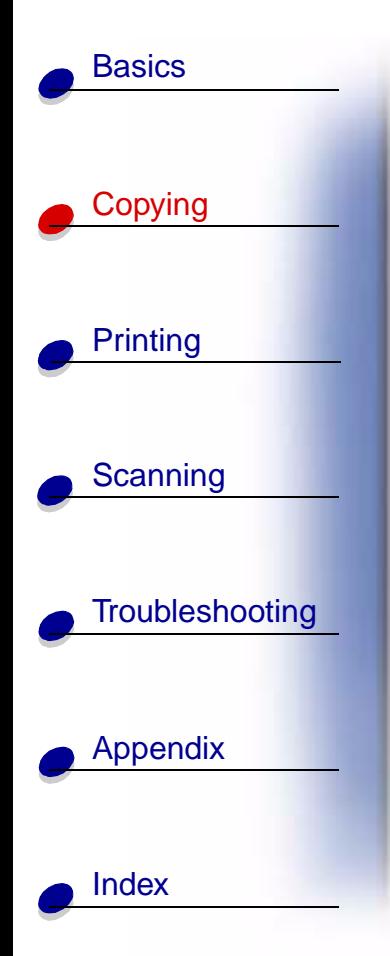

## **Copying receipts**

- **1** Make sure the printer and the computer are turned on.
- **2** Open the top cover.
- **3** Place the receipt face down on the scanner bed in the bottom, right corner.
- **4** Close the top cover.
- **5**Click Start ▶ Programs ▶ Lexmark X73 ▶ Scan & Copy Control Program.
- **6**Click Copy.

**Note:** If you have lightly printed receipts, you can use the lighter/darker option of the Scan & Copy Control Program.

#### **Cloning seed packets to label garden rows**

- **1** Make sure the printer and the computer are turned on.
- **2** Open the top cover.
- **3** Place the seed packet face down on the scanner bed in the bottom, right corner.
- **4**Close the top cover.

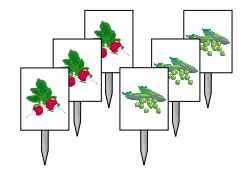

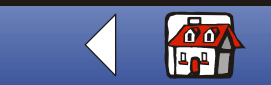

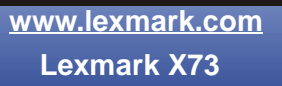

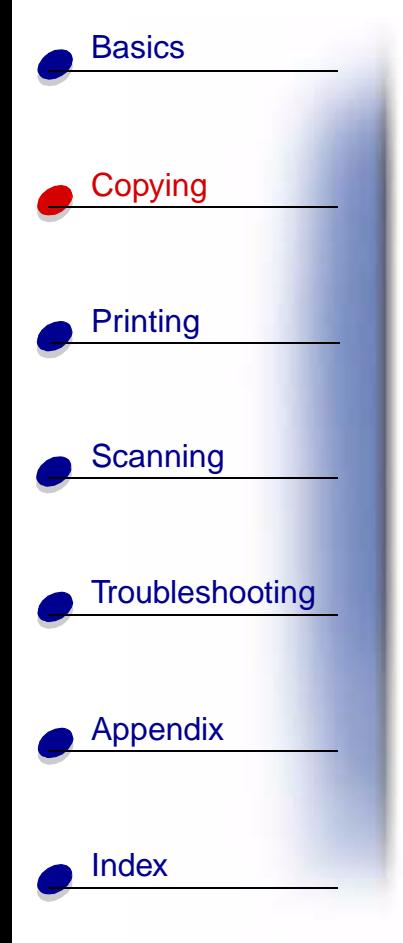

- **5** Click Start ▶ Programs ▶ Lexmark X73 ▶ Scan & Copy Control Program.
- **6** From the Fit to Page area, select Clone.
- **7** Select 2, 3, 4 or 8 images.
- **8** Select the Color, Gray, or B/W button.
- **9**Click the Copy button.

**Note:** If you would like to use the images outdoors, you may want to laminate them.

### **Enlarging patterns**

- **1** Make sure the printer and the computer are turned on.
- **2**Open the top cover.
- **3** Place the pattern face down on the scanner bed in the bottom, right corner.

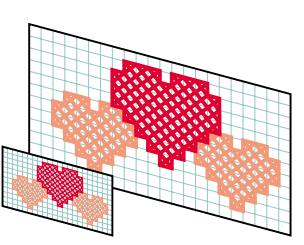

- **4**Close the top cover.
- **5**Click Start ▶ Programs ▶ Lexmark X73 ▶ Scan & Copy Control Program.
- **6** From the Reduce/Enlarge area, select the desired percentage or custom.

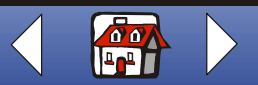

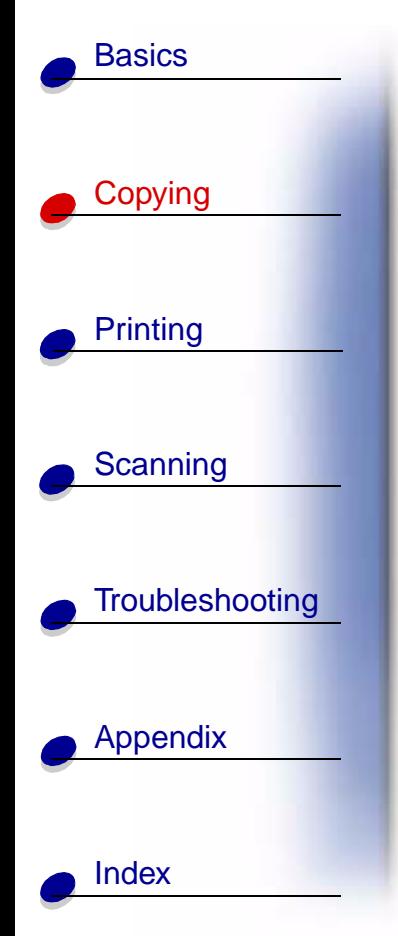

- **7** Select the Color, Gray, or B/W button.
- **8** Click the Copy button.

### **Restoring old photos**

- **1** Make sure the printer and the computer are turned on.
- **2** Open the top cover.
- **3** Place the photo face down on the scanner bed in the bottom, right corner.

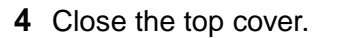

- **5**Click Start ▶ Programs ▶ Lexmark X73 ▶ Scan & Copy Control Program.
- **6** From the Reduce/Enlarge area, select the desired size of your photo.
- **7** Select the Color button.
- **8** Click the Copy button.

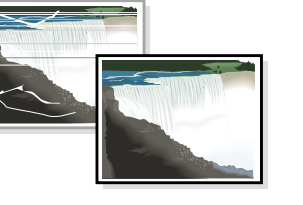

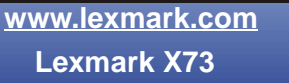

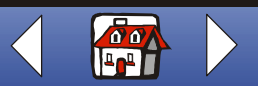

# [Copying](#page-20-0) **[Printing](#page-31-0) [Scanning](#page-55-0) [Troubleshooting](#page-65-0)** [Appendix](#page-81-0) **[Basics](#page-2-0) [Index](#page-92-0)**

#### **Creating transparencies**

You can create transparencies for an important presentation in black and white or in color.

- **1** Make sure the printer and the computer are turned on.
- **2** Print your presentation on plain paper.
- **3** Load the transparencies in the printer.
- **4** Place your document face down on the scanner bed in the bottom, right corner.
- **5** Press Color Copy to make a transparency in color. Press Black Copy to make a transparency in black.

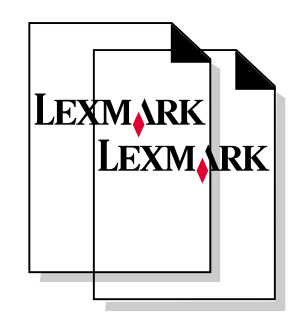

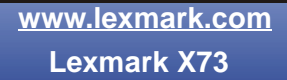

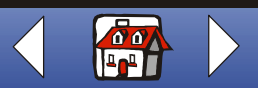

<span id="page-31-0"></span>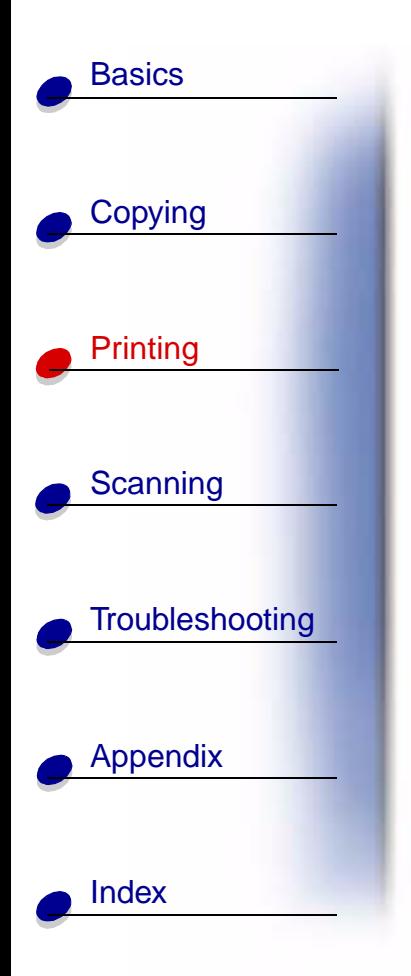

# **Printing**

The following section includes information about:

- **•[Printing instructions](#page-32-0)**
- **•[Customizing print settings](#page-32-1)**
- **•[Creating projects](#page-45-0)**

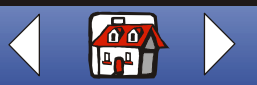

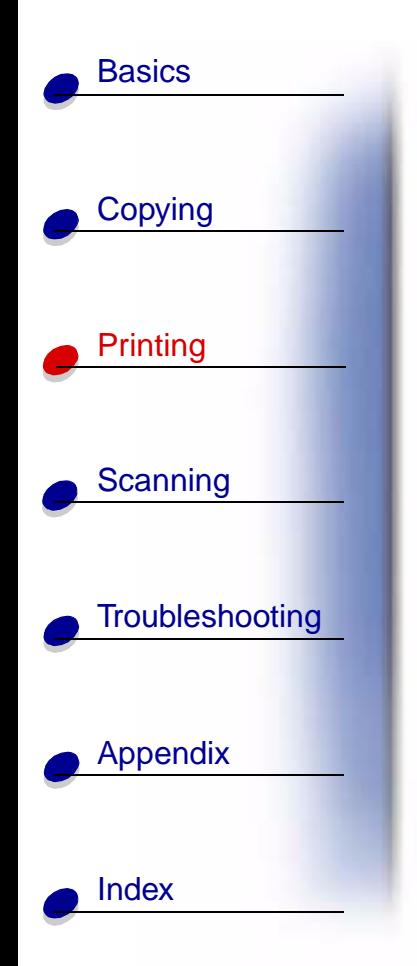

## <span id="page-32-0"></span>**Printing instructions**

- **1** From the application File menu, select Print.
- **2** From the Print dialog box, click OK.

If you are using Windows 98/Me, use Printer Properties to customize printer settings.

If you are using Windows 2000, click Printing Preferences to customize printer settings.

## <span id="page-32-1"></span>**Customizing print settings**

The software includes several applications that let you perform printing tasks. Printer Properties or Printing Preferences lets you make changes to the print settings.

## **Opening the Printer Properties or Printing Preferences from an application**

Open Printer Properties or Printing Preferences from an application to change printer settings **only** for the documents in the application you are creating.

- **1**Open the application File menu.
- **2** Choose Print (or Printer) Setup.

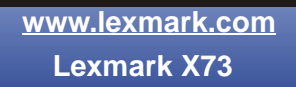

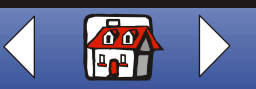

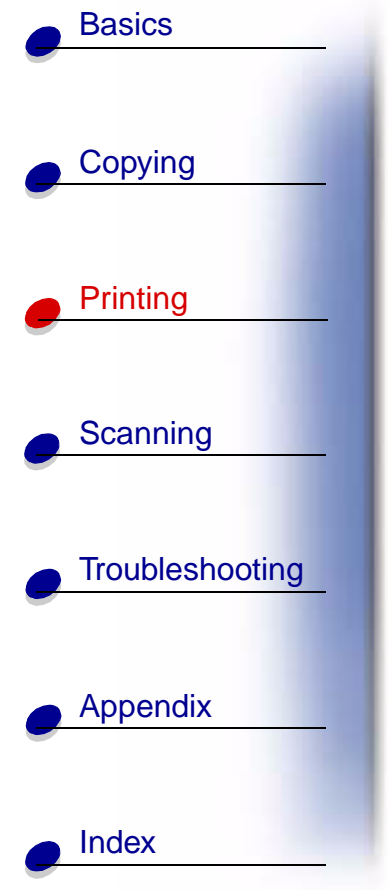

**3** In the Printer Setup dialog box, click Properties, Option, or Setup (depending on the application.)

**Printer Properties** for Windows 98/Me has four tabs: Job Finishing, Paper, Document/ Quality, and Advanced. Each tab has settings for operating the printer and its software.

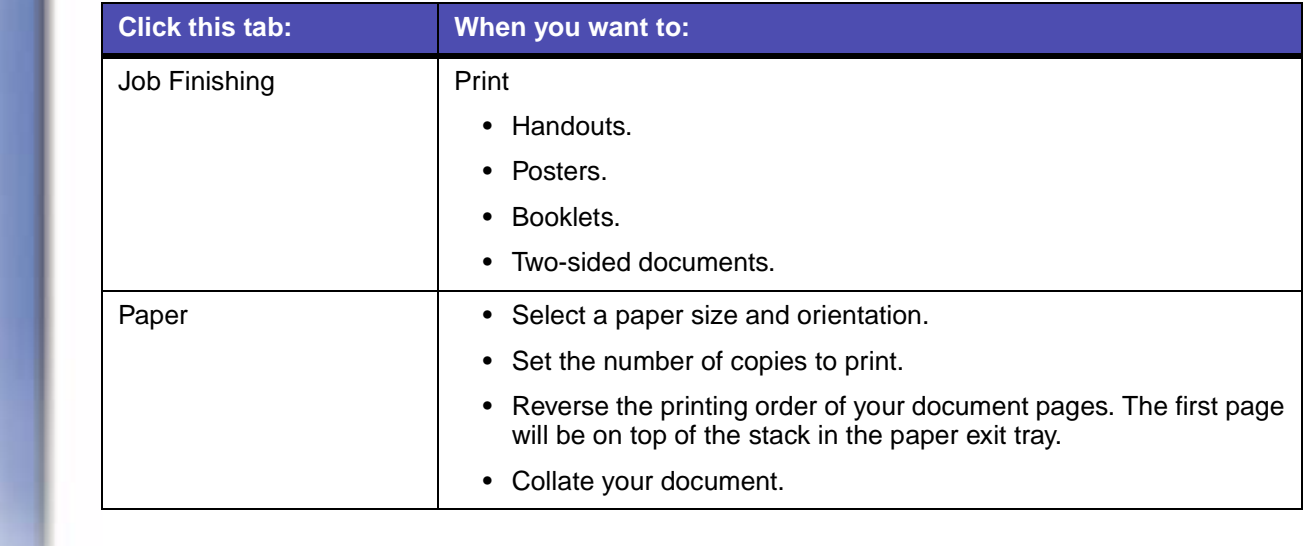

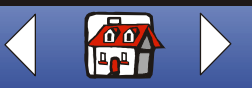

#### **[Printing](#page-31-0) 35**

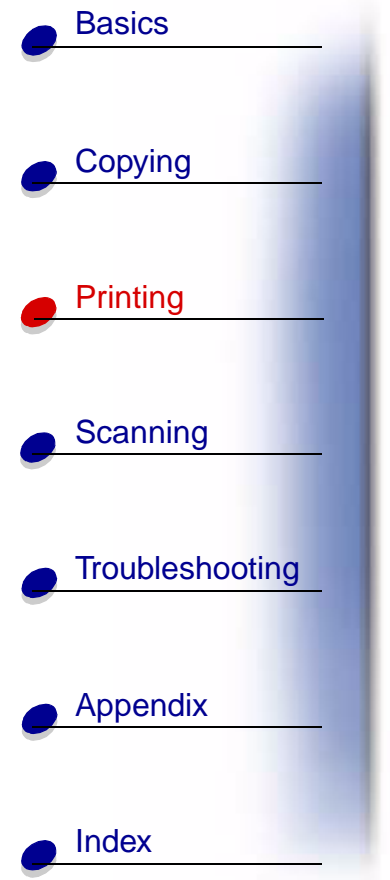

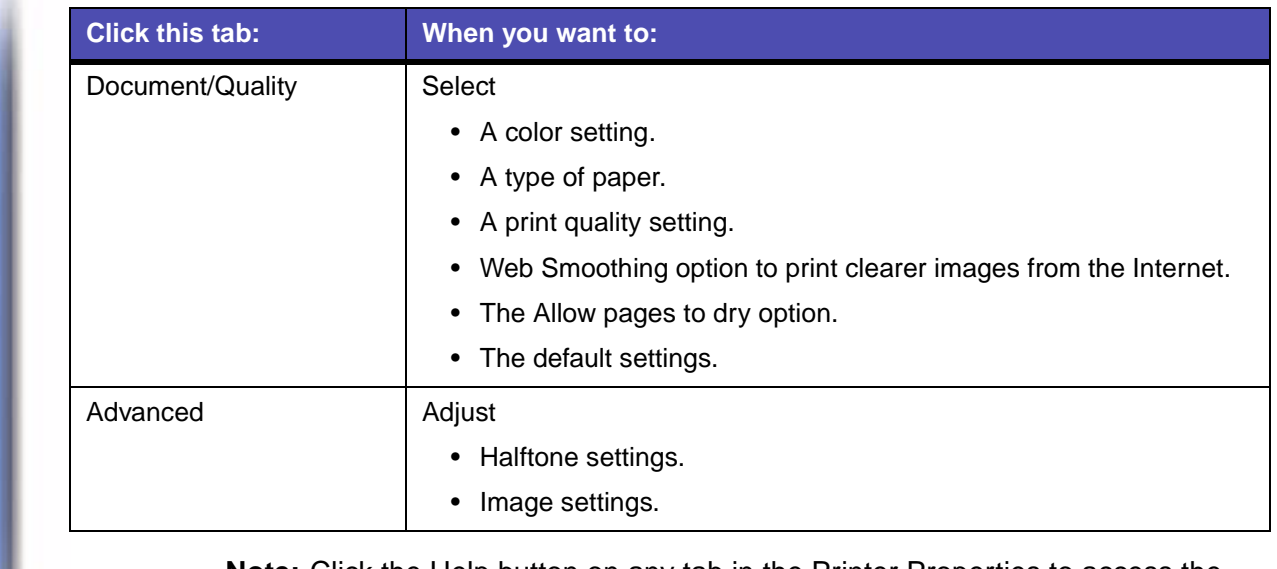

**Note:** Click the Help button on any tab in the Printer Properties to access the printer driver Help.

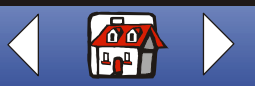

#### **[Printing](#page-31-0) 36**

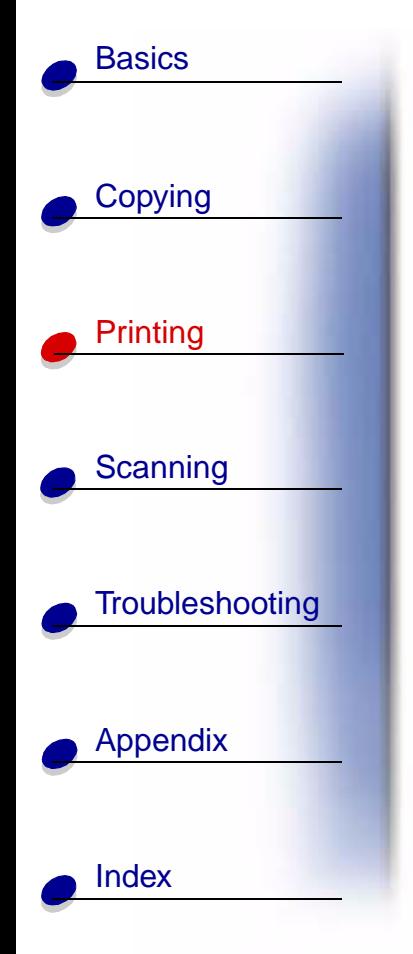

**Printing Preferences** for Windows 2000 has five tabs: General, Options, Page Setup, Color, and Features. Each tab has settings for operating the printer and its software.

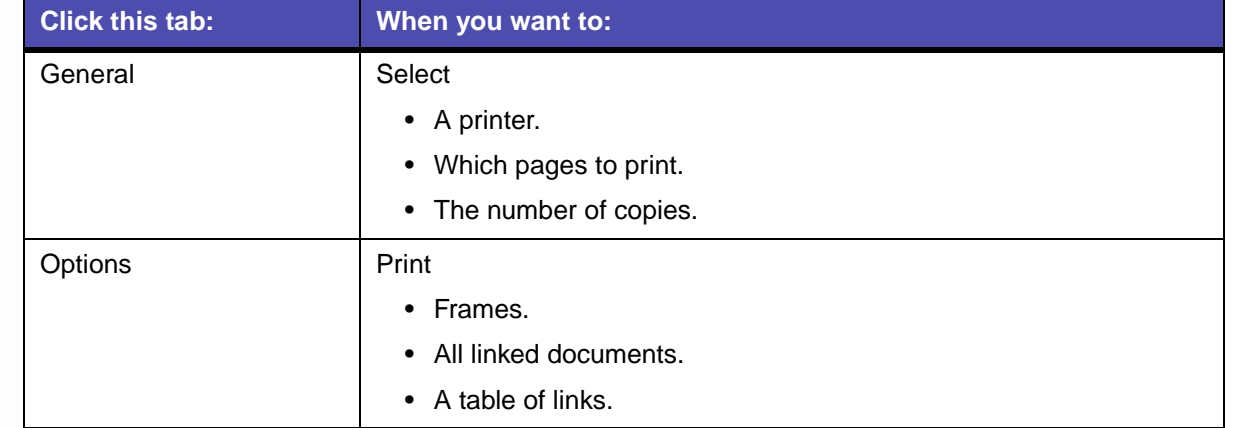

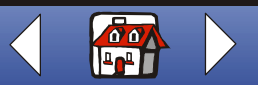
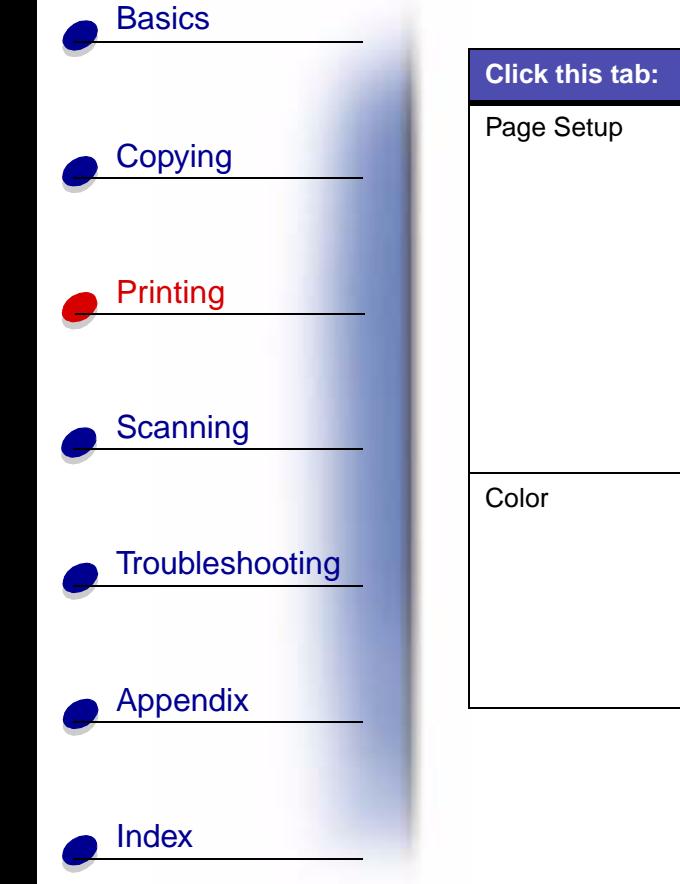

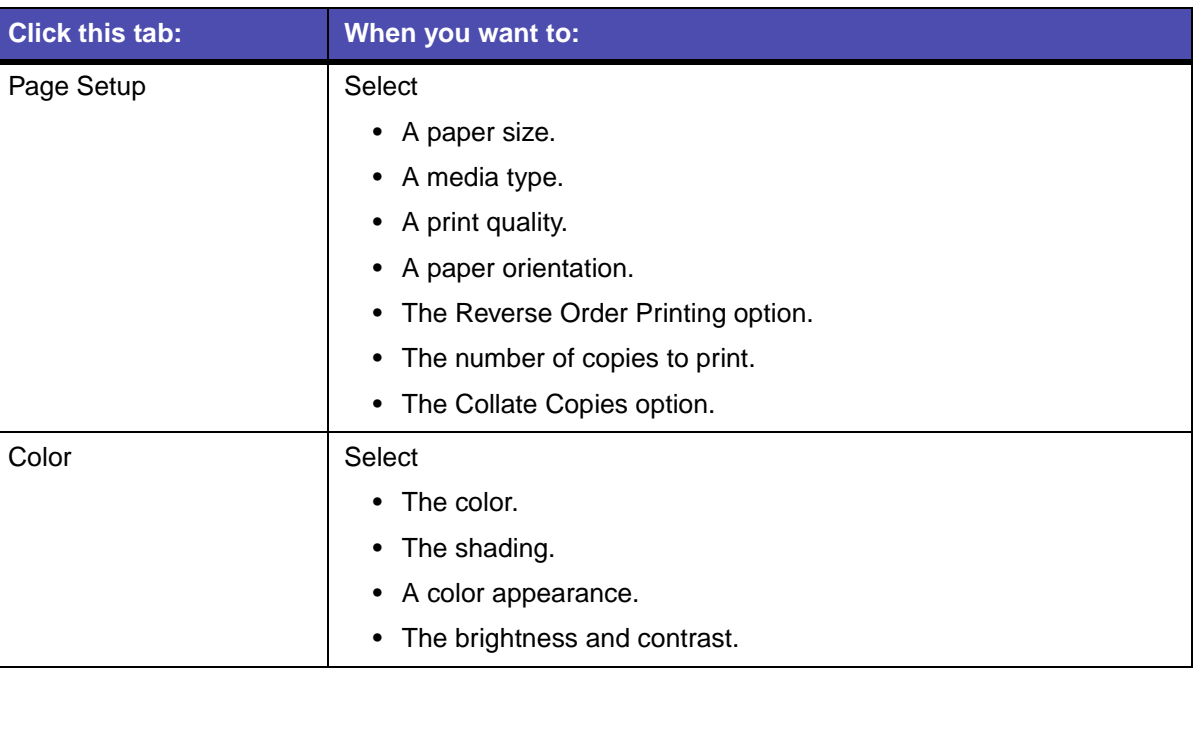

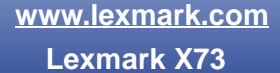

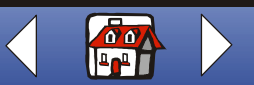

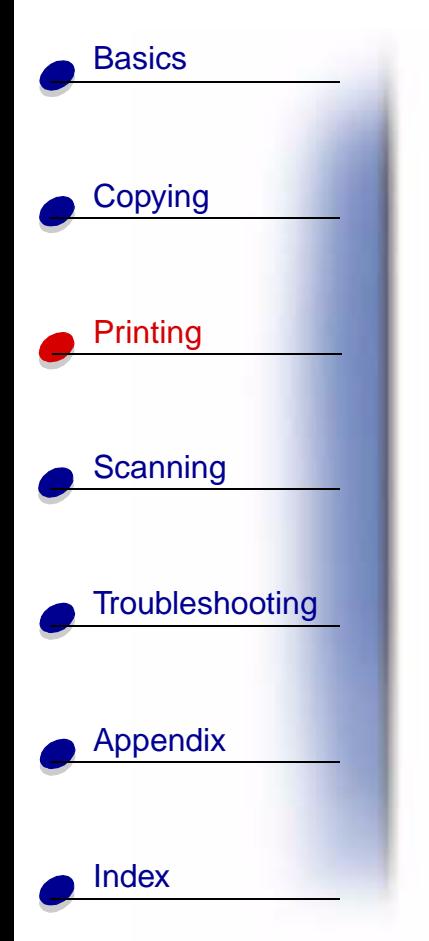

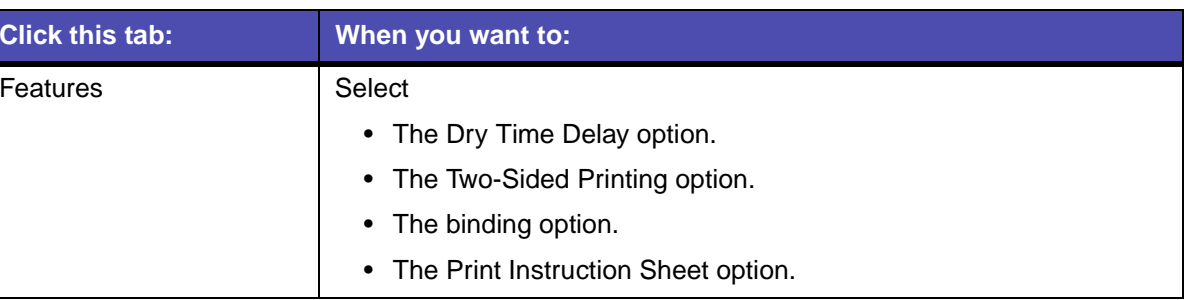

**Note:** Click the Help button on any tab in the Printer Preferences to access the printer driver Help.

## **Opening Printer Properties or Printing Preferences from Windows**

Opening Printer Properties or Printing Preferences from Windows lets you apply the settings to **all** documents.

- **1** Select Start ▶ Settings ▶ Printers.
- **2** From the Printers folder, right-click the printer icon for the printer.
- **3**Select Properties or Printing Preferences from the sidebar menu.

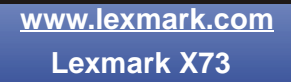

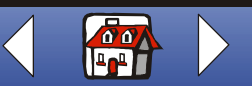

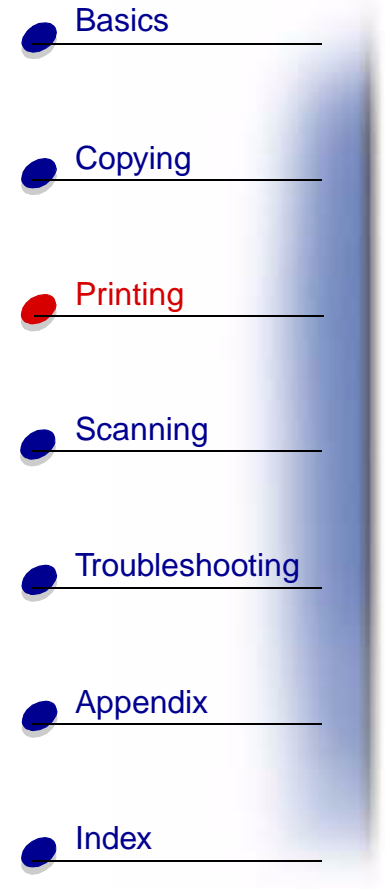

**Printer Properties** for Windows 98/Me has seven tabs: Job Finishing, Paper, Document/ Quality, Advanced, General, Details, and Color Management. Each tab has settings for operating the printer and its software.

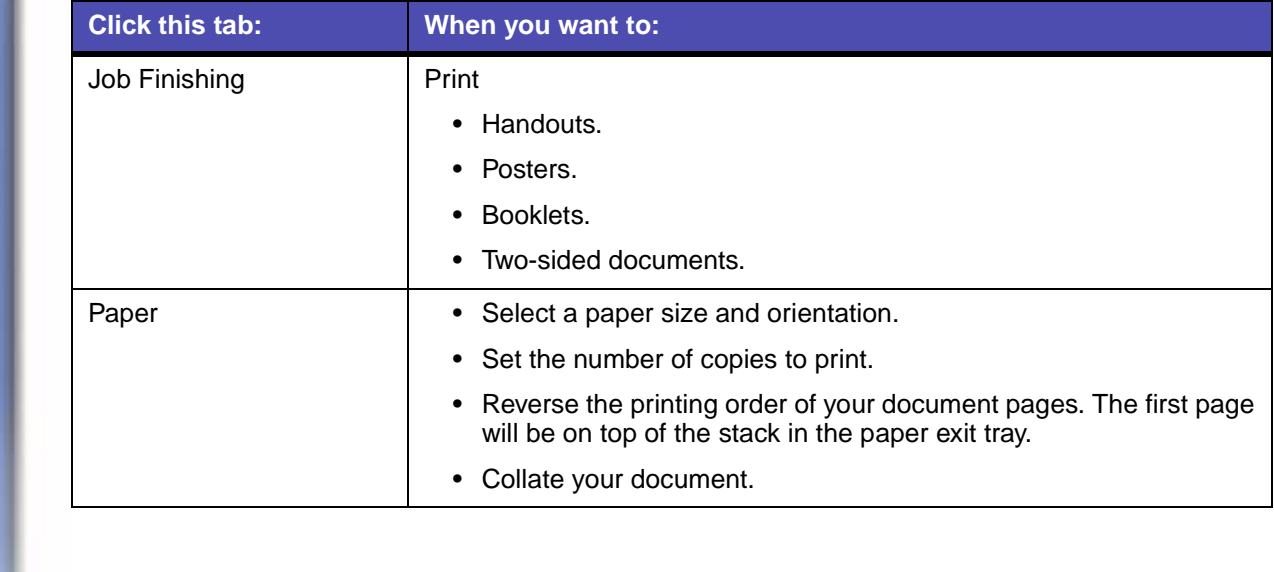

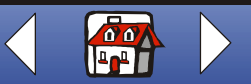

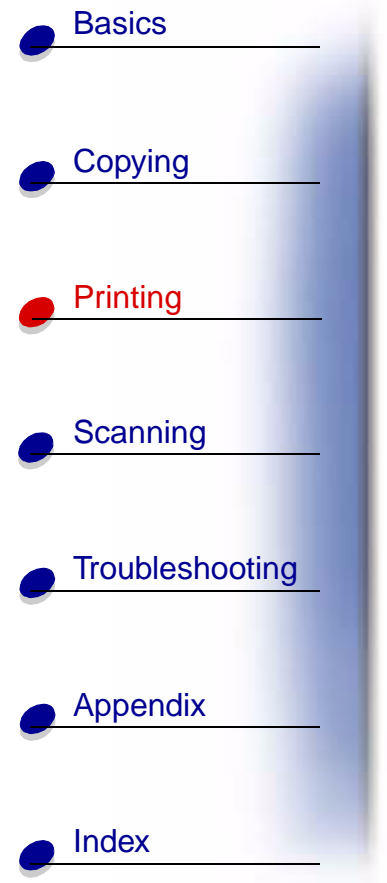

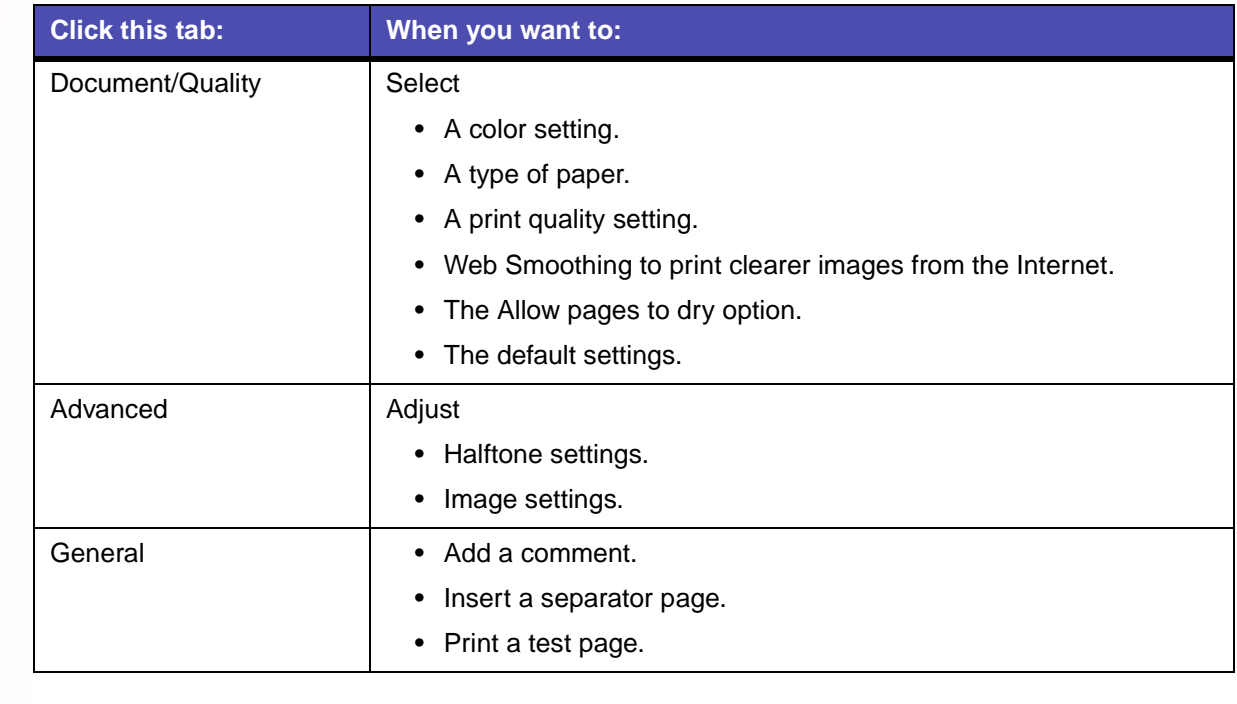

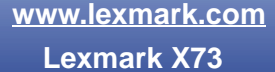

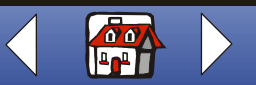

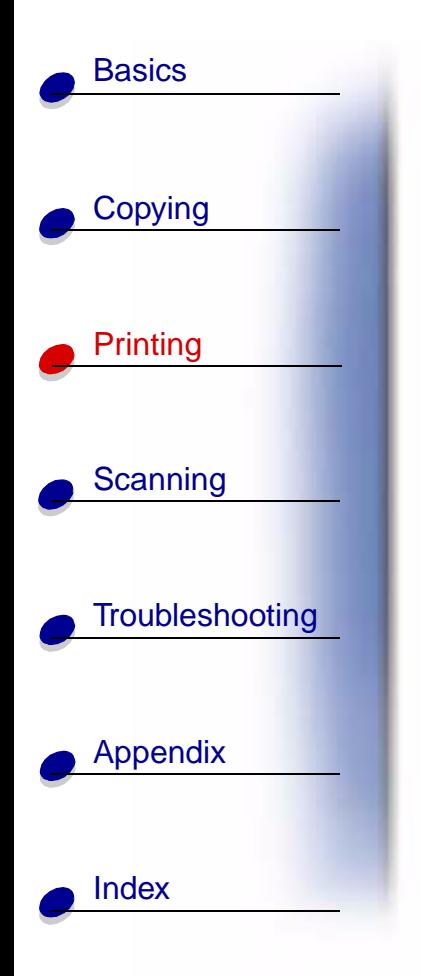

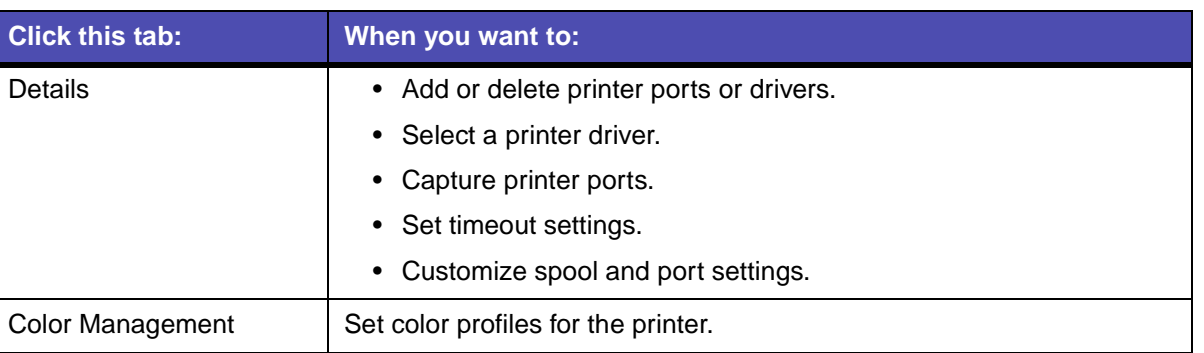

**Note:** Click the Help button on any tab in the Printer Properties to access the printer driver Help.

> **[www.lexmark.com](http://www.lexmark.com) Lexmark X73**

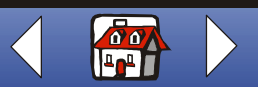

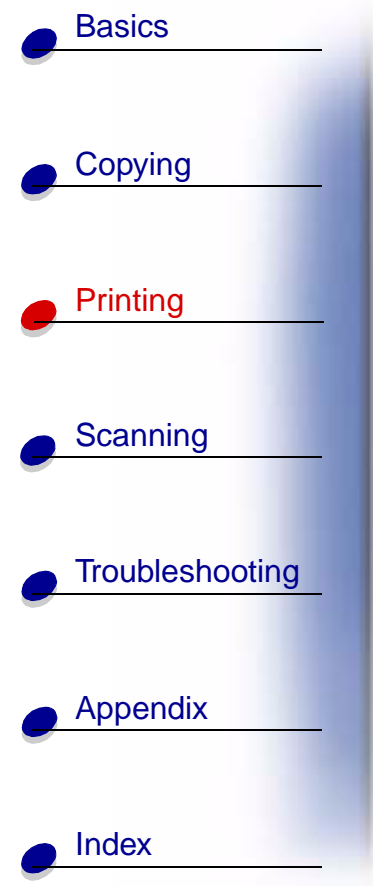

**Printing Preferences** for Windows 2000 has three tabs: Page Setup, Color, and Features. Each tab has settings for operating the printer and its software.

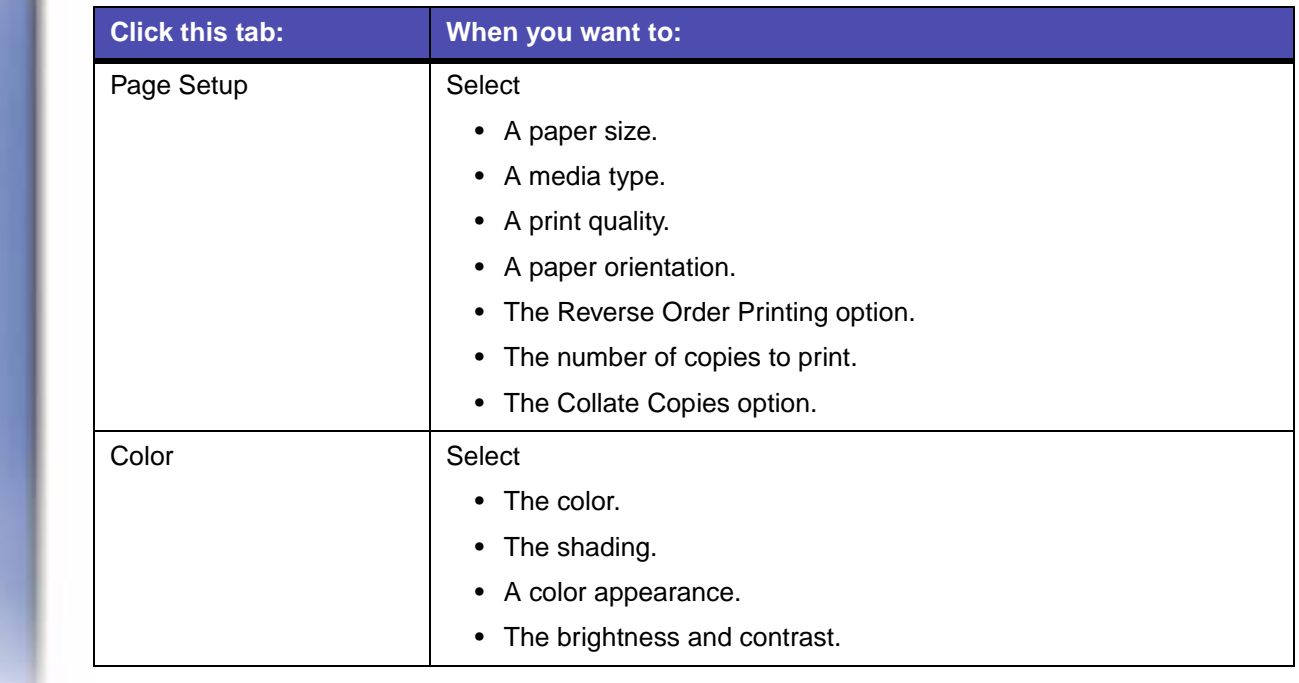

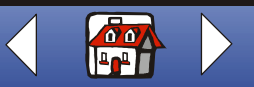

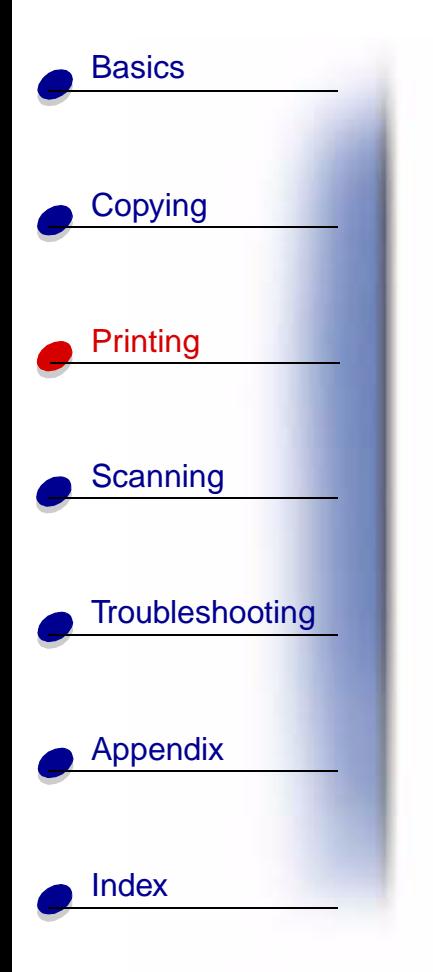

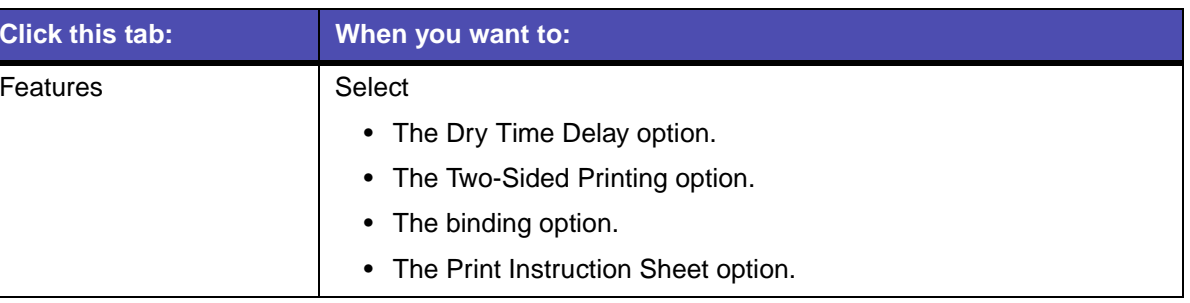

**Note:** Click the Help button on any tab in the Printer Preferences to access the printer driver Help.

> **[www.lexmark.com](http://www.lexmark.com) Lexmark X73**

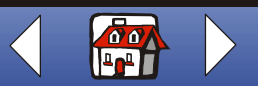

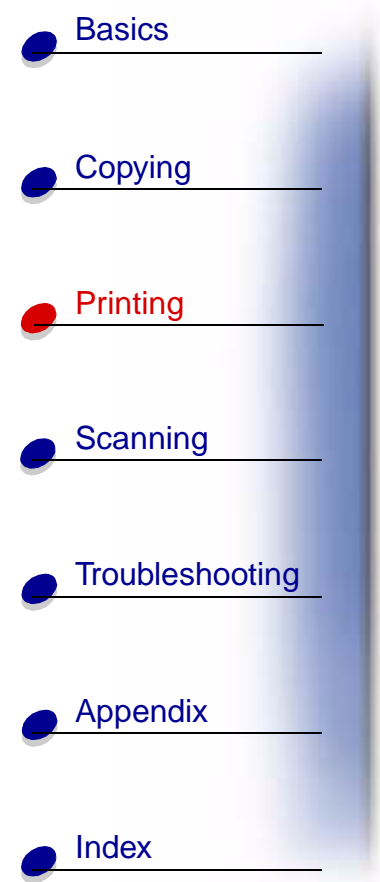

## **Customizing printer settings for specialty paper**

When you install the software, the default settings are assigned to Print Properties. Use the default settings for printing most documents on inkjet paper. To change printer settings for printing on specialty paper, use the following table:

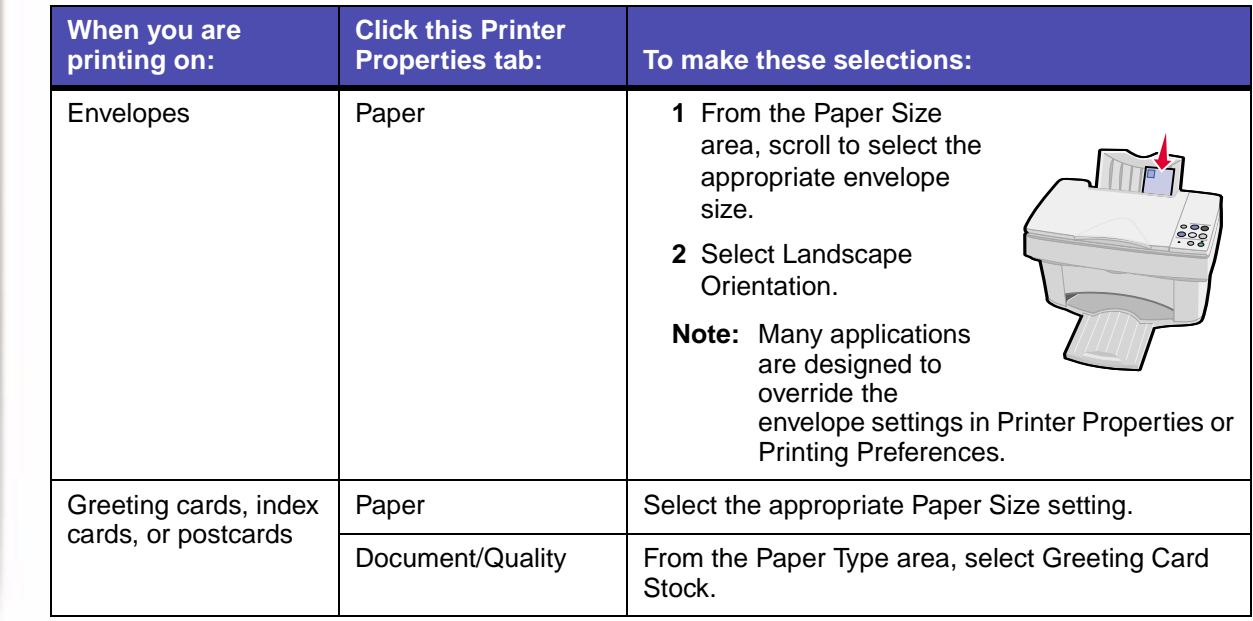

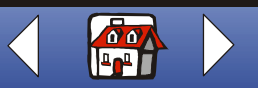

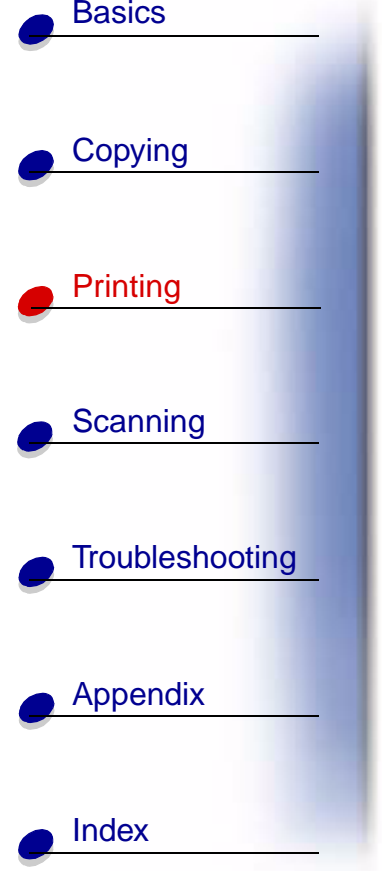

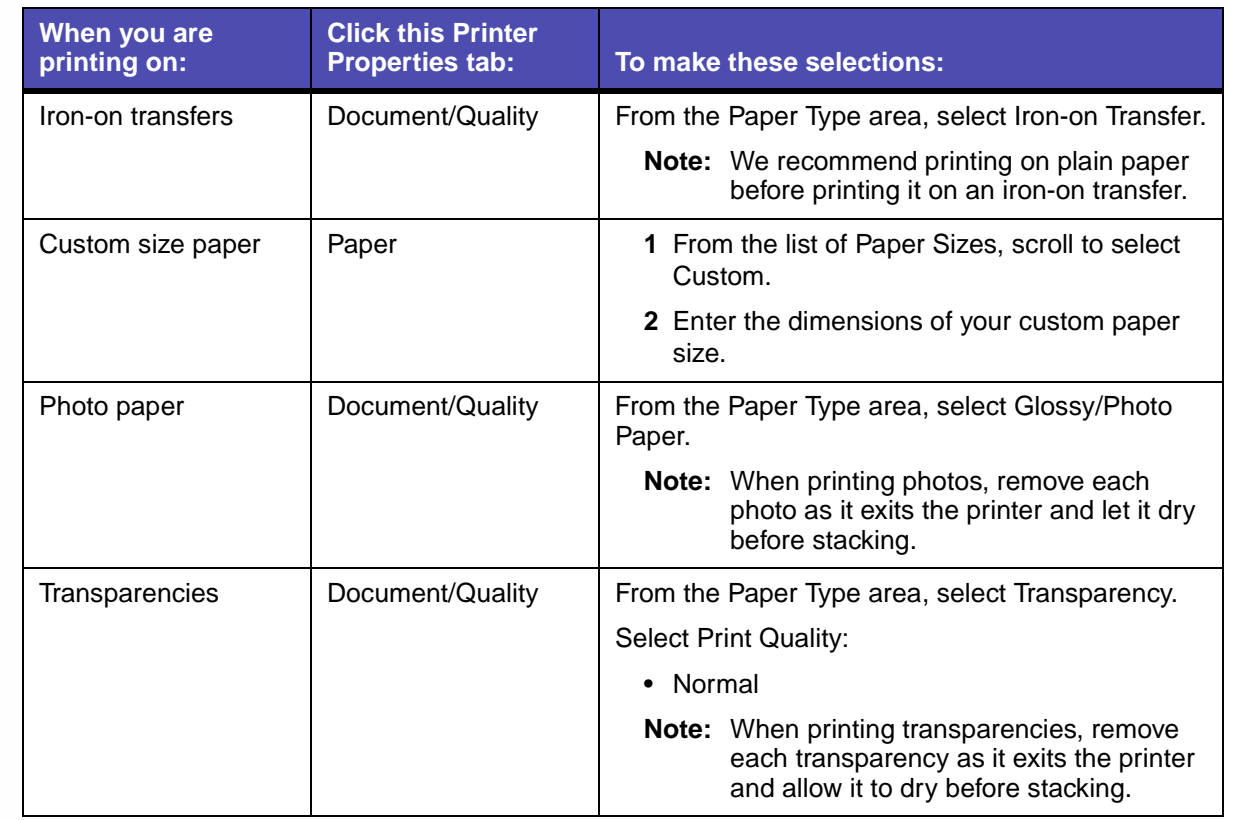

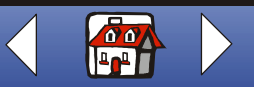

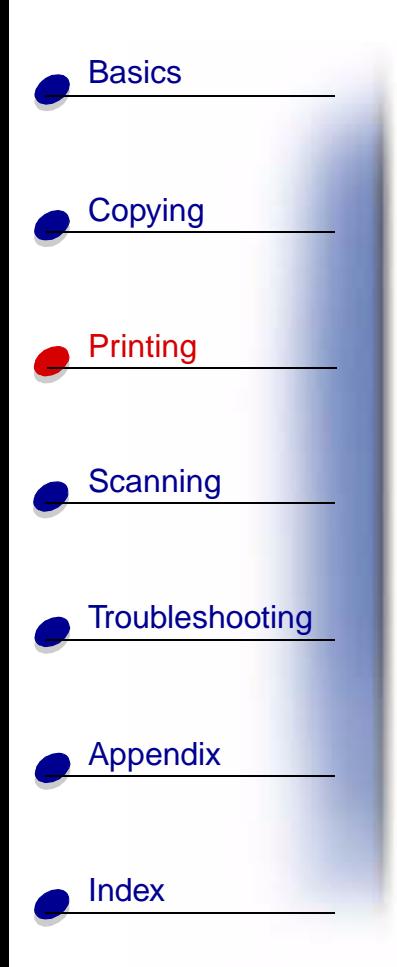

# **Creating projects**

## **Windows 98/Me**

#### <span id="page-45-0"></span>**Two-sided printing**

Besides saving paper, this feature is helpful when you want to print booklets.

- **1** Customize Printer Properties for a two-sided document.
	- **a** Open Printer Properties. For help, see [page](#page-32-0) 33.
	- **b** Click the Paper tab to select the page size and orientation.
	- **c** Click the Job Finishing tab to select Two-sided printing.
	- **d** Select a binding edge.
	- **e** To print paper reloading instructions, select Print reloading instructions after the first side prints.
	- **f**Click OK.
- **2** From the application File menu, select Print.
- **3** After the first side of your two-sided document prints, the software prompts you to reload the paper.

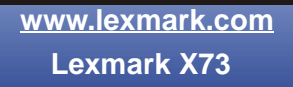

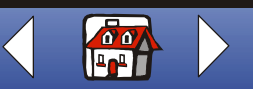

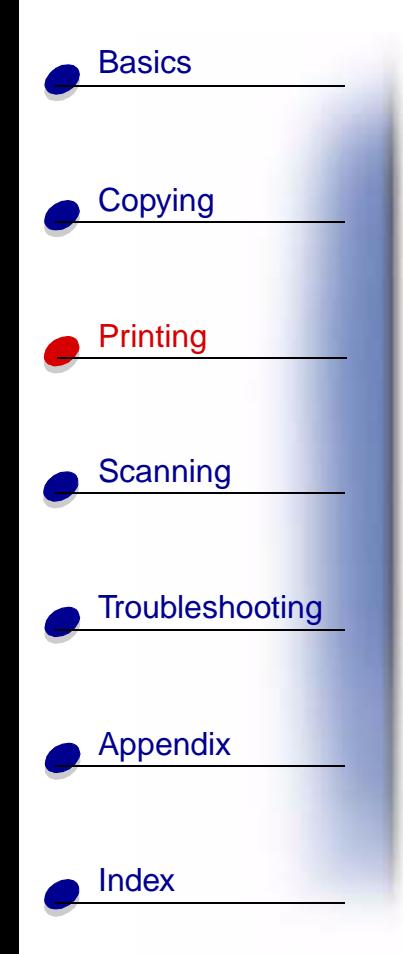

- **4** Follow instructions on the screen or the printed instruction page.
- **5** Click OK.

#### **To return to single-sided printing:**

- **1** From Printer Properties, click the Job Finishing tab.
- **2** Clear the Two-sided printing check box.
- **3** Click OK.

#### **Printing a handout**

You can conserve paper by printing handouts or multiple page images on a single sheet of paper.

- **1** Customize Printer Properties for handouts.
	- **a** Open Printer Properties. For help, see [page](#page-32-0) 33.
	- **b** Click the Paper tab to select the page orientation and document size.
	- **c** Click the Job Finishing tab and select:
		- **–** Handout

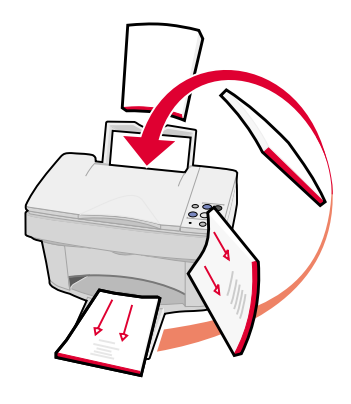

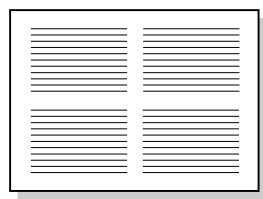

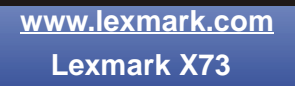

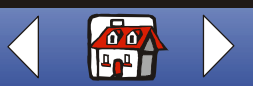

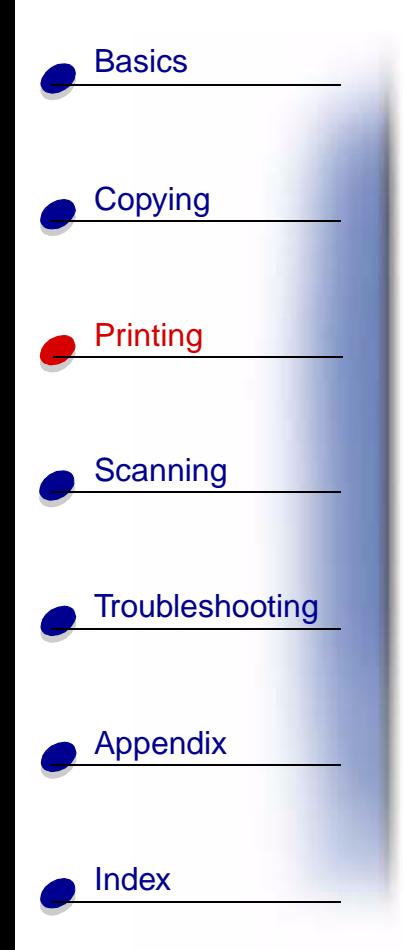

- **–** Number of Prints on a single sheet
- **–** Print Page Borders
- **d** To print your handout on one side of the paper, click OK.

To print your handout on both sides of the paper:

- **–** Select Two-sided printing. For help, see [page](#page-45-0) 46.
- Click Long Edge Binding or Short Edge Binding.
- **–** Click OK.
- **2** Print your handouts.
	- **a** From the application File menu, select Print.
	- **b** From the Print dialog box, click OK.

If you format your handouts to print on one side of each page, return to normal printing.

If you format your handouts for two-sided printing, continue printing the second side of your handouts. For help, see [page](#page-45-0) 46.

#### <span id="page-47-0"></span>**To return to normal printing:**

- **1** From the Job Finishing tab, select Normal.
- **2** Click OK.

**[www.lexmark.com](http://www.lexmark.com)Lexmark X73**

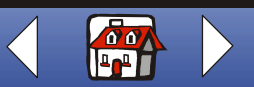

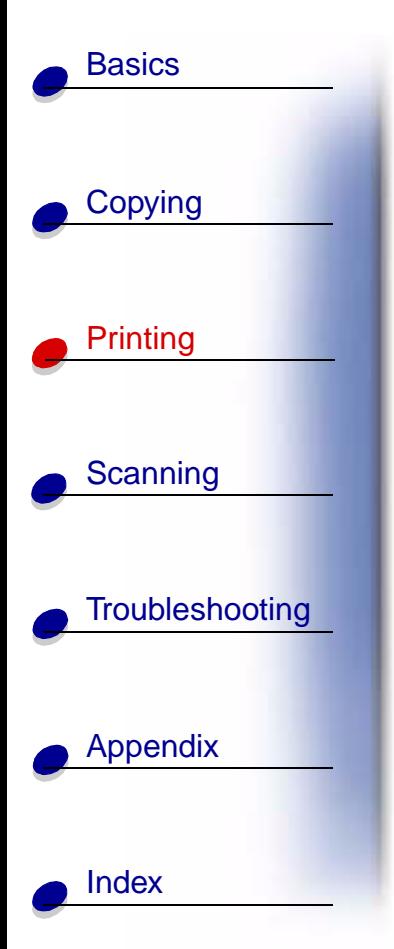

#### <span id="page-48-0"></span>**Printing a booklet**

You can print and bundle your document to make a booklet.

- **1** Load paper. For help, see [page](#page-10-0) 11.
- **2** Customize Printer Properties for booklets.
	- **a** Select Portrait.
	- **b** Select a paper size. Choices include Statement, Letter, A4, or A5.
	- **c** Open Printer Properties. For help, see [page](#page-32-0) 33.
	- **d** Click the Job Finishing tab.
	- **e** Select Booklet.
	- **f**Select the number of Sheets Per Bundle.

**Note:** A bundle is any number of sheets of paper folded together. When printing with a heavier paper stock, select a smaller number of Sheets per Bundle.

- **g** Select the option on the screen that prints reloading instructions.
- **h** Click OK.
- **3**Print, and then assemble your booklet.

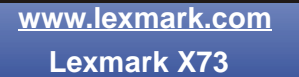

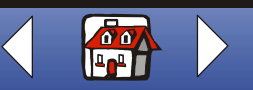

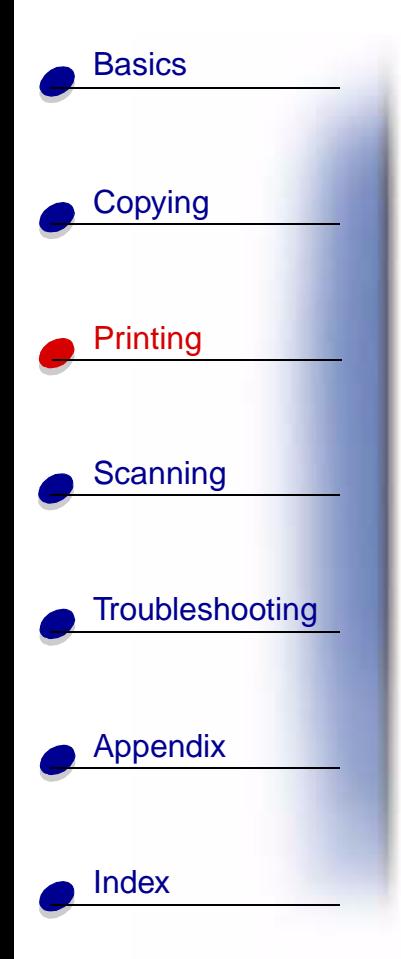

- **a** From the application File menu, select Print.
- **b** From the Print dialog box, click OK.
- **c** After the first side of your booklet prints, the software prompts you to reload the paper.

**Note:** For help reloading and printing two-sided documents, see [page](#page-45-0) 46.

**d** Click OK.

**Note:** To return to normal printing, see [page](#page-47-0) 48.

**e** Assemble your booklet.

#### **Assembling a booklet**

Once your document prints, stack the bundles and bind the booklet.

- **1** Take the first bundle from the paper exit tray, fold it in half, and set it aside.
- **2** Fold and stack the rest of your bundles, one on top of the other, until your booklet is complete.
- **3**Bind the bundles.

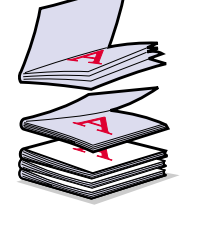

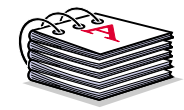

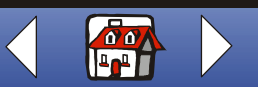

## **Customizing T-shirts**

- **1** Load iron-on transfer paper into the printer with the blank side facing you.
- **2** Open the image editor program supplied with the printer.
- **3** Create or select the image of your choice (scanned photo, clip art, scanned images, or objects) in an image editor program.
- **4** Select the mirror option.
- **5**Print your image.
- **6** Follow the instructions of the iron-on transfer packaging.

**Note:** You can also personalize pillowcases, tote bags, or other items suitable for iron-on transfers.

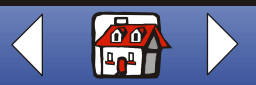

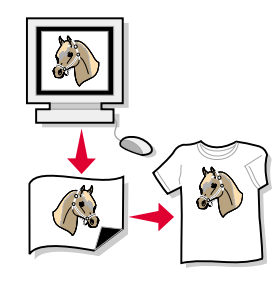

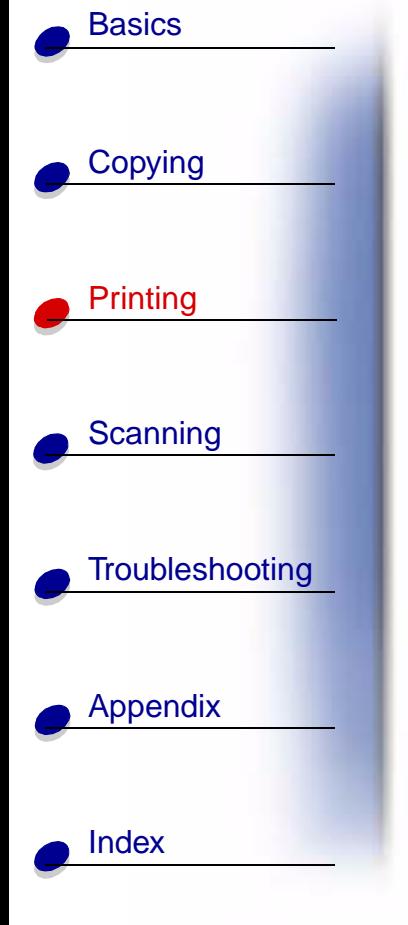

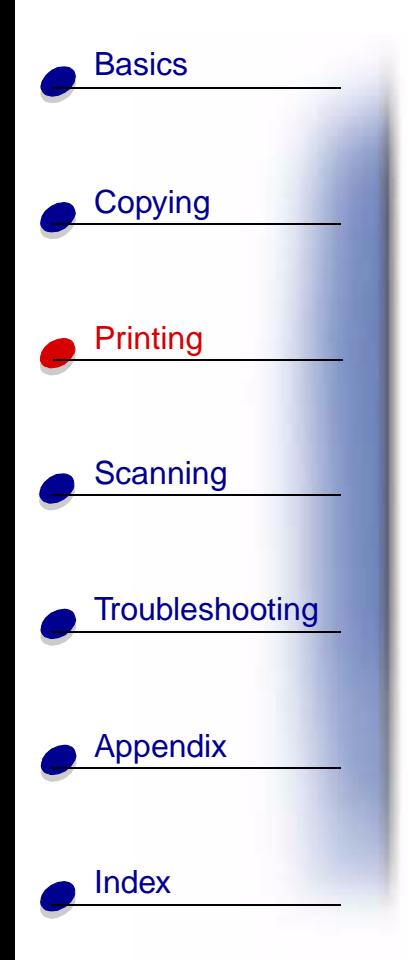

## **Creating awards and certificates**

- **1** Create awards or certificates in a word processing or image editor program.
- **2** Center and enlarge the text for the heading.
- **3** Reduce the font and customize your award or certificate for the specified occasion.
- **4** Use clip art or create your own graphics, if desired.
- **5** From the application File menu, select Print.
- **6**Select Properties.
- **7** From the Document Quality tab, select the Document Type, Paper Type, and Print Quality for your document.
- **8** From the Paper tab, select the Paper Size and orientation for your document.
- **9**Click OK.
- **10** Click OK.

**Note:** You may want to print your award or certificate on card stock.

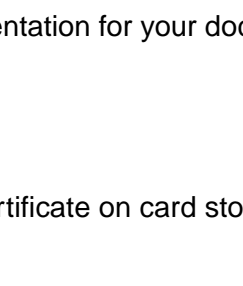

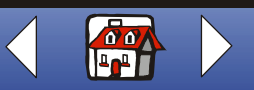

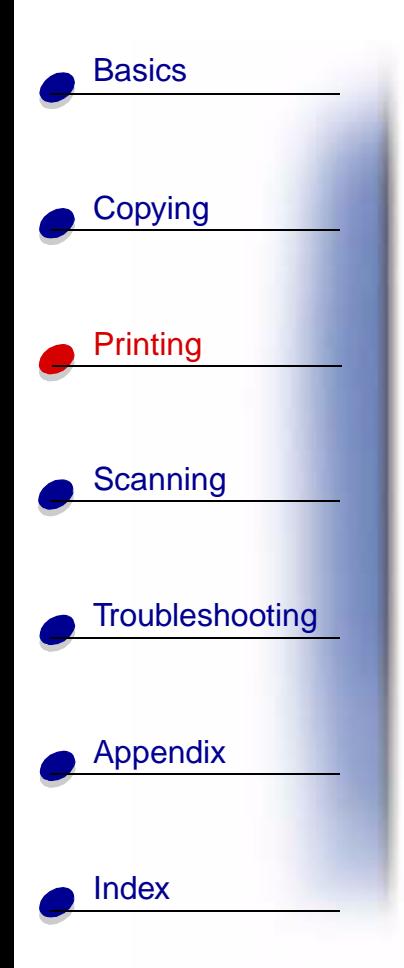

### **Creating signs**

- **1** Create a sign in a word processing or image editor program.
- **2** Create or select graphics of your choice.
- **3** From the application File menu, select Print.
- **4** Select Properties.
- **5** From the Document Quality tab, select the Document Type, Paper Type, and Print Quality for your document.
- **6** From the Paper tab, select the Paper Size and orientation for your document.
- **7** Click OK.
- **8**Click OK.

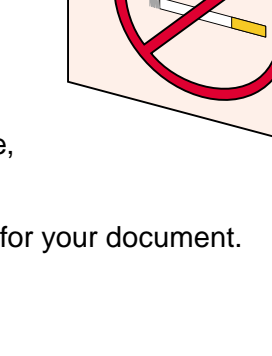

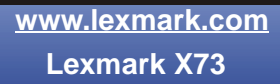

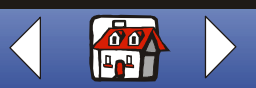

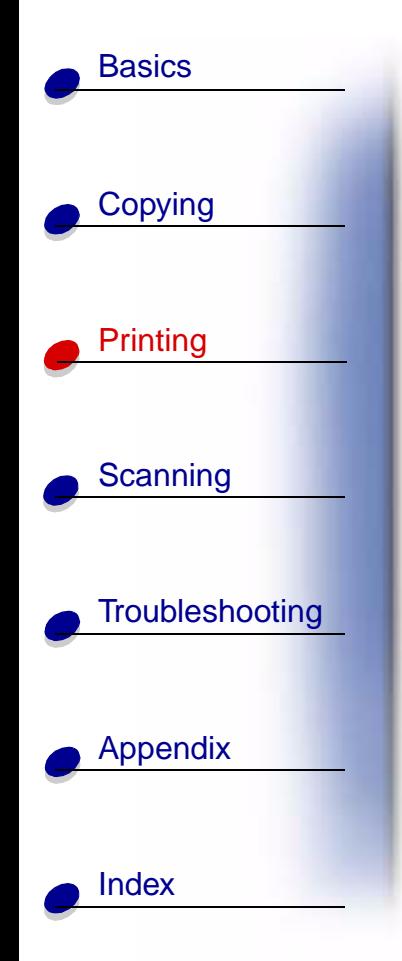

### **Creating refrigerator magnets**

- **1** Load magnetic paper.
- **2** Create or select the image of your choice (scanned photo, clip art, scanned images, or objects) in an image editor program.
- **3** From the application File menu, select Print.
- **4** Click the Printer Properties button.
- **5**Customize the settings.
- **6**Click Print.

#### **Personalizing objects**

- **1**Select an object to cover.
- **2** Create or select the image of your choice (scanned photo, clip art, scanned images, or objects) in an image editor program.
- **3**Print the image.
- **4** Fit the image to the specified object, cutting away any excess.
- **5**Attach the image to the specified object.

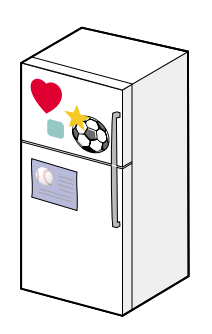

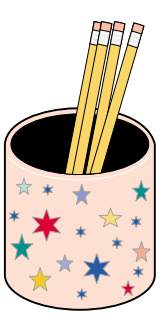

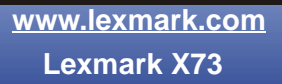

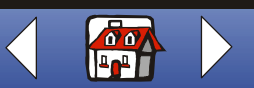

 $\circ$ 

# [Copying](#page-20-0) **[Printing](#page-31-0) [Scanning](#page-55-0) [Troubleshooting](#page-65-0)** [Appendix](#page-81-0) **[Basics](#page-2-0) [Index](#page-92-0)**

#### **Creating CD covers**

**1** Create or select the image of your choice (scanned photo, clip art, scanned images, or objects) in an image editor program.

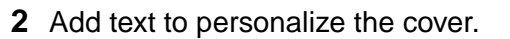

- **3** From the application File menu, select Print.
- **4** Select Properties.
- **5** From the Document Quality tab, select the Document Type, Paper Type, and Print Quality for your document.
- **6** From the Paper tab, select the Paper Type and Paper Size for your document.
- **7**Click OK.
- **8**Click OK.
- **9**Cut the paper to fit into your CD case.

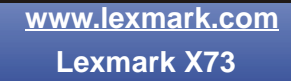

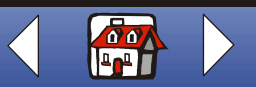

<span id="page-55-0"></span>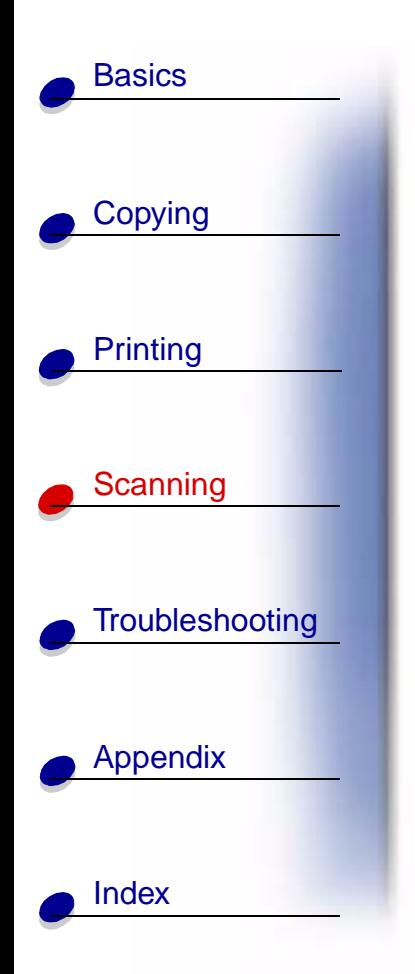

# **Scanning**

The following section includes information about:

- **•[Scanning instructions](#page-56-0)**
- **•[Customizing scan settings](#page-57-0)**
- **•[Using special scan features](#page-57-1)**
- **•[Creating projects](#page-61-0)**

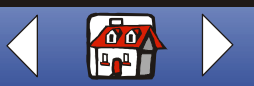

# <span id="page-56-0"></span>**Scanning instructions**

# [Copying](#page-20-0)

**[Basics](#page-2-0)** 

**[Printing](#page-31-0)** 

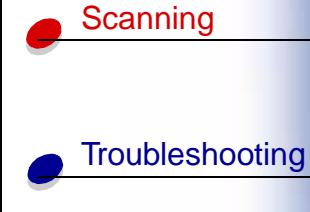

[Appendix](#page-81-0)

[Index](#page-92-0)

#### **Using the operator panel: Using the computer:**

- **1** Make sure the printer and the computer are turned on.
- **2** Open the top cover.
- **3** Place the document face down on the scanner bed in the bottom, right corner.
- **4** Close the top cover.
- **5** Press the scan button that matches the destination of your scan (Scan, Scan to Email, or Scan to Fax).

- **1** Make sure the printer and the computer are turned on.
- **2** Open the top cover.
- **3** Place the document face down on the scanner bed in the bottom, right corner.
- **4** Close the top cover.
- **5** Start ▶ Programs ▶ Lexmark X73 ▶ Scan & Copy Control Program.
- **6** Click the scan button that matches the destination of your scan (Send to Application, Scan to File, E-mail, or Fax).
- **7** If you select Send to Application, scroll and select an application and application type to scan to.
- **8** Click Send.

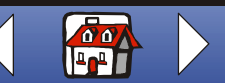

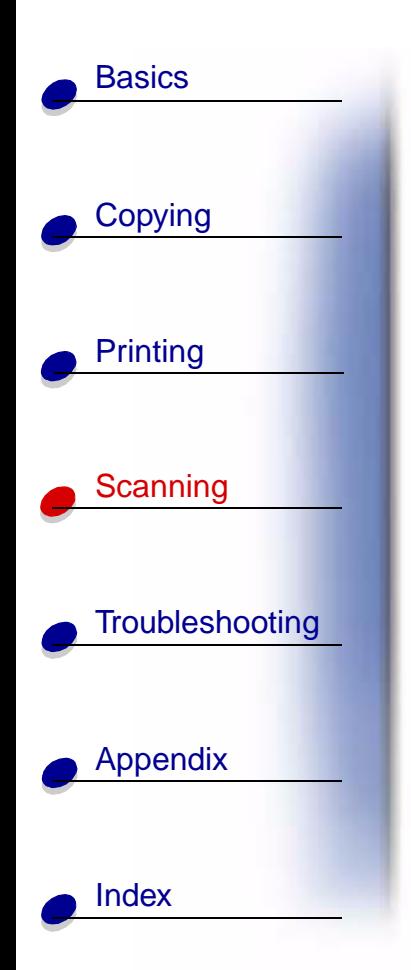

# <span id="page-57-0"></span>**Customizing scan settings**

You can make additional changes to your document before scanning.

- **1** Click Start ▶ Programs ▶ Lexmark X73 ▶ Scan & Copy Control Program.
- **2** Click File ▶ Setup.
- **3** Select the Scan tab.
- **4** Customize the settings.
- **5**Click OK.

## <span id="page-57-1"></span>**Using special scan features**

- **•[Scanning a photo to an e-mail](#page-58-0)**
- **•[Scanning a photo to a file](#page-58-1)**
- **•[Scanning to Text \(OCR\)](#page-59-0)**
- **•[Scanning to an application](#page-60-0)**
- **•[Scanning to the clipboard of your Windows system](#page-60-1)**

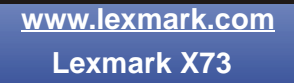

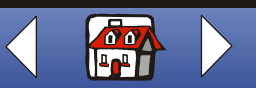

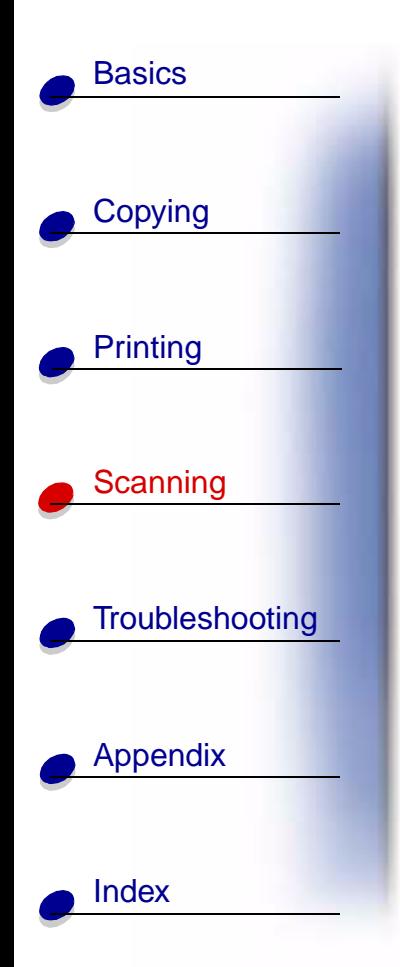

## <span id="page-58-0"></span>**Scanning a photo to an e-mail**

- **1** Open the top cover.
- **2** Place your photo face down on the scanner bed in the bottom, right corner.
- **3** Close the top cover.
- **4** Click Start ▶ Programs ▶ Lexmark X73 ▶ Scan & Copy Control Program.
- **5**Click the E-mail button.
- **6** Enter an e-mail address on your screen.
- **7**Click Send.

### <span id="page-58-1"></span>**Scanning a photo to a file**

- **1** Open the top cover.
- **2** Place your photo face down on the scanner bed in the bottom, right corner.
- **3**Close the cover.
- **4** Click Start ▶ Programs ▶ Lexmark X73 ▶ Scan & Copy Control Program.
- **5** Click File ▶ Setup ▶ Scan tab to customize the settings.
- **6** Click the Scan to File button.

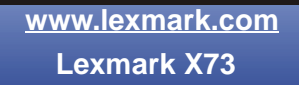

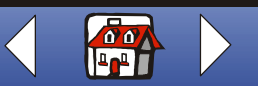

#### **[Scanning](#page-55-0) 60**

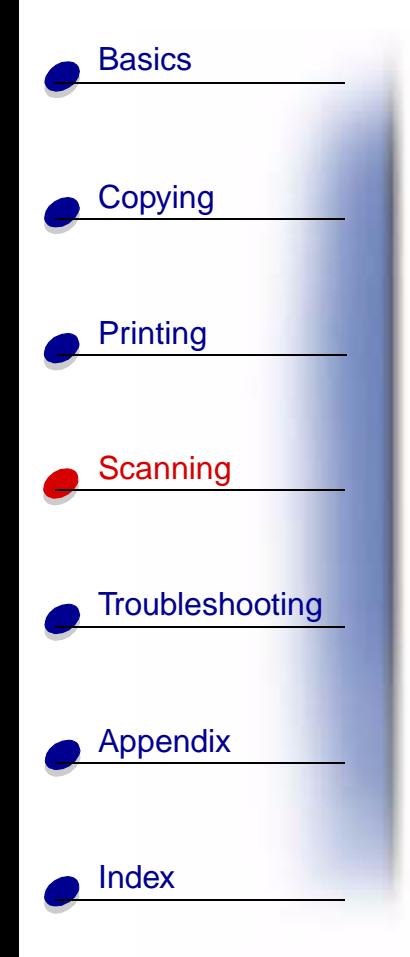

- **7** From the file list, select the file destination of your scan.
- **8**Click Send.

## <span id="page-59-0"></span>**Scanning to Text (OCR)**

Using the Text/OCR (Optical Character Recognition) option lets you scan in an image of text which can be modified in word processor applications.

- **1** Open the top cover.
- **2** Place your photo face down on the scanner bed in the bottom, right corner.
- **3** Close the cover.
- **4**Click Start ▶ Programs ▶ Lexmark X73 ▶ Scan & Copy Control Program.
- **5** Select the Text/(OCR) button.
- **6** Click the Scan button that matches the destination of your scan.
- **7** Select the software application you want to scan to.
- **8**Click Send.

You can now edit the document in the word processor application.

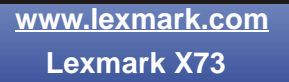

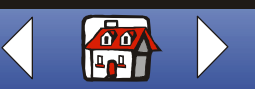

#### **[Scanning](#page-55-0) 61**

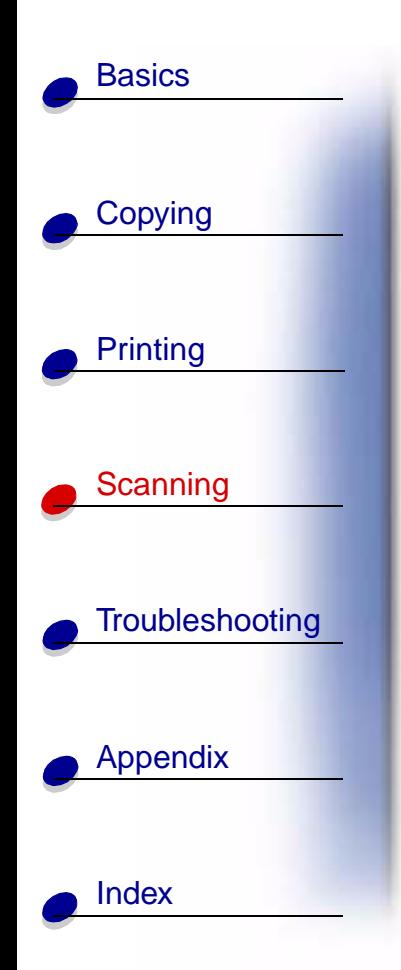

## <span id="page-60-0"></span>**Scanning to an application**

- **1** Open the top cover.
- **2** Place your photo face down on the scanner bed in the bottom, right corner.
- **3** Close the cover.
- **4** Click Start ▶ Programs ▶ Lexmark X73 ▶ Scan & Copy Control Program.
- **5** Click the Send to Application button.
- **6** From the application list, select the application you want to scan to.
- **7** From the file type list, select the file type.
- **8**Click Send.

#### <span id="page-60-1"></span>**Scanning to the clipboard of your Windows system**

- **1** Open the top cover.
- **2** Place your original photo or document face down on the scanner bed in the bottom, right corner.
- **3** Close the cover.
- **4**Click Start ▶ Programs ▶ Lexmark X73 ▶ Scan & Copy Control Program.

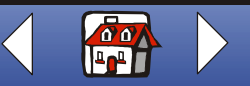

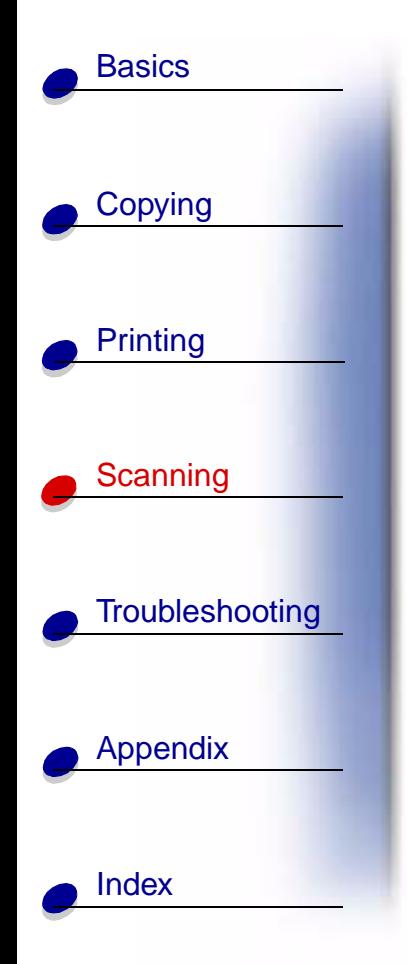

- **5** Click the Send to Application button.
- **6**Select Clipboard.
- **7** From the file type list, select the file type.
- **8**Click Send.

# <span id="page-61-0"></span>**Creating projects**

### **Creating labels**

- **1** Load your labels.
- **2** Create or select the image of your choice (scanned photo, clip art, scanned images or objects) in an image editor program.
- **3** Personalize your label.
- **4** Print your label.

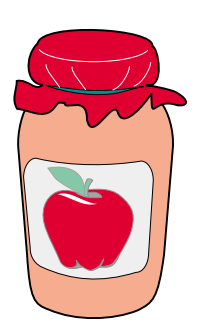

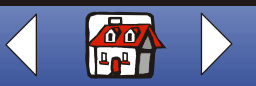

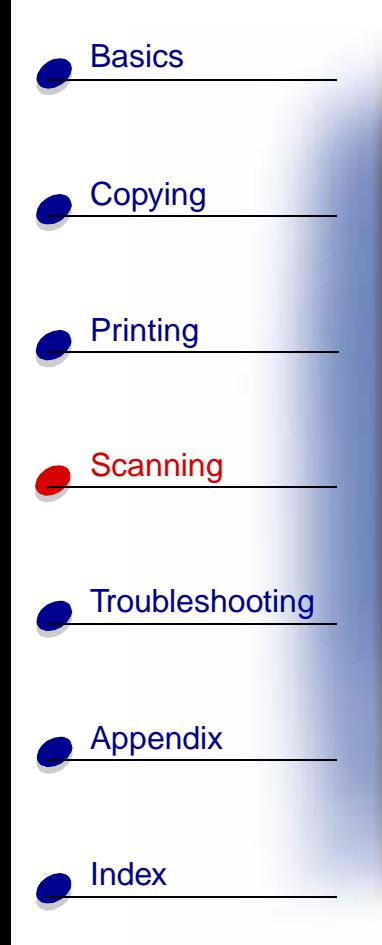

#### **Printing a wedding program**

- **1** Place a fresh flower or other object on the scanner bed.
- **2** Cover the flower with a sheet of paper.
- **3** Scan the flower or object into an image editor program.
- **4** Personalize your wedding program with text.

**Note:** To print your wedding program as a booklet, see [page](#page-48-0) 49.

**5** Print your wedding program.

#### **Printing scrapbook pages**

- **1** Scan a photograph into an image editor program.
- **2** Customize the photograph.
- **3** Use the text tool to create a title for your page.
- **4** Print your scrapbook page.

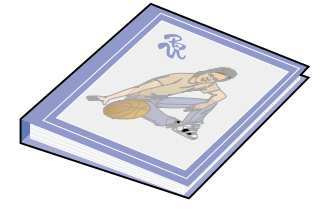

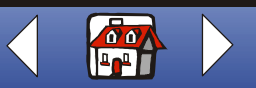

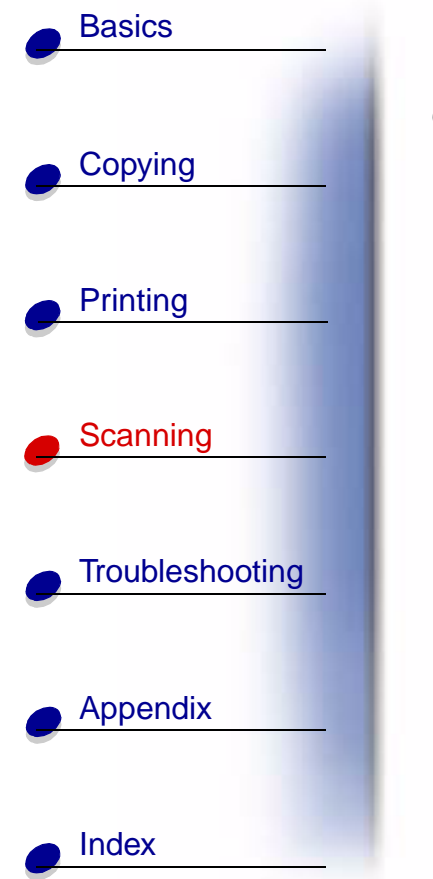

#### **Personalizing business cards, letterheads, and envelopes**

- **1** Load the business cards, plain paper, or envelopes.
- **2** Scan your company logo into an image editor program.
- **3** Type in your business name and address.
- **4** From the application File menu, select Print.
- **5**Select Properties.
- **6** From the Document Quality tab, select the Document Type, Paper Type, and Print Quality for your document.
- **7** From the Paper tab, select the Paper Size and orientation for your document.
- **8**Click OK.
- **9**Click OK.

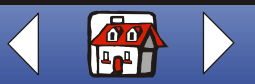

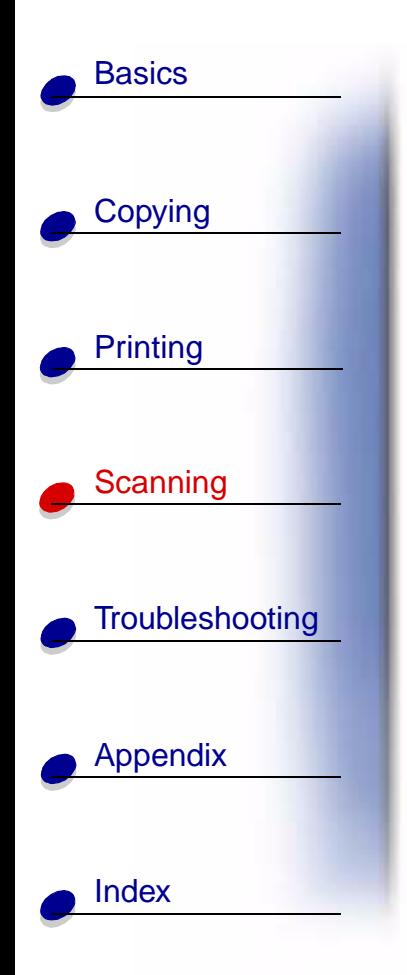

## **Creating personalized recipe cards**

- **1** Load index cards or custom size paper of your choice.
- **2** Select the recipe from a cookbook, magazine or other source.
- **3** Place your recipe face down on the scanner bed in the bottom, right corner.
- **4** From the Scan & Copy Control Program, select a size from the Fit to Page area.
- **5** Customize the settings.
- **6**Click the Copy button.

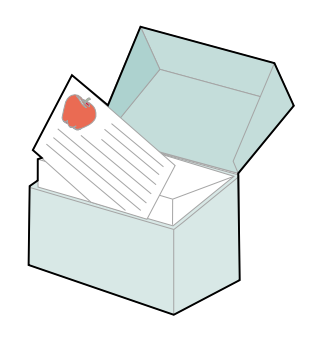

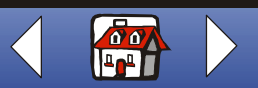

# **Troubleshooting**

[Copying](#page-20-0)

<span id="page-65-0"></span>**[Basics](#page-2-0)** 

**[Printing](#page-31-0)** 

**[Scanning](#page-55-0)** 

[Appendix](#page-81-0)

[Index](#page-92-0)

**Troubleshooting** 

When the printer has a problem, first make sure:

- **•** The power supply is plugged into the printer and an electrical outlet.
- **•** The printer is turned on.
- **•**The sticker and transparent tape are removed from the bottom of the cartridge.
- **•**The USB cable is securely attached to the computer and printer.
- **•**The paper is loaded correctly.
- **•**The Lexmark X73 is set as the default printer.
- **•**The computer is turned on.

## **Categories**

- **– [Document does not print](#page-66-0)**
- **– [Document prints slowly](#page-66-1)**
- **– [Document misfeeds or jams](#page-67-0)**
- **– [Document prints poorly](#page-68-0)**
- **– [Problems with specialty paper](#page-76-0)**
- **[Error messages and flashing lights](#page-77-0)**

**[www.lexmark.com](http://www.lexmark.com)Lexmark X73**

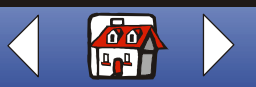

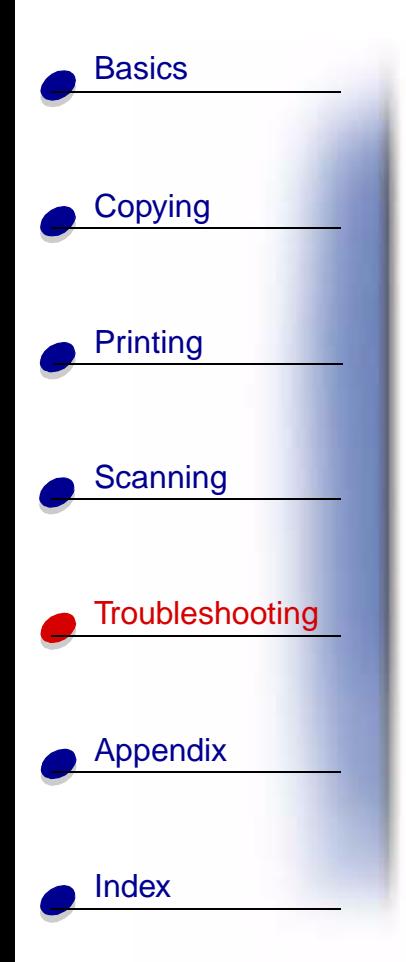

# <span id="page-66-0"></span>**Document does not print**

- **•** Make sure the printer is not being held or paused.
- **•** Make sure the cartridges are properly installed. For help, see [page](#page-14-0) 15.
- **•**Use an undamaged USB cable.

To check printer status:

- **1** Click Start ▶ Settings ▶ Printers.
- **2** Double-click the Lexmark X73 printer icon.
- **3** Make sure no check mark appears next to the Pause Printing option.
- **4** Print a test page.
- **5**Check the software application.

# <span id="page-66-1"></span>**Document prints slowly**

- **•**Close applications not in use.
- **•** Select Normal or Quick on the Document/Quality tab of Printer Properties or Printing Preferences. For help, see [page](#page-32-1) 33.

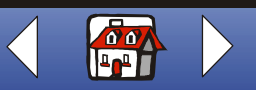

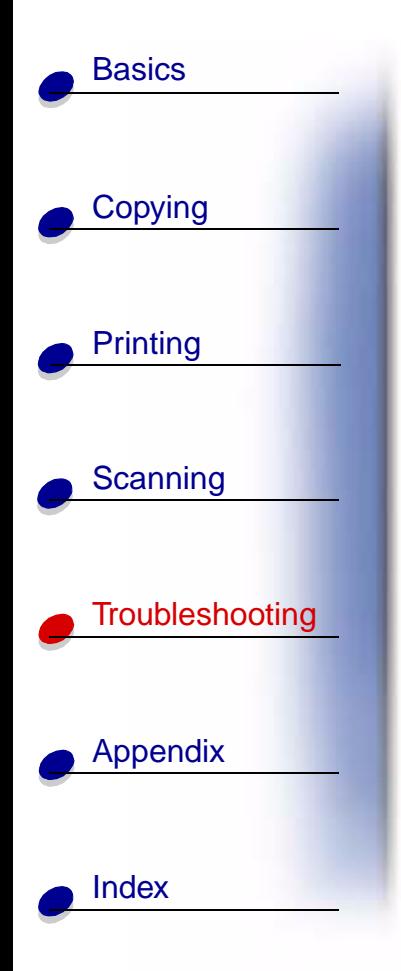

**•**Consider purchasing more Random Access Memory (RAM) for your computer.

> **Note:** Photos or documents containing graphics may take longer to print than regular text.

## <span id="page-67-0"></span>**Document misfeeds or jams**

#### **Paper misfeeds or multiple sheets feed**

Make sure:

- **•** You use a paper recommended for inkjet printers.
- **•** You do not force the paper into the printer.
- **•** You do not load too much paper in the printer. For help, see [page](#page-10-0) 11.
- **•** You load the paper correctly.
- **•** You select the correct Paper Type and Size in Printer Properties or Printing Preferences or in the Scan & Copy Control Program.
- **•** The paper guide rests against the left edge of the paper and does not cause the paper to bow in the paper support.

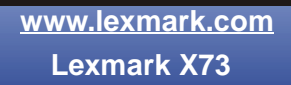

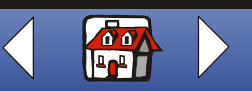

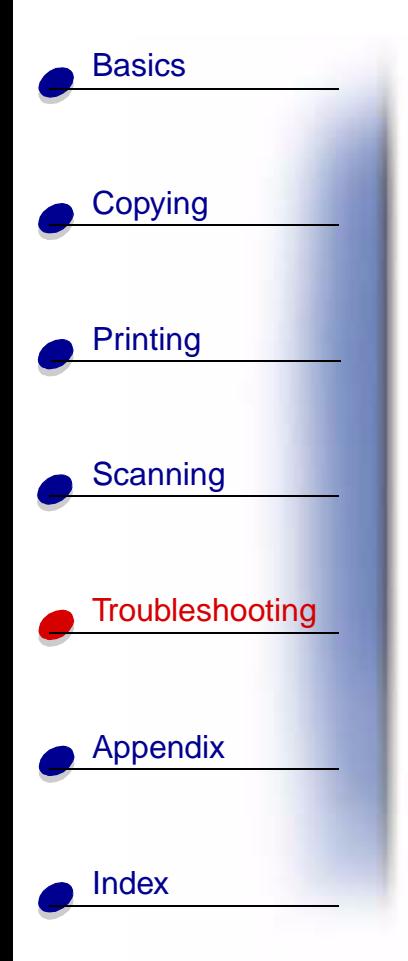

## **Paper jams**

Remove the paper from the printer. If the paper is lodged too far into the printer and cannot be removed:

- **1** Press the Power button to turn the printer off.
- **2** Pull firmly on the paper to remove it. If you cannot reach the paper because it is too far into the printer
	- **a** Open the cartridge door and pull the paper out.
	- **b** Close the cartridge door.
- **3** Press the Power button to turn the printer on, and then send your document to print.

# <span id="page-68-0"></span>**Document prints poorly**

### **Vertical, straight lines are not smooth**

To improve the print quality of vertical, straight lines in tables, borders, and graphs.

**•** Select Photo or Max Photo Quality from the Document/Quality tab of Printer Properties or Printing Preferences. For help, see [page](#page-32-1) 33.

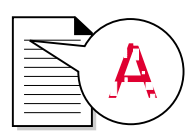

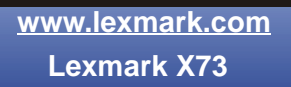

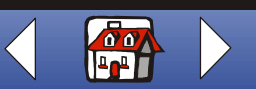

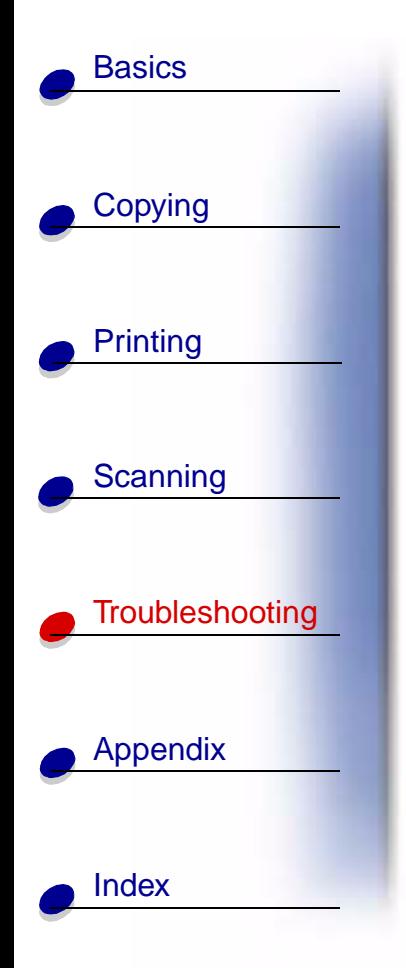

- **•** Test the cartridge alignment. For help, see [page](#page-17-0) 18.
- **•** Clean the nozzles. For help, see [page](#page-72-0) 73.

#### **Characters are missing or unexpected**

Make sure the scanner bed is clean.

- **1** Dampen a clean lint-free cloth.
- **2** Gently wipe the glass scanner bed.

**Note:** Make sure all ink or corrective fluid on your document is dry before placing the document on the glass scanner bed.

#### **Print is too dark or smudged**

Make sure:

- **•** You let the ink dry before handling the paper.
- **•** You select the correct Paper Type and Size in Printer Properties, Printing Preferences, or in the Scan & Copy Control Program.
- **•**The paper is straight and unwrinkled.

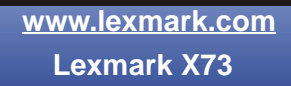

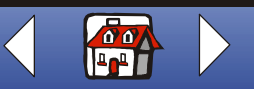

#### **[Troubleshooting](#page-65-0) 71**

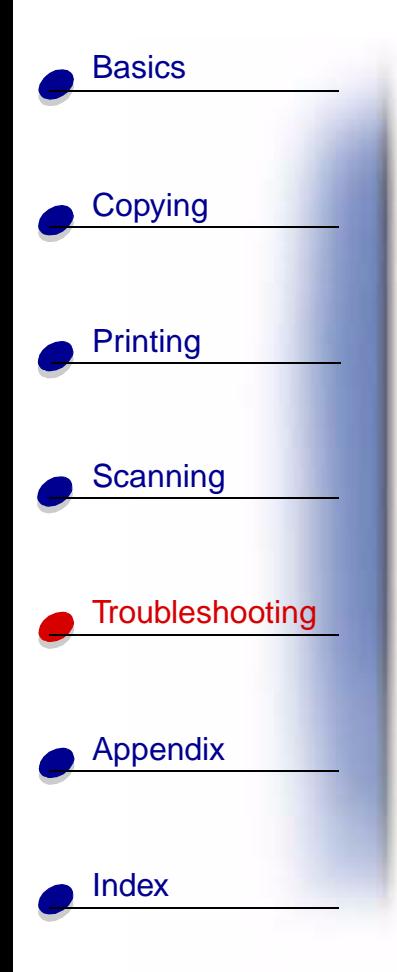

- **•** You select the appropriate Quality setting for the paper type. If you are printing on regular paper, select the Quick setting from the Document/Quality tab of Printer Properties, Printing Preferences, or from the Scan & Copy Control Program. For help, see [page](#page-32-1) 33.
- **•**The nozzles are clean. For help, see [page](#page-72-0) 73.

#### **Print quality is poor at the edges of the page**

Like other printers, the printer cannot print in the extreme left, right, top or bottom edges of a page. Use these minimum settings:

- **•** Left and right margins:
	- **–** 6.35 mm (0.25 in.) each for all paper sizes except A4
	- **–** 3.37 mm (0.133 in.) each for A4 size paper
- **•** Top margin:
	- **–** 1.7 mm (0.067 in.)
- **•**Bottom margin:
- **•**16.51 mm (0.65 in.)

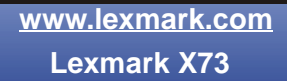

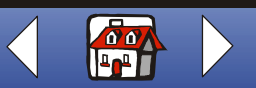

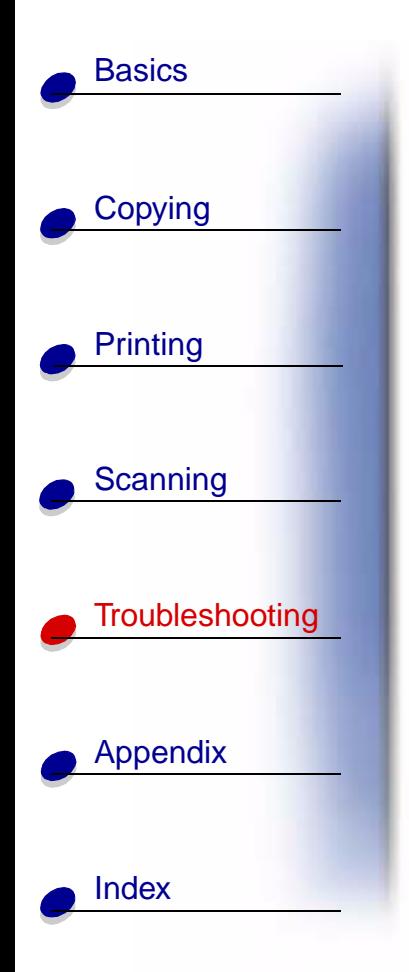

## **Printed pages have alternating bands of light and dark print (intermittent printing)**

- **•** Make sure Enable Buffer Mode is selected on the Options tab of the Print Control Program. For help, see [page](#page-13-0) 14.
- **•** Select Photo or Max Photo Quality on the Document/Quality tab of Printer Properties or Printing Preferences. For help, see [page](#page-32-1) 33.

### **Colors are faded or not printing correctly**

- **•** Check the ink level graphic on the Cartridges tab of the Print Control Program. An ink cartridge may be out of or low on ink. For help, see page 10.
- **•** Use a different color setting.
- **•**Select Printer Properties or Printing Preferences ▶ Document/Quality ▶ Natural Color For help, see [page](#page-32-1) 33.
- **•** Use a different brand of paper. Every paper brand accepts ink differently and prints with slight color variations.
- **•**Clean the nozzles. For help, see the next section.
- **•**Wipe the print nozzles. For help, see [page](#page-74-0) 75.

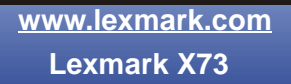

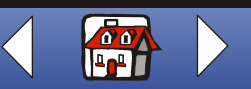
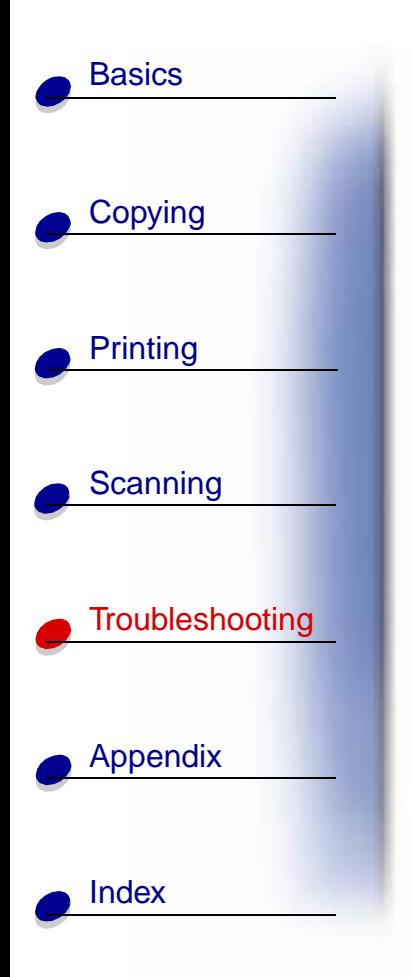

# <span id="page-72-0"></span>**Cleaning the nozzles**

<span id="page-72-1"></span>**1** From the Print Control Program ▶ Cartridges tab ▶ select Clean Nozzles. For help, see [page](#page-7-0) 8.

The printer feeds a sheet of paper and prints a nozzle test pattern similar to the one shown.

<span id="page-72-2"></span>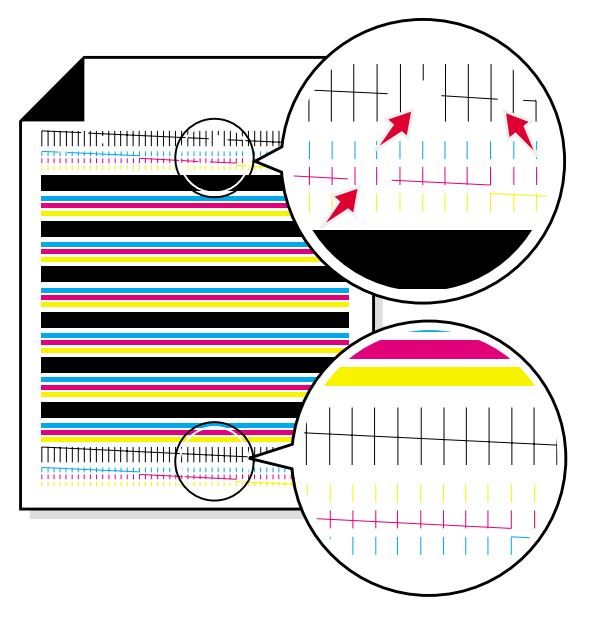

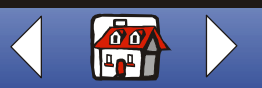

**[www.lexmark.com](http://www.lexmark.com) Lexmark X73**

#### **[Troubleshooting](#page-65-0) 74**

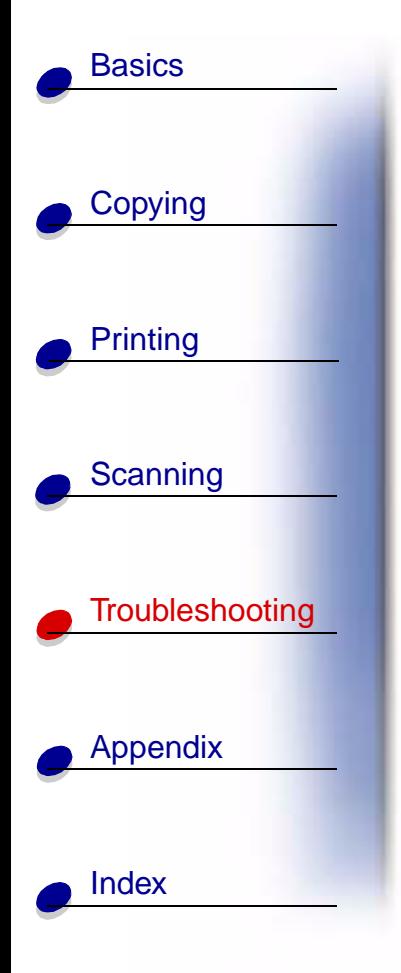

**2** Compare the diagonal lines above the printed bars to the diagonal lines below the printed bars. Look for a break in the diagonal lines above the printed bars. Broken lines indicate clogged nozzles.

If the bottom lines have breaks, run the test up to two more times. If the quality is satisfactory after running the test three times, the nozzles are clean. You do not need to complete the remaining steps.

If the quality of both lines is not satisfactory after running the test three times, you may need to wipe the cartridge nozzles. For help, see the next section.

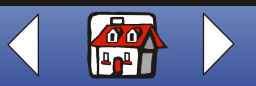

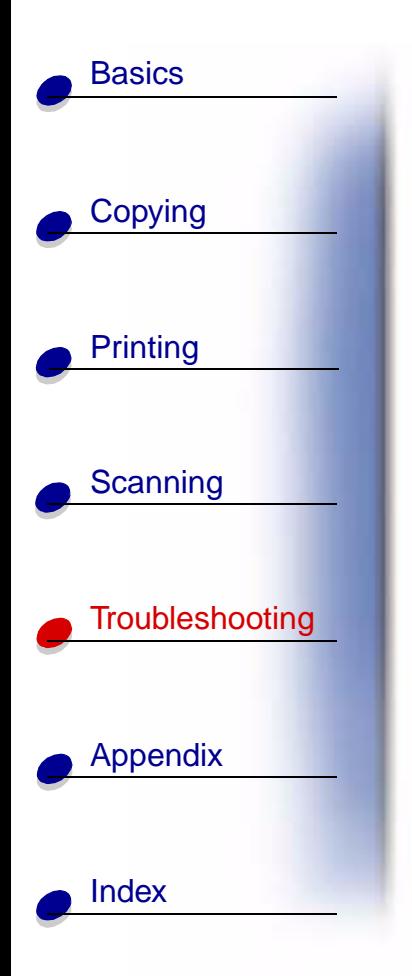

# <span id="page-74-1"></span>**Wiping nozzles**

If print quality does not improve after cleaning the nozzles, there may be dried ink on the cartridge nozzles or the cartridge contacts.

## **To wipe the cartridge nozzles and contacts:**

- **1** Remove the cartridge from the printer. For help, see [page](#page-14-0) 15.
- **2** Dampen a clean, lint-free cloth with water and gently wipe the gold nozzle area.

<span id="page-74-0"></span>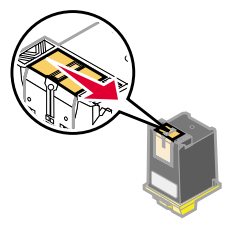

**Warning:** Wipe the nozzles in one direction so the colors do not mix.

**3** To dissolve dried ink, hold the damp cloth against the nozzles for about three seconds. Gently blot and wipe dry.

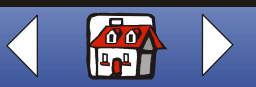

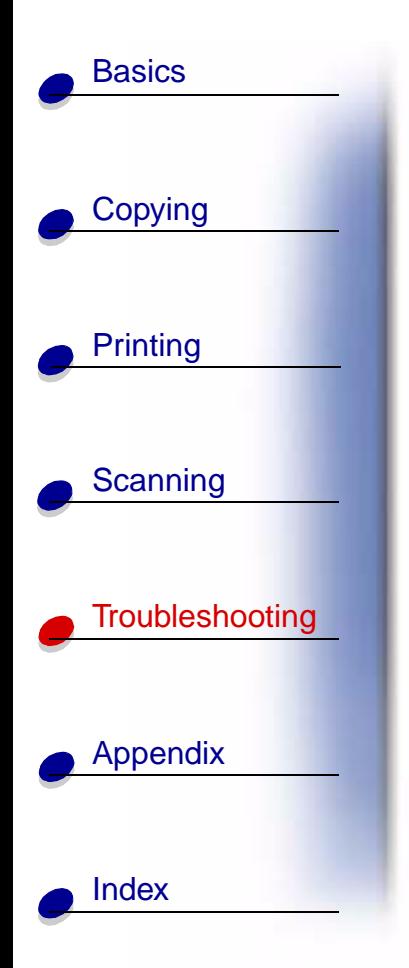

**4** Dampen another section of clean, lint-free cloth with water and gently wipe the gold contact area.

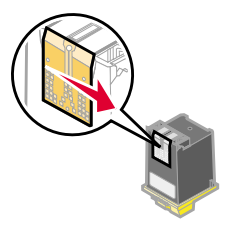

**Warning:** Do not wipe the nozzles and contacts with the same section of cloth.

**5** To dissolve dried ink, hold the damp cloth against the nozzles for about three seconds. Gently blot and wipe dry. Let the gold-colored areas dry before you reinsert the cartridge into the printer.

Reinstall the cartridge and repeat the nozzle test. For help, see [page](#page-72-0) 73.

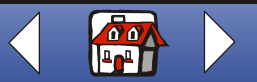

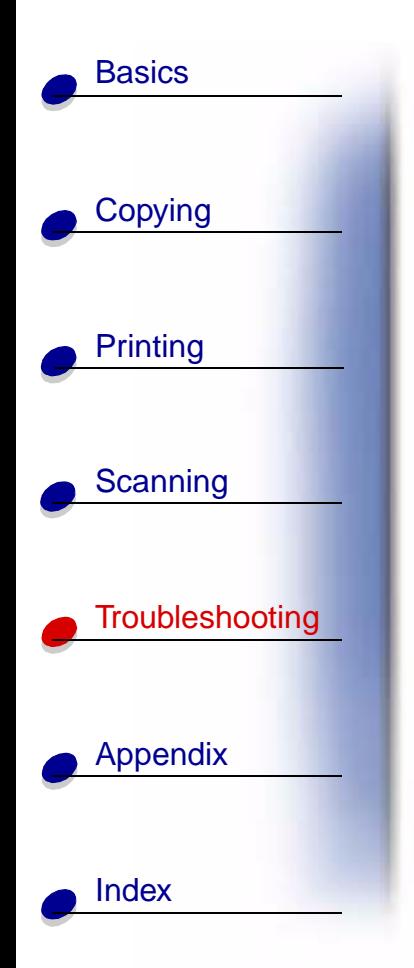

# **Problems with specialty paper**

# **Transparencies or glossy photo papers stick together**

- <span id="page-76-0"></span>**•** Remove each page as it exits the printer and let it dry completely before stacking.
- **•** Use a transparency or photo paper designed for an inkjet printer.

# **Transparencies or photos contain white lines**

- **•** From Printer Properties, select Photo or Max Photo Quality. For help, see [page](#page-32-0) 33.
- **•**Clean the nozzles. For help, see [page](#page-19-0) 20.
- **•**Clean the scanner bed.

# **Envelopes do not feed properly**

If regular paper feeds without problems, make sure:

- **•** You load the envelopes correctly. For help, see page 15.
- **•** You use an envelope size supported by the printer and it is selected in Printer Properties.
- **•** You have the correct Paper Type and Size selected in Printer Properties or Printing Preference.

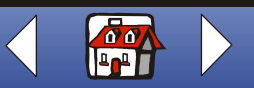

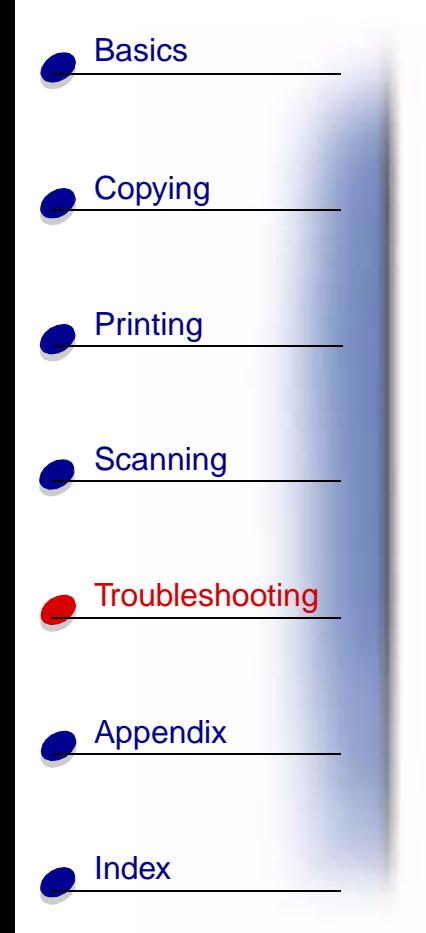

# <span id="page-77-1"></span>**Error messages and flashing lights**

# **Paper Jam message**

Remove the paper from the printer. If the paper is lodged too far into the printer and cannot be removed:

- **1** Press the Power button to turn the printer off.
- **2** Pull firmly on the paper to remove it. If you cannot reach the paper because it is too far into the printer
	- **a** Open the cartridge door and pull the paper out.
	- **b** Close the cartridge door.
- <span id="page-77-0"></span>**3** Press the Power button to turn the printer on, and then send your document to print.

# **Ink Low message**

The cartridge is running out of ink. Purchase a new cartridge. For help replacing the cartridge, see [page](#page-14-0) 15.

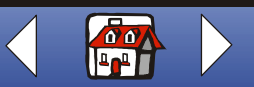

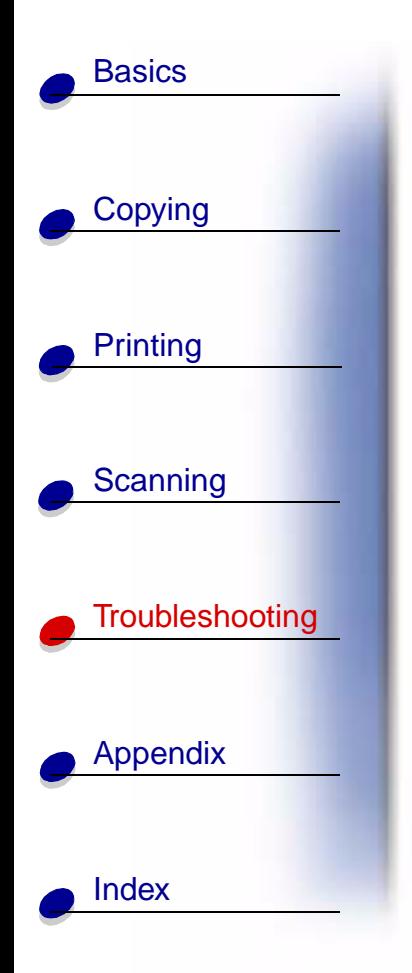

# **Paper Out message**

- <span id="page-78-0"></span>**1** If the printer is out of paper, load the paper. For help, see [page](#page-10-0) 11.
- <span id="page-78-1"></span>**2** Press Paper Feed.

# **Scanner Connection error**

- **1** Disconnect the USB cable from the printer.
- **2** Reconnect the USB cable.
- **3** Turn the printer off.
- **4** Unplug the printer.
- **5** Plug the printer into an electrical outlet.
- **6**Turn the printer on.
- **7**Restart the computer.

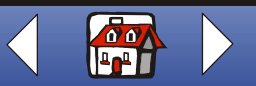

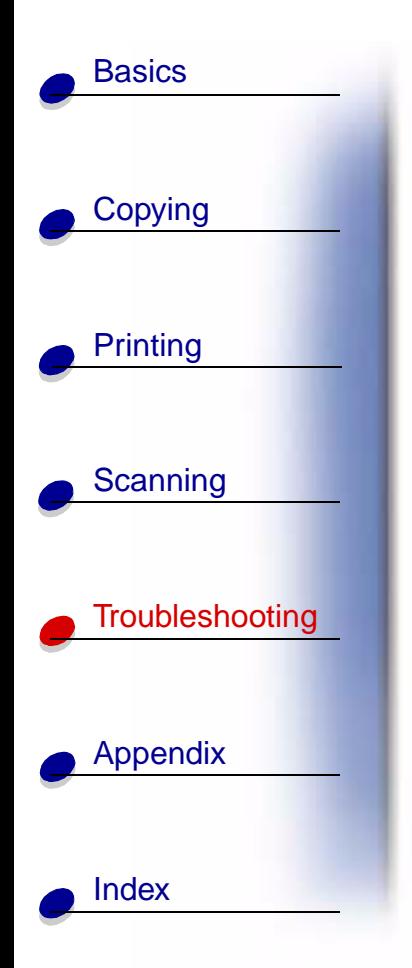

# **The power light is on and the status light is blinking**

If the printer is out of paper:

- <span id="page-79-1"></span>**1** Load the paper. For help, see [page](#page-10-0) 11.
- **2** Press Paper Feed.
- **3** Resend your document to print.

<span id="page-79-0"></span>If the printer has a paper jam, see [page](#page-68-0) 69 for help.

# **The power light blinks twice**

The cartridge carrier has stalled.

- **1** Turn the printer off.
- **2** Wait a few seconds, and then turn the printer back on.
- **3** Resend your document to print.

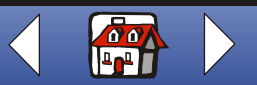

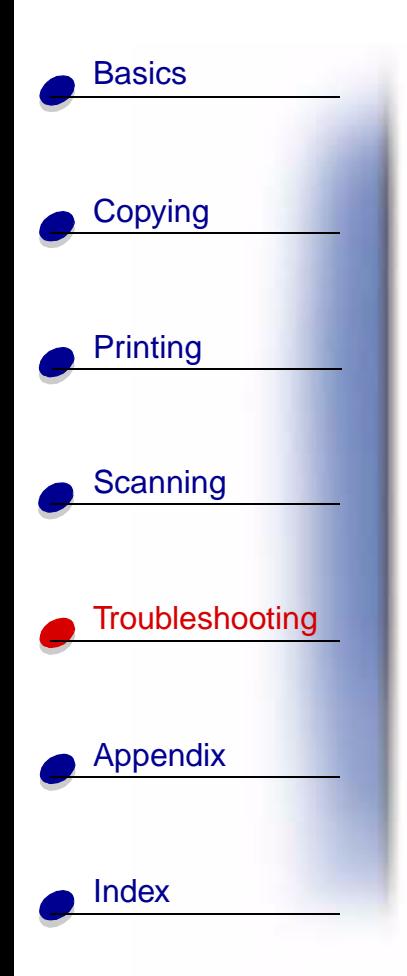

# **The status light is on and the printer is idle**

- **1** Turn the printer off.
- **2** Unplug the printer.
- **3** Wait a few seconds, and plug the printer in.
- **4** Turn the printer on.

# **Other error messages**

- **1**Turn the printer off.
- **2** Wait a few seconds, and then turn the printer back on.
- **3** If your document does not print, resend the document.

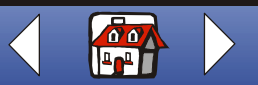

<span id="page-81-0"></span>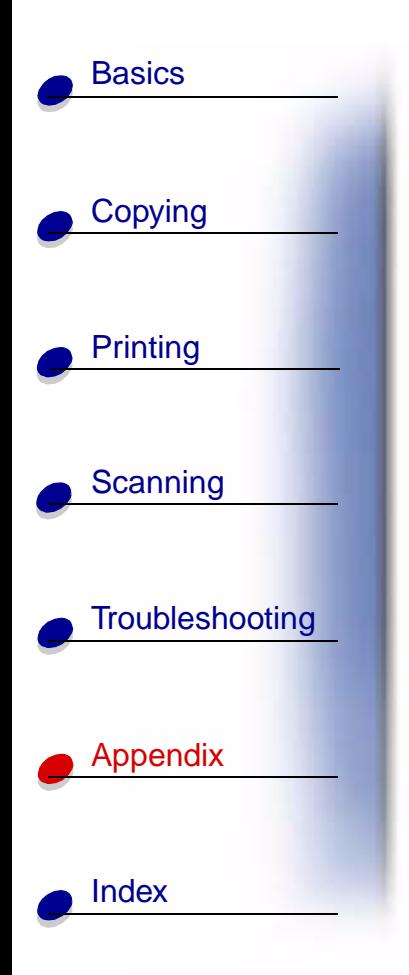

The following section contains information about:

- **• [Statement of Limited Warranty](#page-82-0)**
- **•[Electronic emission notices](#page-87-0)**
- **•[Notices](#page-89-0)**
- **•[Safety information](#page-90-0)**
- **•[ENERGY STAR](#page-91-0)**

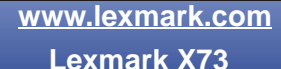

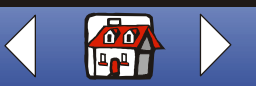

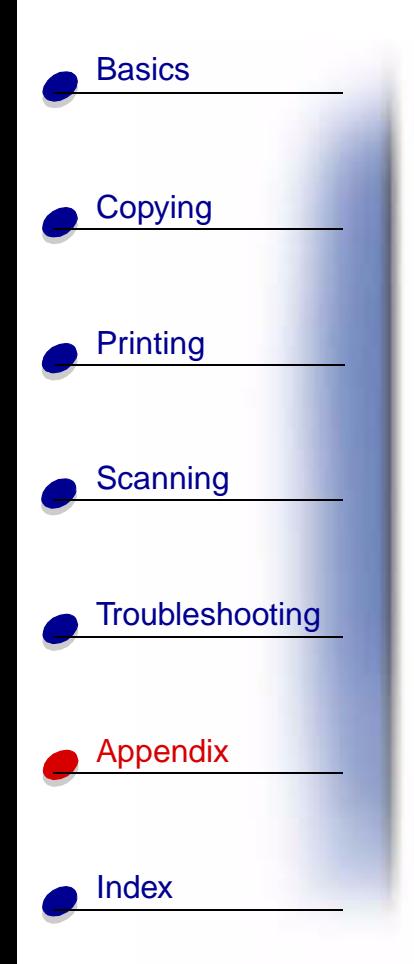

# <span id="page-82-1"></span><span id="page-82-0"></span>**Statement of Limited Warranty**

# **Lexmark International, Inc., Lexington, KY**

This warranty applies to the United States and Canada. For customers outside the U.S. and Canada, refer to the country-specific warranty information that came with your printer.

# **Lexmark™ X73 Scan/Print/Copy**

This Statement of Limited Warranty applies to this product if it was originally purchased for your use, and not for resale, from Lexmark or a Lexmark remarketer, referred to in this statement as "Remarketer."

# **Warranty**

Lexmark warrants that this product:

- **•** Is manufactured from new parts, or new and serviceable used parts, which perform like new parts
- **•**Is free from defects in material and workmanship
- **•**Conforms to Lexmark's official published specifications
- **•**Is in good working order

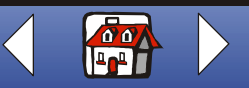

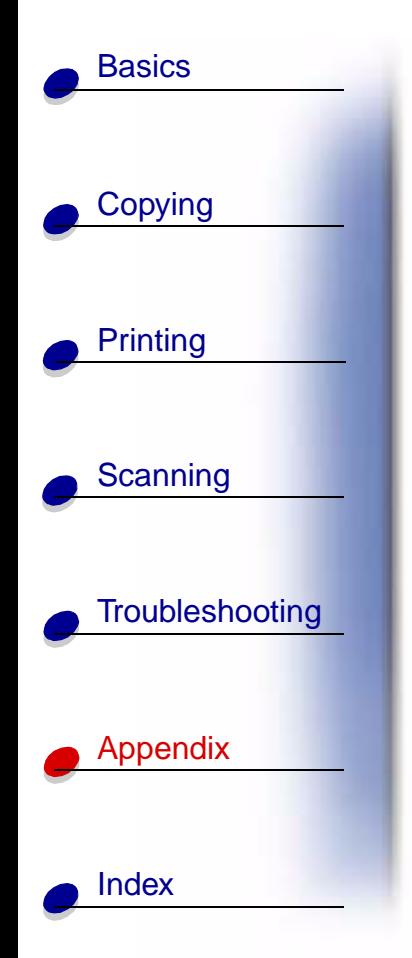

If this product does not function as warranted during the warranty period, contact a Remarketer or Lexmark for repair without charge.

If this product is a feature or option, this statement applies only when that feature or option is used with the product for which it was designed. To obtain warranty service, you may be required to present the feature or option with the product.

If you transfer this product to another user, warranty service under the terms of this statement is available to that user for the remainder of the warranty period. You should transfer proof of original purchase and this statement to that user.

### **Warranty service**

The warranty period is 12 months and starts on the date of original purchase as shown on the purchase receipt.

To obtain warranty service you may be required to present proof of original purchase. Warranty service will be provided at your location, at a Remarketer or a Lexmark designated location. You may be required to deliver your product to the Remarketer or Lexmark, or ship it prepaid and suitably packaged to a Lexmark designated location. You are responsible for loss of, or damage to, a product in transit to the Remarketer or the designated location.at a Lexmark designated location.

When warranty service involves the exchange of a product or part, the item replaced becomes the property of the Remarketer or Lexmark. The replacement may be a new or

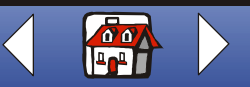

# [Copying](#page-20-0) **[Printing](#page-31-0)** [Scanning](#page-55-0) **[Troubleshooting](#page-65-0)** [Appendix](#page-81-0) **[Basics](#page-2-0)** [Index](#page-92-0)

repaired item. The replacement item assumes the remaining warranty period of the original product.

Replacement is not available to you if the product you present for exchange is defaced, altered, in need of a repair not included in warranty service, or damaged beyond repair. Also, such product must be free of any legal obligation or restrictions that prevent its exchange.

Before you present this product for warranty service, remove all programs, data, and removable storage media.

For further explanation of your warranty alternatives and the nearest Lexmark authorized servicer in your area, please contact Lexmark at 1-800-539-6275, or on the World Wide Web at www.lexmark.com.

Free remote technical support is provided for this product throughout its warranty period. For products no longer covered by a Lexmark warranty, technical support may only be available for a fee.

# **Extent of warranty**

We do not warrant uninterrupted or error-free operation of a product.

Warranty service does not include repair of failures caused by:

- **•**Modification or attachments
- **•**Accidents or misuse

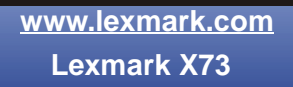

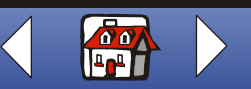

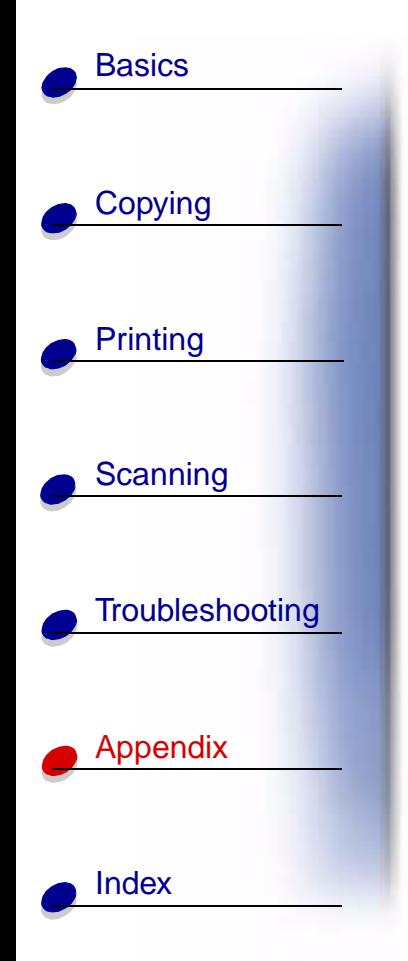

- **•**Unsuitable physical or operating environment
- **•**Maintenance by anyone other than Lexmark or a Lexmark authorized servicer
- **•**Operation of a product beyond the limit of its duty cycle
- **•**Failure to have installed a maintenance kit as specified (if applicable)
- **•**Use of printing media outside of Lexmark specifications
- **•** Use of other than Lexmark supplies (such as, inkjet cartridges)
- **•** Use of other than Lexmark product or component

## **ALL EXPRESS AND IMPLIED WARRANTIES, INCLUDING THE IMPLIED WARRANTIES OF MERCHANTABILITY AND FITNESS FOR A PARTICULAR PURPOSE, ARE LIMITED IN DURATION TO THE WARRANTY PERIOD. NO WARRANTIES, EXPRESS OR IMPLIED, WILL APPLY AFTER THIS PERIOD.**

## **Limitation of liability**

Your sole remedy under this Statement of Limited Warranty is set forth in this section. For any claim concerning performance or nonperformance of Lexmark or a Remarketer for this product under this Statement of Limited Warranty, you may recover actual damages up to the limit set forth in the following paragraph.

Lexmark's liability for actual damages from any cause whatsoever will be limited to the greater of 1) \$5,000 or 2) the amount you paid for the product that caused the damages. This

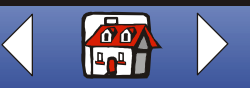

# [Copying](#page-20-0) **[Printing](#page-31-0)** [Scanning](#page-55-0) **[Troubleshooting](#page-65-0)** [Appendix](#page-81-0) **[Basics](#page-2-0)** [Index](#page-92-0)

limitation of liability will not apply to claims by you for bodily injury or damage to real property or tangible personal property for which Lexmark is legally liable. In no event will Lexmark be liable for any lost profits, lost savings, incidental damage, or other economic consequential damages. This is true even if you advise Lexmark or a Remarketer of the possibility of such damages. Lexmark is not liable for any claim by you based on a third party claim.

This limitation of remedies also applies to any developer of materials supplied to Lexmark. Lexmark's and the developer's limitations of remedies are not cumulative. Such developer is an intended beneficiary of this limitation.

## **Additional rights**

Some states do not allow limitations on how long an implied warranty lasts, or do not allow the exclusion or limitation of incidental or consequential damages. If such laws apply, the limitations or exclusions contained in this statement may not apply to you.

This warranty gives you specific legal rights. You may also have other rights which vary from state to state.

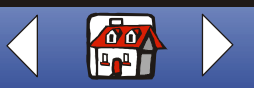

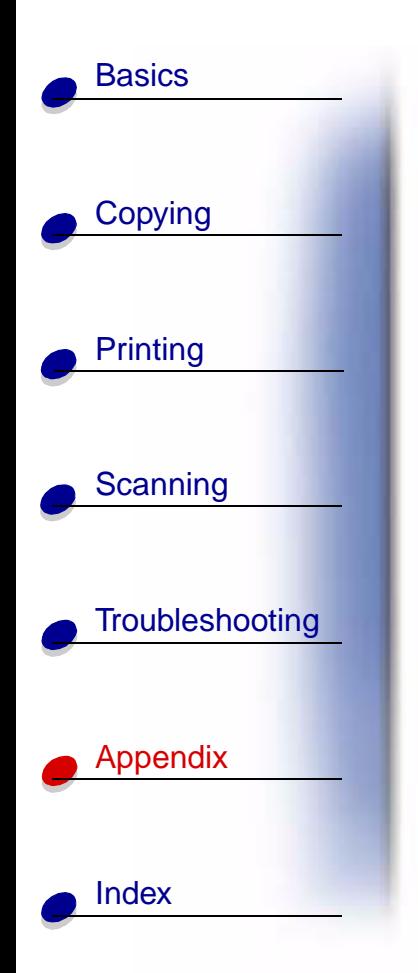

# <span id="page-87-1"></span><span id="page-87-0"></span>**Electronic emission notices**

# <span id="page-87-2"></span>**Federal Communications Commission (FCC) compliance information statement**

The Lexmark™ X73 Scan/Print/Copy has been tested and found to comply with the limits for a Class B digital device, pursuant to Part 15 of the FCC Rules. Operation is subject to the following two conditions: (1) this device may not cause harmful interference, and (2) this device must accept any interference received, including interference that may cause undesired operation.

The FCC Class B limits are designed to provide reasonable protection against harmful interference in a residential installation. This equipment generates, uses and can radiate radio frequency energy and, if not installed and used in accordance with the instructions, may cause harmful interference to radio communications. However, there is no guarantee that interference will not occur in a particular installation. If this equipment does cause harmful interference to radio or television reception, which can be determined by turning the equipment off and on, the user is encouraged to try to correct the interference by one or more of the following measures:

- **•** Reorient or relocate the receiving antenna.
- **•**Increase the separation between the equipment and receiver.

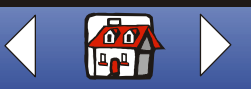

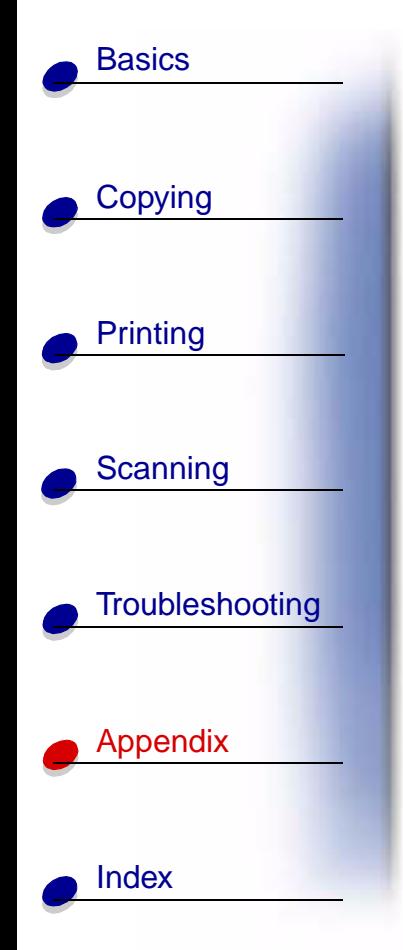

- **•** Connect the equipment into an outlet on a circuit different from that to which the receiver is connected.
- **•**Consult your point of purchase or service representative for additional suggestions.

The manufacturer is not responsible for any radio or television interference caused by using other than recommended cables or by unauthorized changes or modifications to this equipment. Unauthorized changes or modifications could void the user's authority to operate this equipment.

> **Note:** To assure compliance with FCC regulations on electromagnetic interference for a Class B computing device, use a properly shielded and grounded USB cable such as Lexmark part number 12A2405. Use of a substitute cable not properly shielded and grounded may result in a violation of FCC regulations.

Any questions regarding this compliance information statement should be directed to:

Director of Lab Operations Lexmark International, Inc. 740 West New Circle RoadLexington, KY 40550 (859) 232-3000

<span id="page-88-0"></span>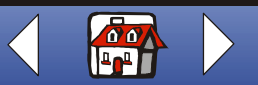

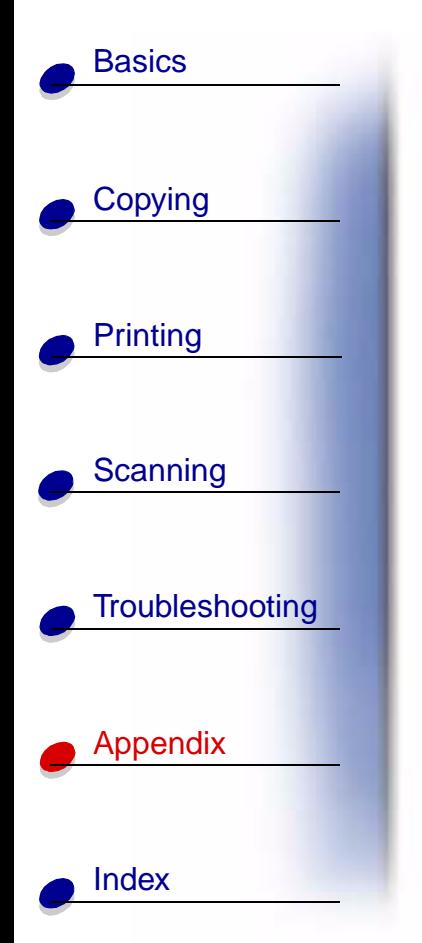

# <span id="page-89-0"></span>**Notices**

# <span id="page-89-2"></span>**Industry Canada Compliance Statement**

This Class B digital apparatus meets all requirements of the Canadian Interference-Causing Equipment Regulations.

# **Avis de conformité aux normes d'Industrie Canada**

Cet appareil numérique de la classe B respecte toutes les exigences du Règlement sur le matériel brouilleur du Canada.

# <span id="page-89-1"></span>**European Community (EC) Directives Conformity**

This product is in conformity with the protection requirements of EC Council directives 89/ 336/EEC and 73/23/EEC on the approximation and harmonization of the laws of the Member States relating to electromagnetic compatibility and safety of electrical equipment designed for use within certain voltage limits.

A declaration of conformity with the requirements of the directives has been signed by the Director of Manufacturing and Technical Support, Lexmark International, S.A., Boigny, France.

This product satisfies the Class B limits of EN 55022 and safety requirements of EN 60950.

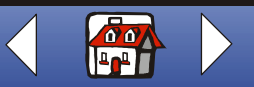

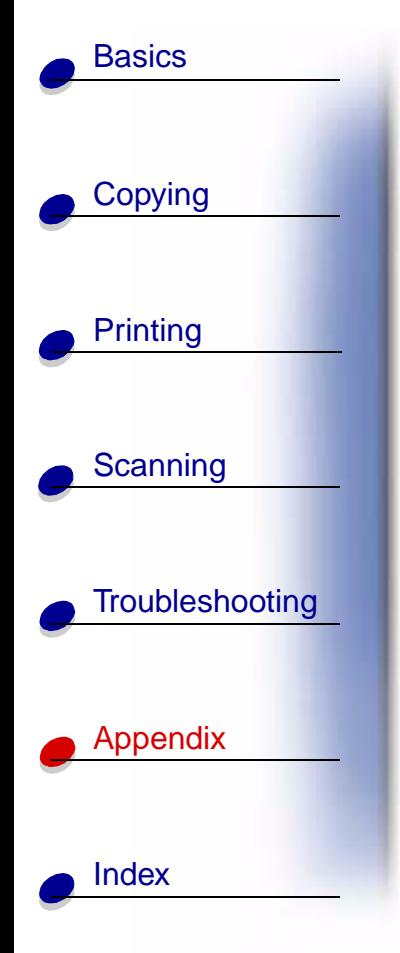

# <span id="page-90-1"></span>**Japanese VCCI Notice**

この装置は、情報処理装置等電波障害自主規制協議会 (VCCI) の基準 に基づくクラスB情報技術装置です。この装置は、家庭環境で使用すること を目的としていますが、この装置がラジオやテレビジョン受信機に近接して 使用されると、受信障害を引き起こすことがあります。 取扱説明書に従って正しい取り扱いをして下さい。

# <span id="page-90-2"></span>**The United Kingdom Telecommunications Act 1984**

This apparatus is approved under the approval number NS/G/1234/J/100003 for the indirect connections to the public telecommunications systems in the United Kingdom.

# <span id="page-90-0"></span>**Safety information**

- **•** Use only the Lexmark power supply provided with this product or a Lexmark replacement unit.
- **•** Connect the power cord to an electrical outlet that is near the product and easily accessible.
- **•** Refer service or repairs, other than those described in the manual, to a professional service person.

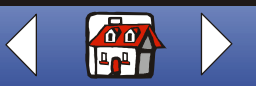

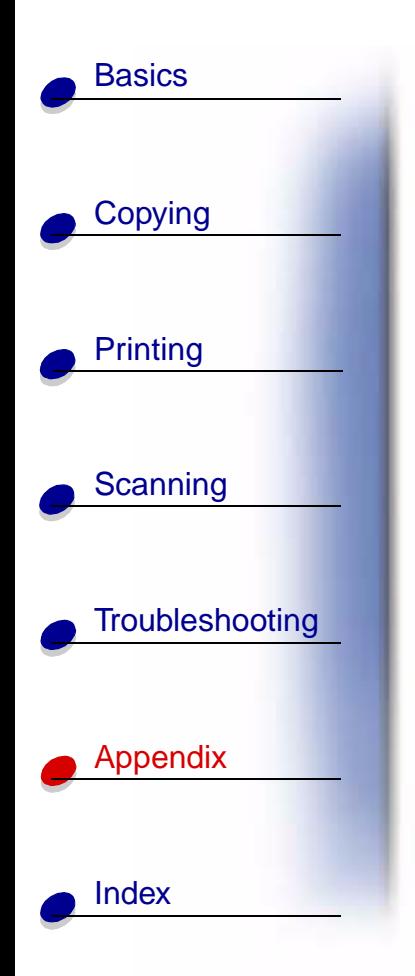

# <span id="page-91-1"></span><span id="page-91-0"></span>**ENERGY STAR**

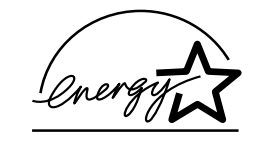

The EPA ENERGY STAR Computers program is a partnership effort with computer manufacturers to promote the introduction of energy-efficient products and to reduce air pollution caused by power generation.

Companies participating in this program introduce personal computers, printers, monitors, or fax machines that power down when they are not being used. This feature will cut the energy used by up to 50 percent. Lexmark is proud to be a participant in this program.

As an ENERGY STAR Partner, Lexmark International, Inc. has determined that this product meets the ENERGY STAR guidelines for energy efficiency.

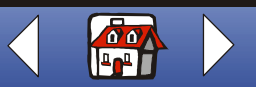

<span id="page-92-0"></span>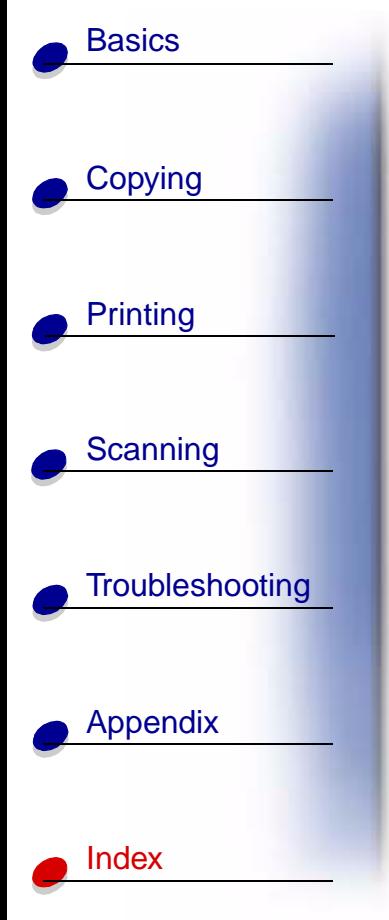

**A**aligning [cartridges](#page-17-0)

# **B**

[banding](#page-71-0) blinking lights [Power](#page-79-0)**[Status](#page-79-1)** booklets[assembling](#page-49-0) [printing](#page-48-0) button[Paper Feed](#page-4-0) [Power](#page-4-1)

**C**

cards[loading](#page-12-0) [setting recommendations](#page-43-0) cartridges [aligning](#page-17-0) [cleaning](#page-72-1) [installing](#page-15-0) [part numbers](#page-14-1) [preserving](#page-19-1) [removing](#page-15-1)

[replacing](#page-14-2) [characters, missing or unexpected](#page-69-0) [cleaning cartridges](#page-72-1) [cleaning nozzles](#page-72-1) [contacts, cartridge](#page-74-0) copy settings [customizing](#page-22-0) copying [instructions](#page-21-0)[with computer](#page-21-1) [without computer](#page-21-2) custom size paper [loading](#page-13-0) [setting recommendations](#page-44-0) [customizing](#page-32-1)

# **E**

[electronic emission notices](#page-87-1)[ENERGY STAR](#page-91-1)envelopes [loading](#page-12-1) [setting recommendations](#page-43-1) error messages [Ink Low](#page-77-0)[Paper Jam](#page-77-1) [Paper Out](#page-78-0) [Scanner Connection](#page-78-1)[European Community Directives](#page-89-1)  Conformity

# **F**

Federal Communications [Commission compliance](#page-87-2)  information statement

## **G**

greeting cards [loading](#page-12-0) [setting recommendations](#page-43-0)

## **H**

handouts[printing](#page-46-0)

## **I**

index cards[loading](#page-12-0) [setting recommendations](#page-43-0) [Industry Canada Compliance](#page-89-2)  **Statement** [Ink Low message](#page-77-0) [installing cartridges](#page-15-0) instructions[copying](#page-21-0) [printing](#page-32-2) [scanning](#page-56-0) [intermittent printing](#page-71-0)

**[www.lexmark.com](http://www.lexmark.com)Lexmark X73**

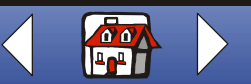

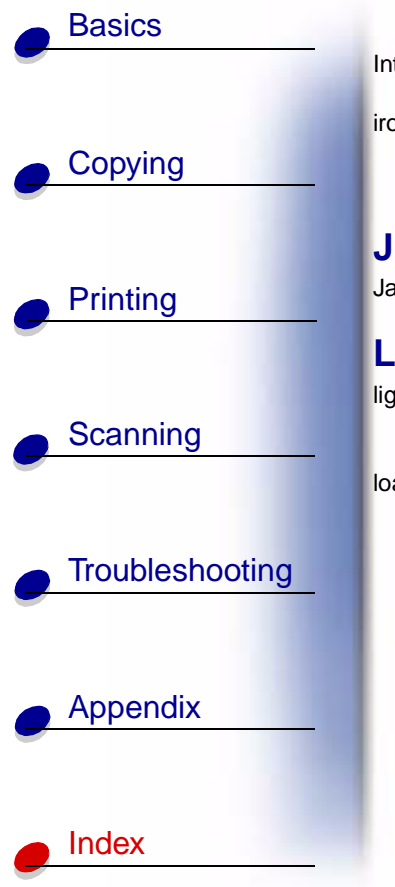

Internet printing [Web Smoothing](#page-34-0) iron-on transfers[loading](#page-13-1) [setting recommendations](#page-44-1)

[Japanese VCCI Notice](#page-90-1)

lights [Power](#page-4-2)**[Status](#page-4-2)** loading [cards](#page-12-0)[custom size paper](#page-13-0) [envelopes](#page-12-1) [greeting cards](#page-12-0) [index cards](#page-12-0)[iron-on transfers](#page-13-1)[paper](#page-10-1) [photo cards](#page-12-2) [photo paper](#page-13-2) [postcards](#page-12-2) [specialty paper](#page-12-3) [transparencies](#page-13-3)

# **M**

margins minimum settings messages, error [Ink Low](#page-77-0)[Paper Jam](#page-77-1) [Paper Out](#page-78-0) [Scanner Connection](#page-78-1)

# **N**

notices[electronic emission](#page-87-1)[ENERGY STAR](#page-91-1)[European Community Directives](#page-89-1)  Conformity [FCC statement](#page-87-2)[Industry Canada Compliance](#page-89-2)  **Statement** [Japanese VCCI Notice](#page-90-1) [warranty statement](#page-82-1) nozzles[cleaning](#page-72-1) [wiping](#page-74-1)

# **O**

operator panel [using](#page-3-0)

[ordering supplies](#page-8-0)

## **P**

paper [loading](#page-10-1) [Paper Feed button](#page-4-0) [Paper Jam message](#page-77-1) [Paper Out message](#page-78-0) part numbers [black cartridge](#page-14-3) [cartridges](#page-14-1) [color cartridge](#page-14-3) [high yield black cartridge](#page-14-3) [high yield color cartridge](#page-14-3) [USB cable](#page-88-0)photo cards [loading](#page-12-2) [setting recommendations](#page-43-2) photo paper [loading](#page-13-2) [problems](#page-76-0) [setting recommendations](#page-44-2) postcards [loading](#page-12-2) [setting recommendations](#page-43-2) [Power button](#page-4-1)[Power light](#page-4-2) print quality [banding](#page-71-0)

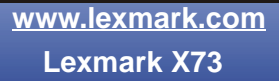

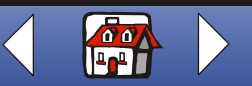

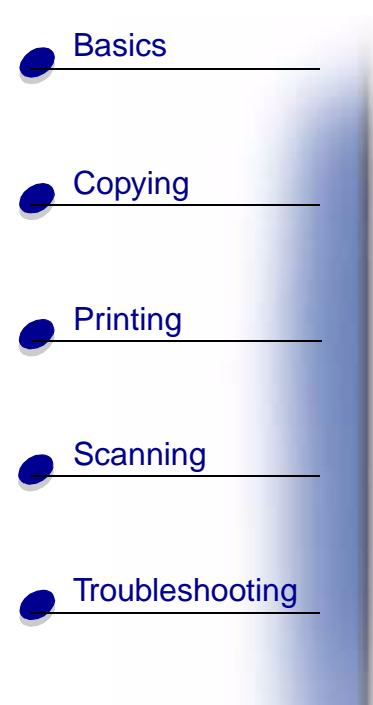

[Index](#page-92-0)

[different colors](#page-71-1)[smudged](#page-69-1) [too dark](#page-69-1)[troubleshooting](#page-68-1) [wavy lines](#page-68-2) [print settings](#page-32-1) printing [booklets](#page-48-0)[handouts](#page-46-0)[instructions](#page-32-2)[two-sided](#page-45-0)

# **R**

[removing cartridges](#page-15-1) [replacing cartridges](#page-14-2) [reverse order printing](#page-36-0)

# **S**

scan settings [customizing](#page-57-0) [Scanner Connection error](#page-78-1)scanning [instructions](#page-56-0)[to a file](#page-58-0)[to an application](#page-60-0) [to an e-mail](#page-58-1)[to Text \(OCR\)](#page-59-0) [to the clipboard](#page-60-1)

setting recommendations [cards](#page-43-0)[custom size paper](#page-44-0) [envelopes](#page-43-1) [greeting cards](#page-43-0) [index cards](#page-43-0)[iron-on transfers](#page-44-1)[photo cards](#page-43-2) [photo paper](#page-44-2) [postcards](#page-43-2) [transparencies](#page-44-3) settings, copy [customizing](#page-22-0) settings, print [customizing](#page-32-1) settings, scan [customizing](#page-57-0) specialty paper [loading](#page-12-3) specialty papers [cards](#page-12-0)[custom size paper](#page-13-0) [envelopes](#page-12-1) [greeting cards](#page-12-0) [index cards](#page-12-0)[iron-on transfers](#page-13-1)[photo cards](#page-12-2) [photo paper](#page-13-2) [postcards](#page-12-2)

[transparencies](#page-13-3) [statement of limited warranty](#page-82-1) [Status light](#page-4-2)

## **T**

test page [alignment](#page-18-0) [nozzle test pattern](#page-72-2) transparencies [loading](#page-13-3) [problems](#page-76-0) [setting recommendations](#page-44-3) troubleshooting [pages stick together](#page-76-0) [paper feed problems](#page-67-0) [print quality](#page-68-1) [two-sided printing](#page-37-0)

## **U**

United Kingdom [Telecommunications Act 1984](#page-90-2)USB cable[part number](#page-88-0)

**[www.lexmark.com](http://www.lexmark.com)Lexmark X73**

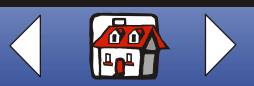

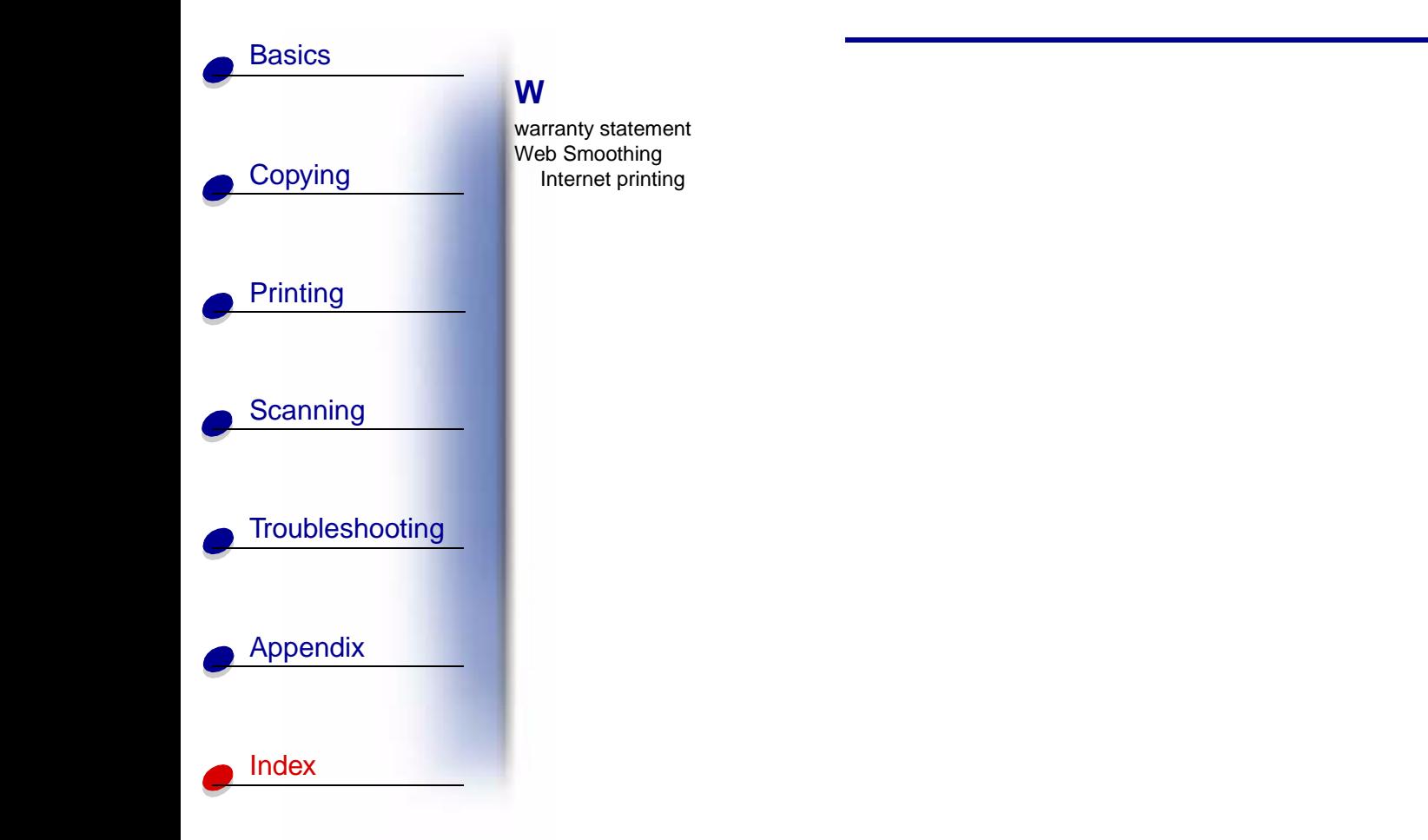

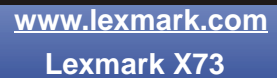

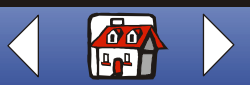